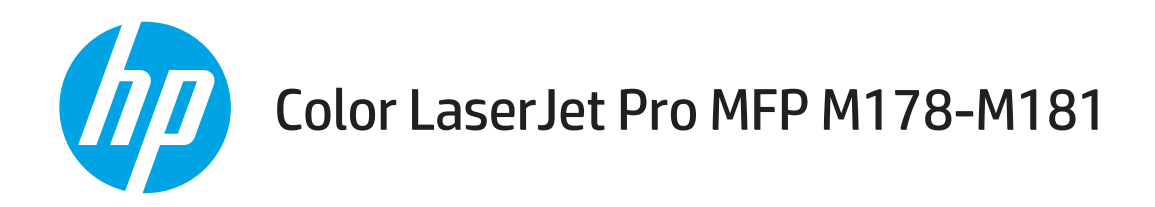

# Kasutusjuhend

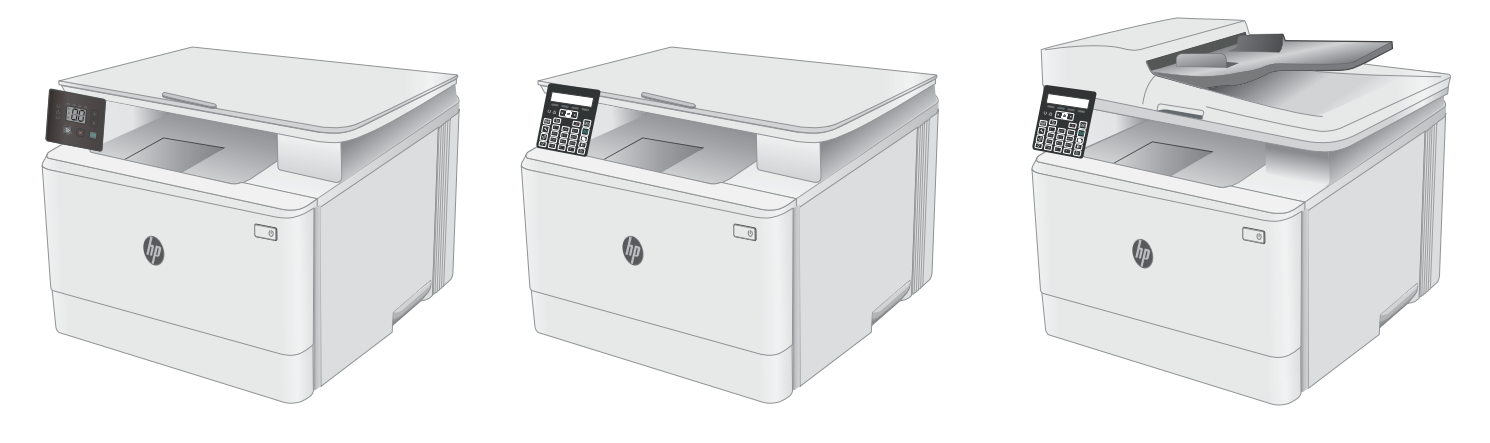

M178-M181

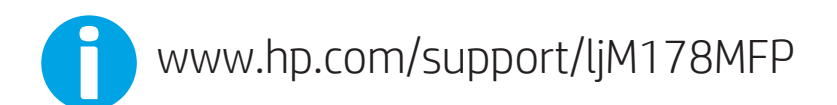

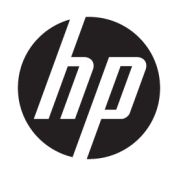

# Color LaserJet Pro MFP M178-M181

Kasutusjuhend

#### Autoriõigus ja litsents

© Copyright 2019 HP Development Company, L.P.

Paljundamine, kohandamine või tõlkimine on ilma eelneva kirjaliku loata keelatud, välja arvatud autoriõiguse seadustes lubatud juhtudel.

Siin sisalduvat teavet võib ette teatamata muuta.

Ainsad HP toodetele ja teenustele kehtivad garantiid on esitatud nende toodete ja teenustega kaasasolevates garantiikirjades. Mitte midagi siin ei tohiks tõlgendada lisagarantiina. HP ei vastuta siin esineda võivate tehniliste või toimetuslike vigade või puuduste eest.

Edition 4, 9/2019

#### Kaubamärkide nimetused

Adobe® , Adobe Photoshop® , Acrobat® ja PostScript® on ettevõttele Adobe Systems Incorporated kuuluvad kaubamärgid.

Apple ja Apple'i logo on ettevõtte Apple Inc. registreeritud kaubamärgid USA-s ja teistes riikides.

OS X on ettevõtte Apple Inc. registreeritud kaubamärk USA-s ja teistes riikides.

AirPrint on ettevõtte Apple Inc. registreeritud kaubamärk USA-s ja teistes riikides.

iPad on ettevõtte Apple Inc. registreeritud kaubamärk USA-s ja teistes riikides.

iPod on ettevõtte Apple Inc. registreeritud kaubamärk USA-s ja teistes riikides.

iPhone on ettevõtte Apple Inc. registreeritud kaubamärk USA-s ja teistes riikides.

Microsoft®, Windows®, Windows® XP ja Windows Vista® on Microsoft Corporation'i USA-s registreeritud kaubamärgid.

UNIX® on ettevõtte The Open Group registreeritud kaubamärk.

# **Sisukord**

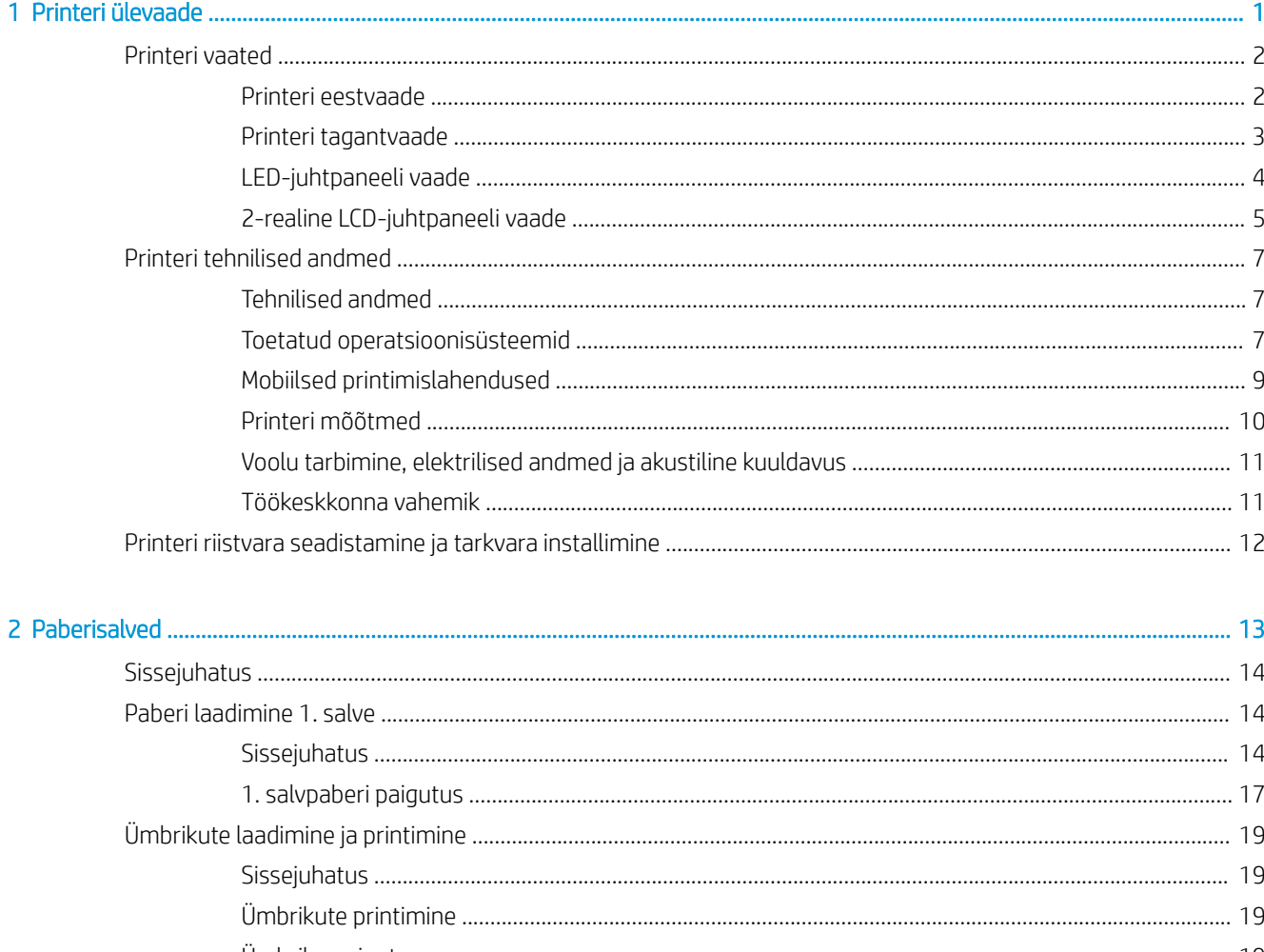

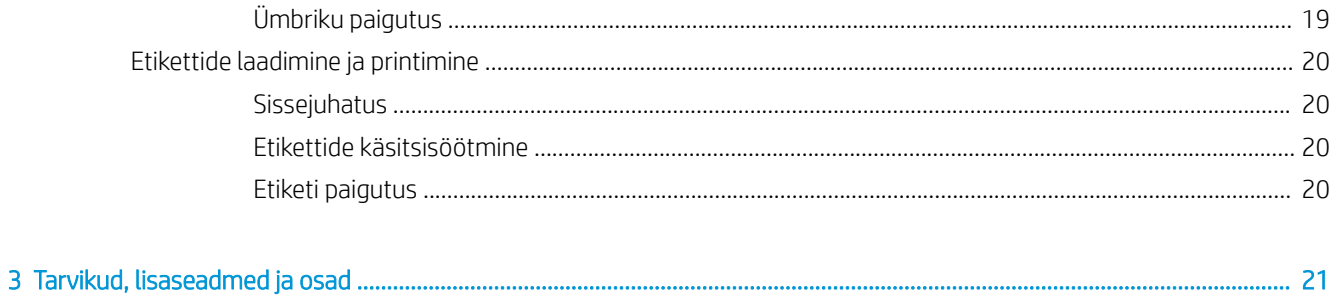

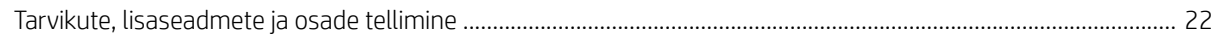

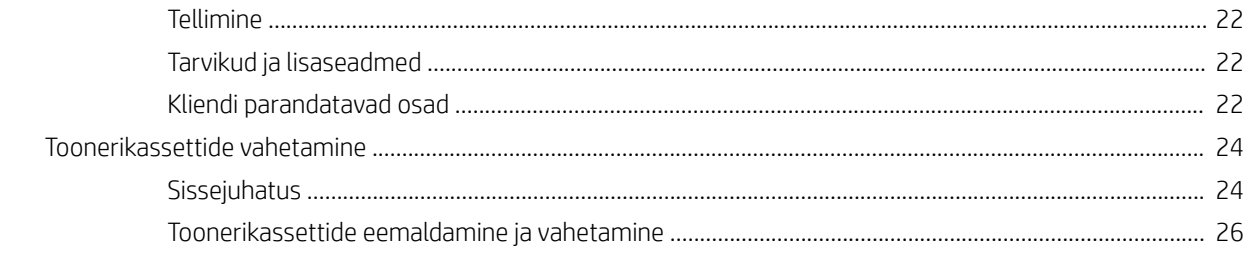

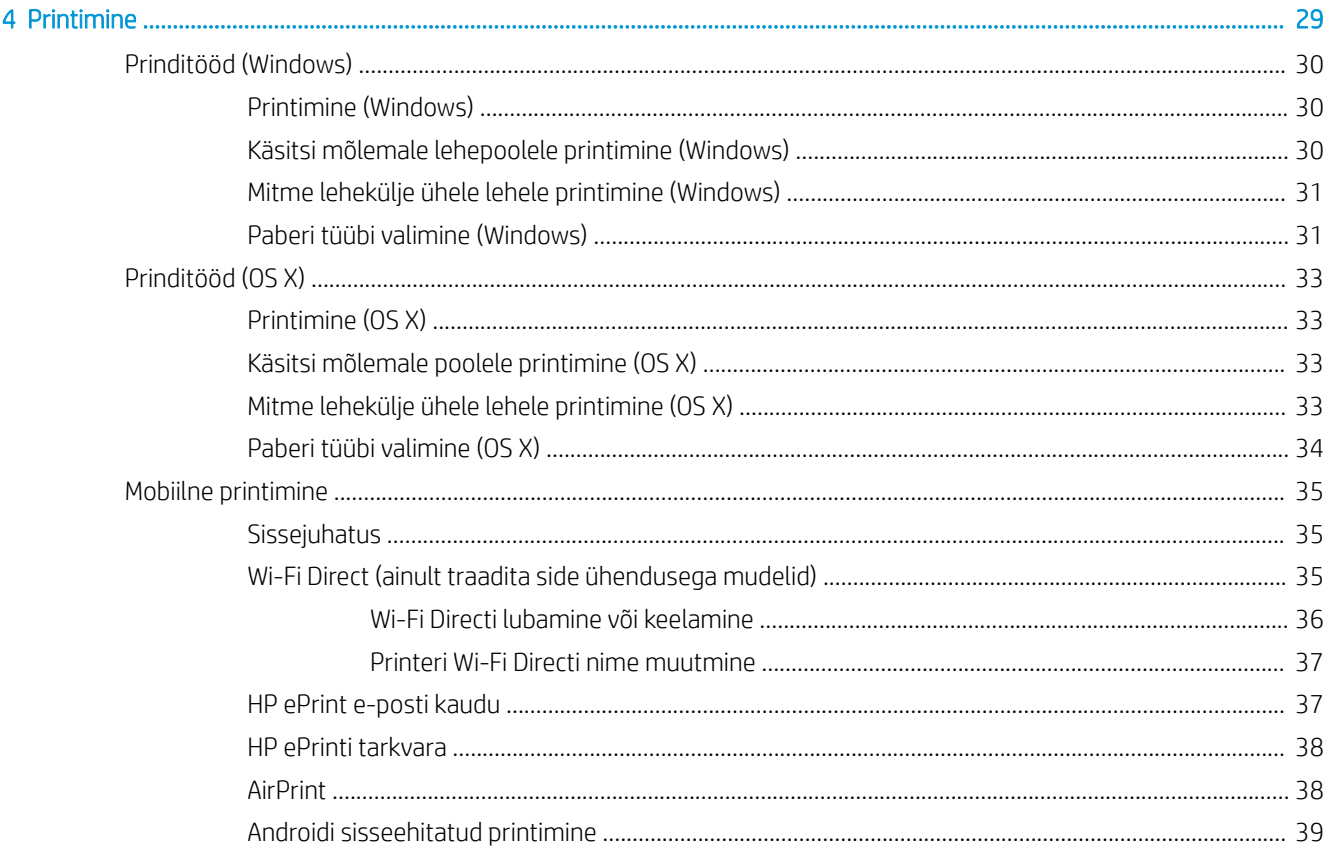

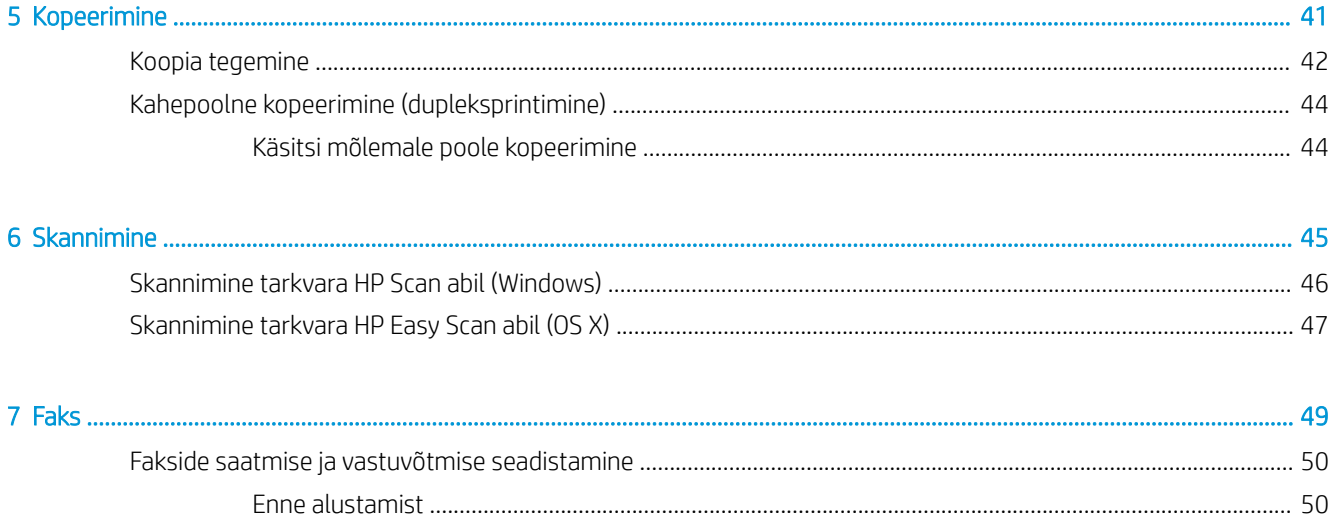

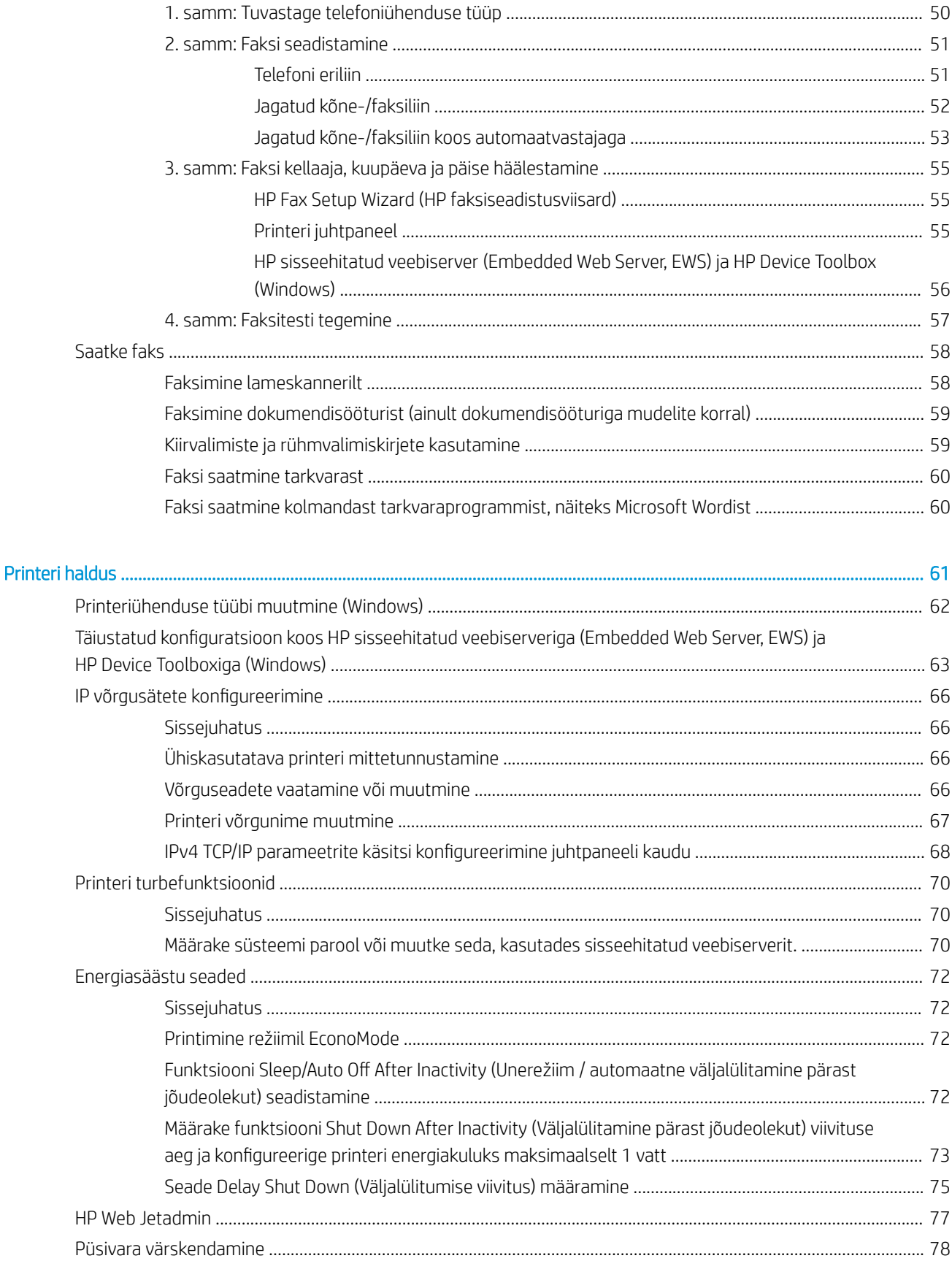

 $\overline{\mathbf{8}}$ 

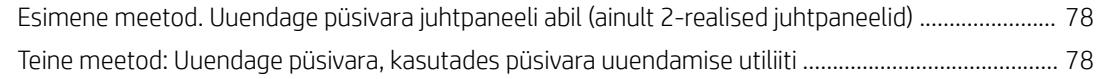

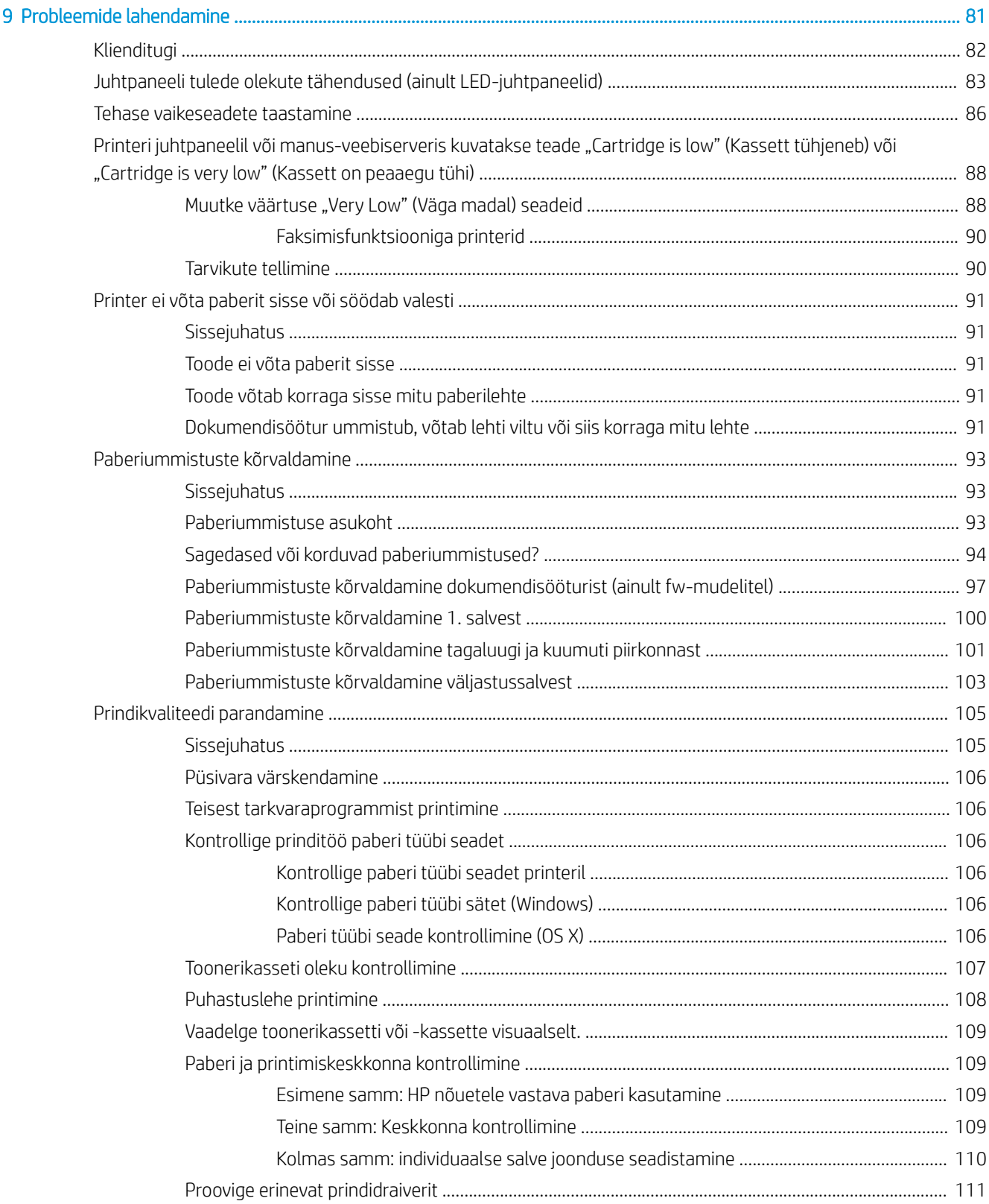

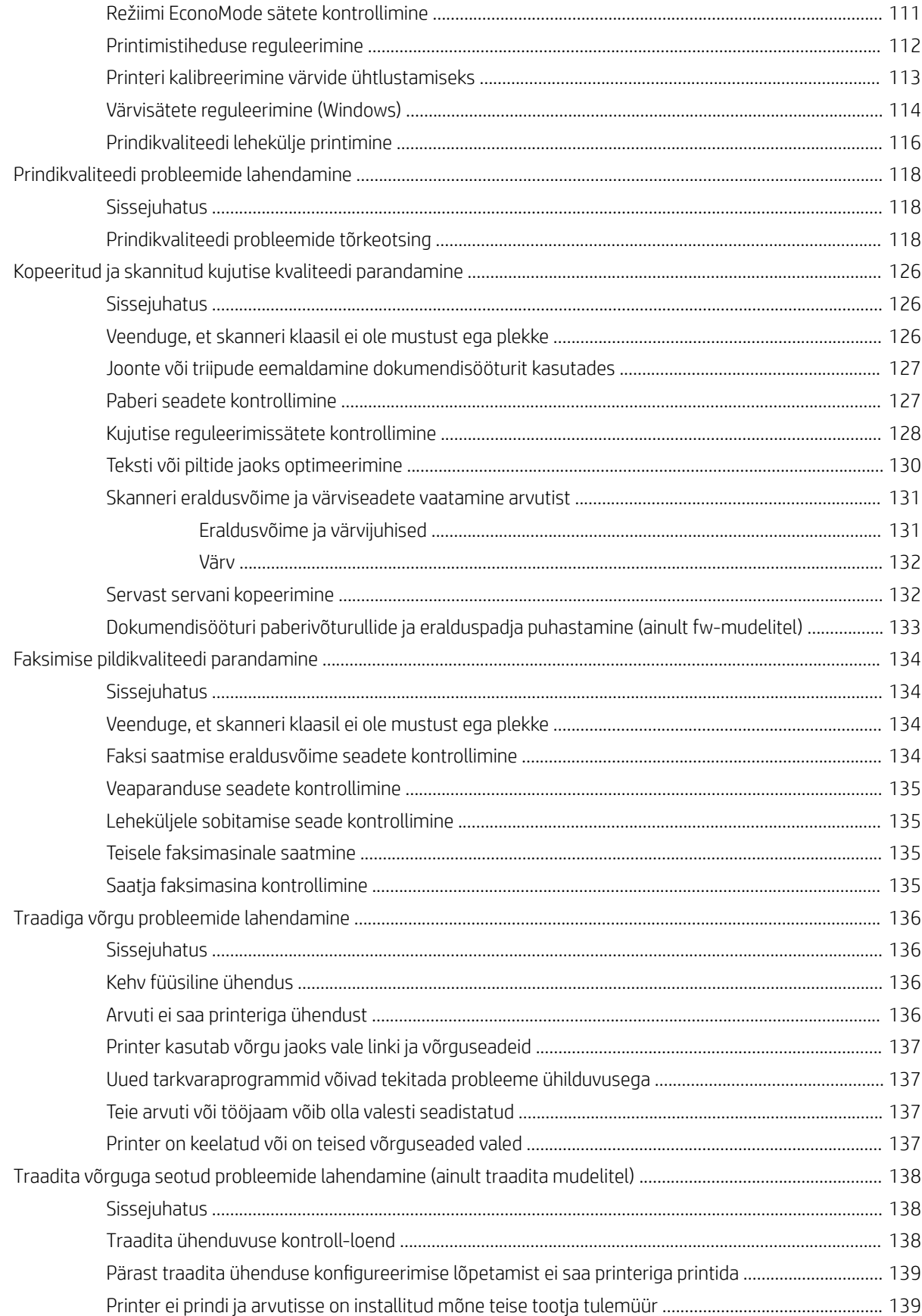

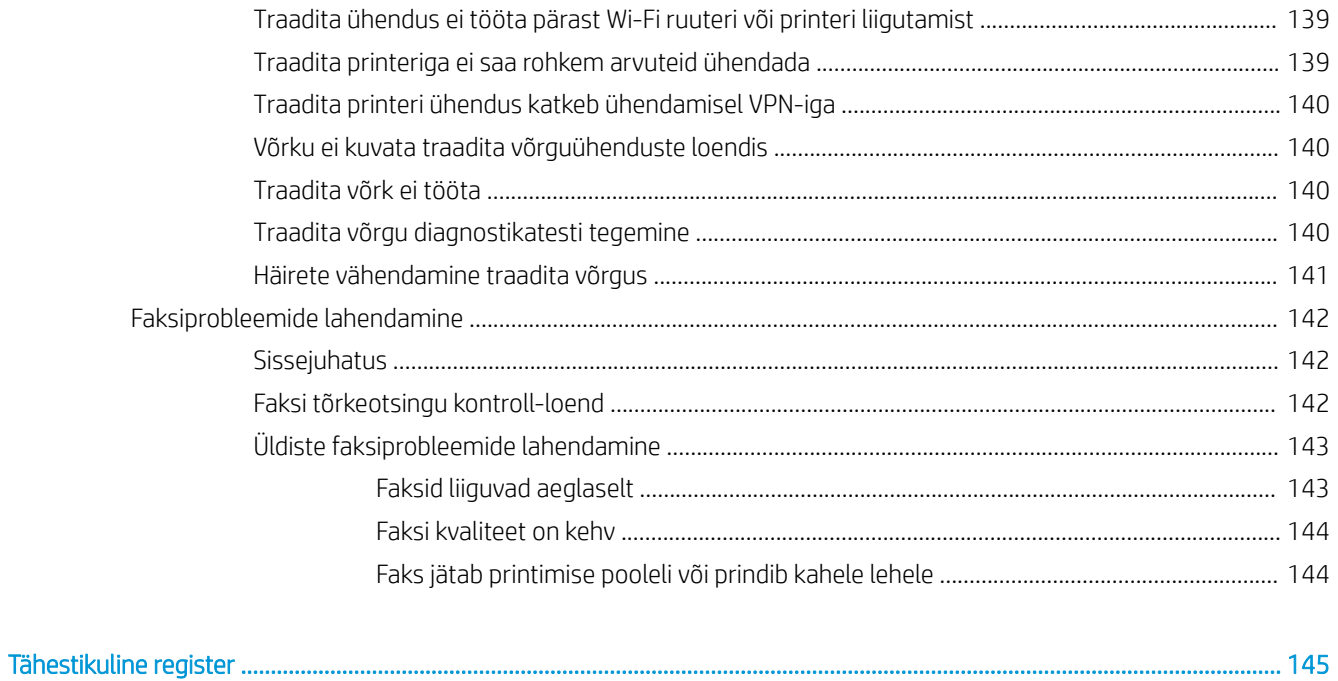

# <span id="page-10-0"></span>1 Printeri ülevaade

- [Printeri vaated](#page-11-0)
- [Printeri tehnilised andmed](#page-16-0)
- [Printeri riistvara seadistamine ja tarkvara installimine](#page-21-0)

#### **Lisateave**

Allolev teave kehtib dokumendi avaldamise ajal. Kehtiva teabega tutvumiseks vt [www.hp.com/support/](http://www.hp.com/support/ljM178MFP) [ljM178MFP](http://www.hp.com/support/ljM178MFP).

HP põhjalik tooteabi sisaldab teavet järgmiste teemade kohta.

- Installimine ja konfigureerimine
- Õppimine ja kasutamine
- **•** Probleemide lahendamine
- Tarkvara ja püsivara uuenduste allalaadimine
- Tugifoorumites osalemine
- Garantii- ja normatiivse teabe saamine

## <span id="page-11-0"></span>Printeri vaated

- Printeri eestvaade
- [Printeri tagantvaade](#page-12-0)
- [LED-juhtpaneeli vaade](#page-13-0)
- [2-realine LCD-juhtpaneeli vaade](#page-14-0)

## Printeri eestvaade

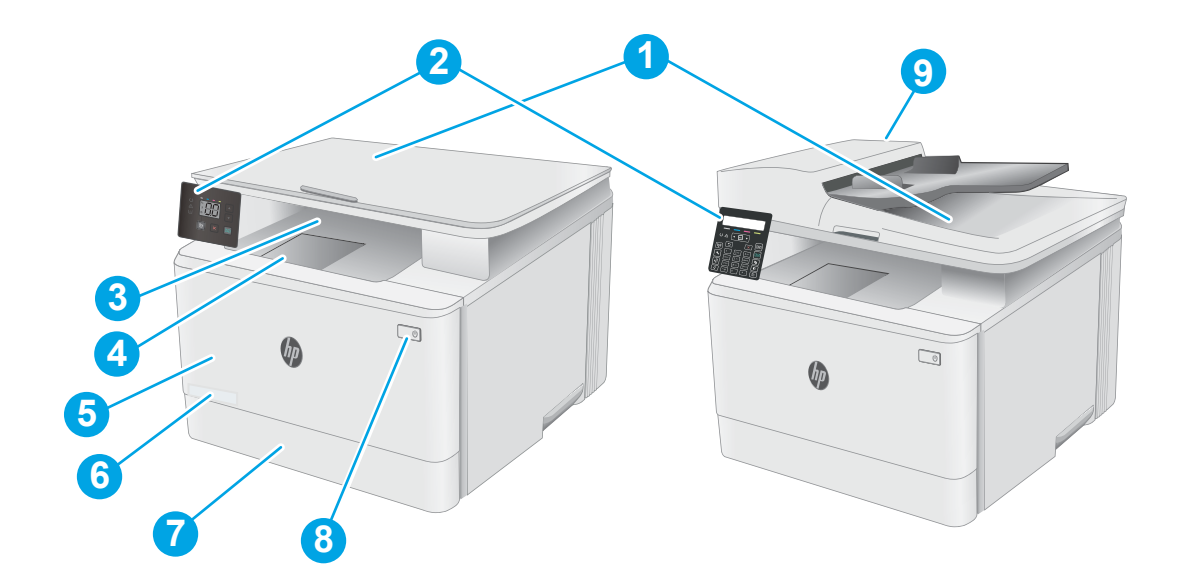

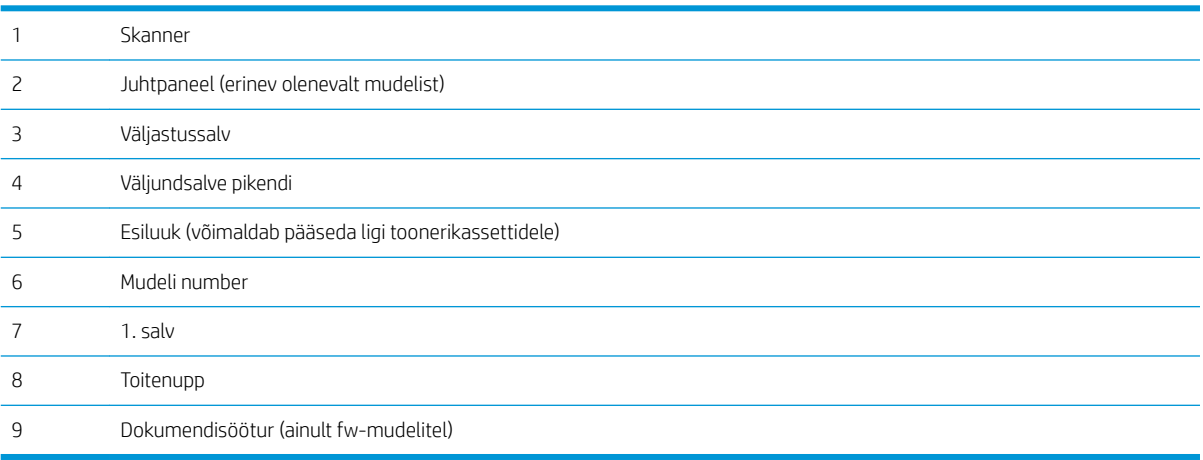

## <span id="page-12-0"></span>Printeri tagantvaade

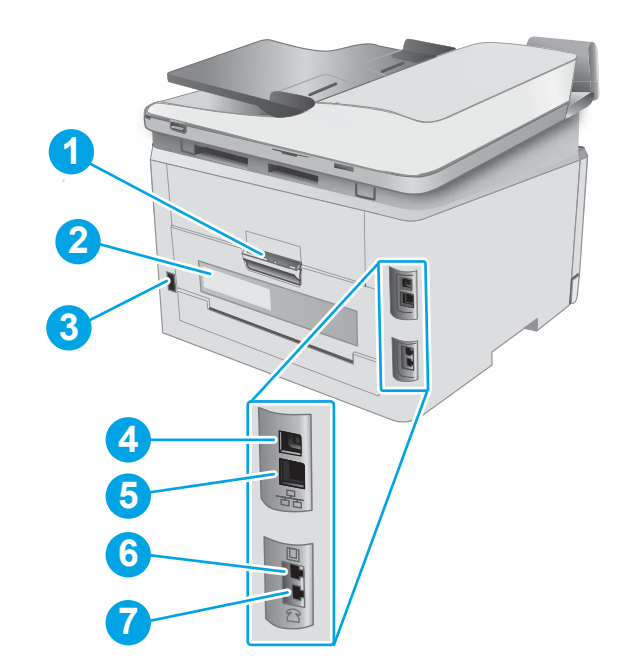

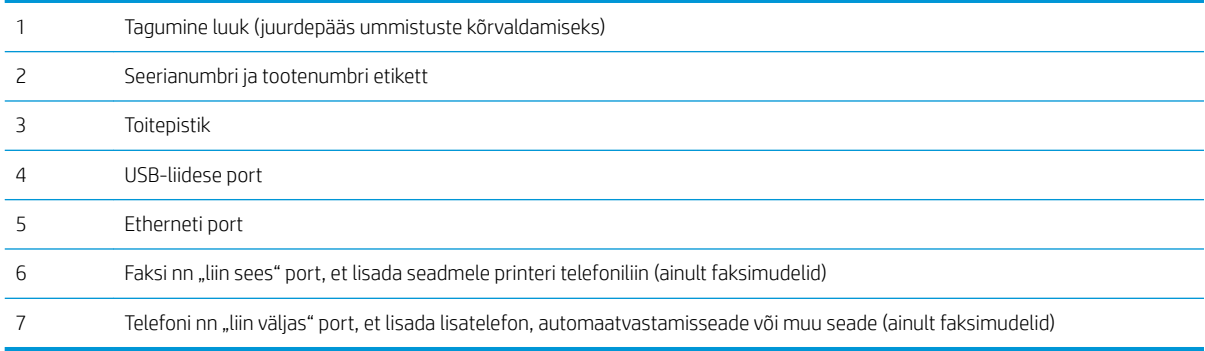

## <span id="page-13-0"></span>LED-juhtpaneeli vaade

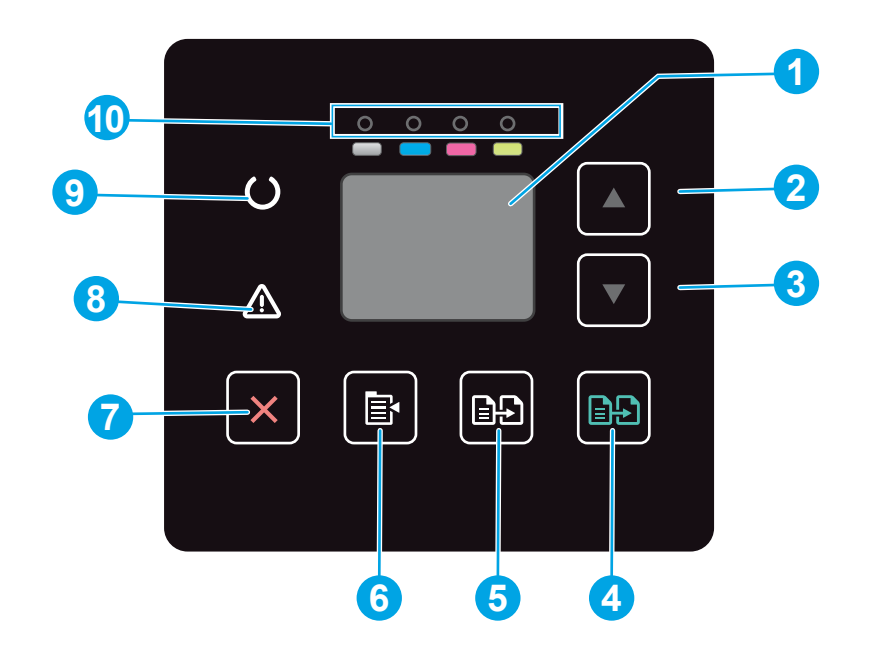

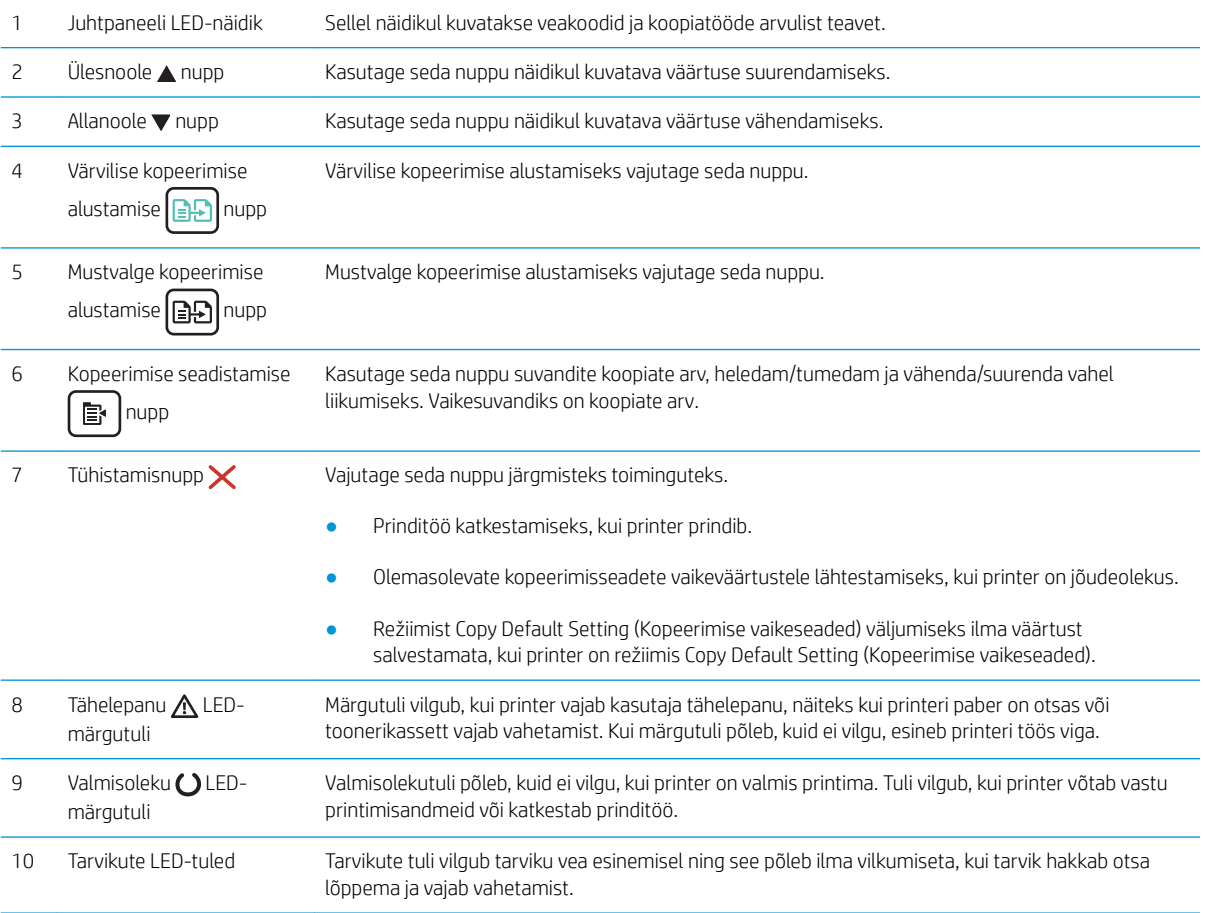

## <span id="page-14-0"></span>2-realine LCD-juhtpaneeli vaade

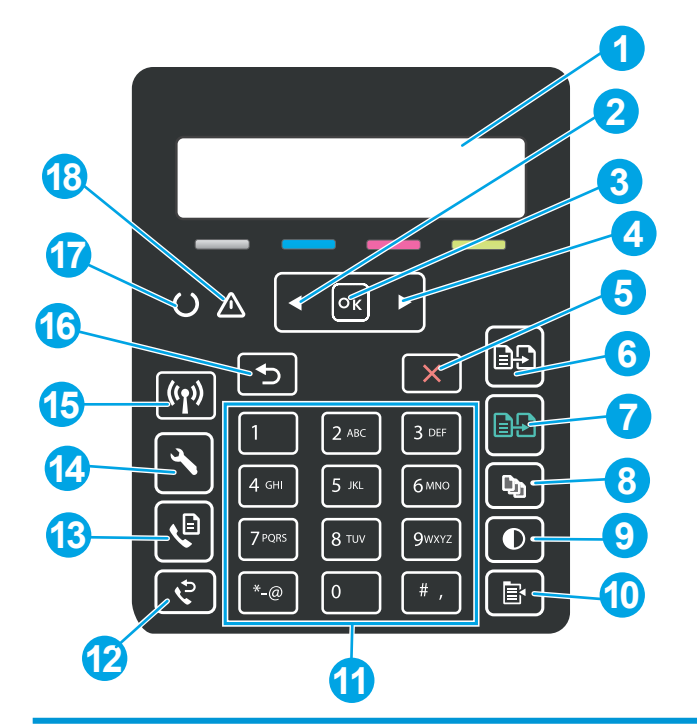

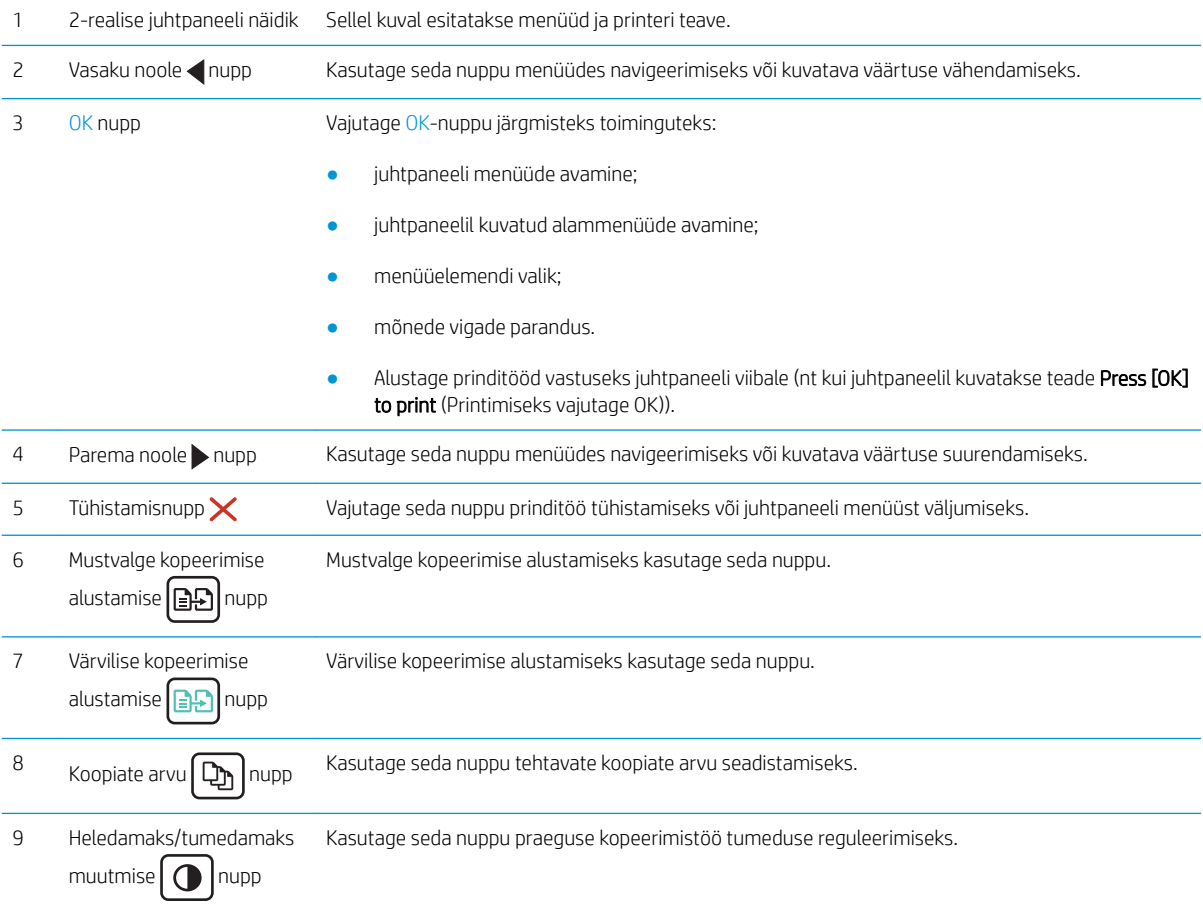

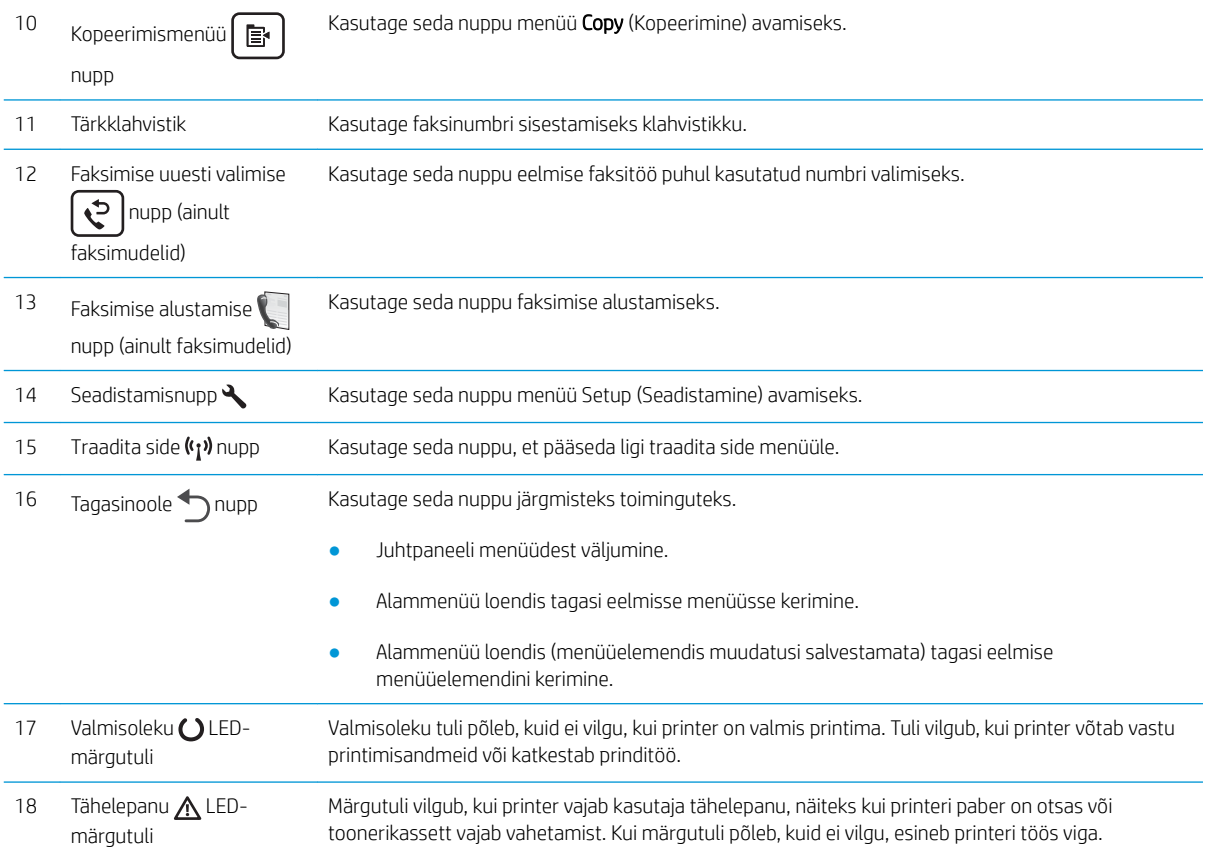

## <span id="page-16-0"></span>Printeri tehnilised andmed

- NB! Avaldamise ajal on õiged järgmised andmed, mis võivad siiski muutuda. Kehtiva teabega tutvumiseks vt [www.hp.com/support/ljM178MFP.](http://www.hp.com/support/ljM178MFP)
	- Tehnilised andmed
	- Toetatud operatsioonisüsteemid
	- [Mobiilsed printimislahendused](#page-18-0)
	- [Printeri mõõtmed](#page-19-0)
	- [Voolu tarbimine, elektrilised andmed ja akustiline kuuldavus](#page-20-0)
	- [Töökeskkonna vahemik](#page-20-0)

### Tehnilised andmed

Ajakohast teavet leiate siit: [www.hp.com/support/ljM178MFP.](http://www.hp.com/support/ljM178MFP)

### Toetatud operatsioonisüsteemid

Järgmine teave kehtib printeripõhiste Windows PCL 6 ja HP OS X-i printeridraiverite ning komplekti kuuluva tarkvara installeri kohta.

Windows: HP tarkvara installer installib tarkvara installerit kasutades Windowsi operatsioonisüsteemist olenevalt kas "HP PCL.6" printeridraiveri 3. versiooni, "HP PCL 6" printeridraiveri 3. versiooni või "HP PCL-6" printeridraiveri 4. versiooni koos valikulise tarkvaraga. Laadige printeri tugiteenuste veebilehelt sellele printerile alla "HP PCL.6" printeridraiveri 3. versioon, "HP PCL 6" printeridraiveri 3. versioon ja "HP PCL-6" printeridraiveri 4. versioon. [www.hp.com/support/ljM178MFP.](http://www.hp.com/support/ljM178MFP)

OS X: Printer toetab Maci arvuteid. Laadige rakendus HP Easy Start alla veebisaidilt [123.hp.com/LaserJet](http://123.hp.com/laserjet) või printimise tugiteenuse (Print Support) lehelt ja seejärel kasutage rakendust HP Easy Start HP printeridraiveri installimiseks. HP tarkvara installer ei sisalda rakendust HP Easy Start.

- 1. Minge aadressile [123.hp.com/LaserJet.](http://123.hp.com/laserjet)
- 2. Printeritarkvara allalaadimiseks järgige toodud juhiseid.

Linux: Linuxi printeridraiverid ja neid puudutava teabe leiate veebisaidilt [www.hp.com/go/linuxprinting.](http://www.hp.com/go/linuxprinting)

UNIX: Teavet UNIX®-i ja selle prindidraiverite kohta lugege veebisaidilt [www.hp.com/go/unixmodelscripts](http://www.hp.com/go/unixmodelscripts).

#### Tabel 1-1 Toetatud operatsioonisüsteemid ja prindidraiverid

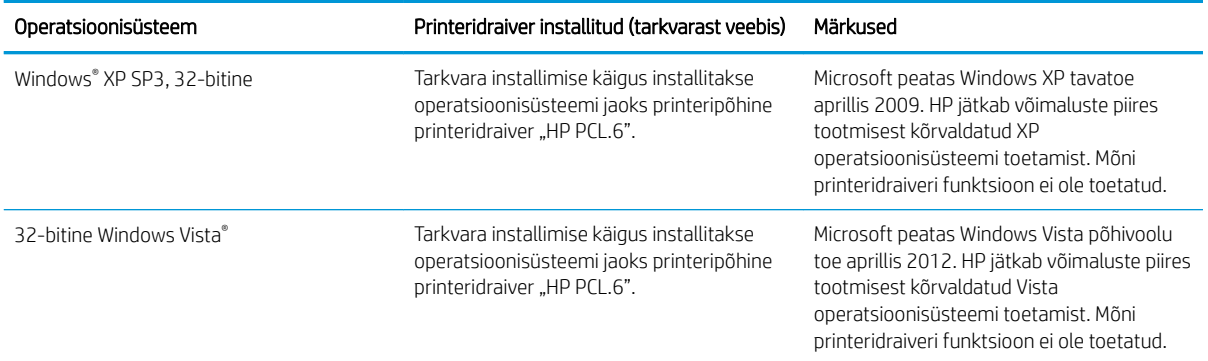

#### Tabel 1-1 Toetatud operatsioonisüsteemid ja prindidraiverid (järg)

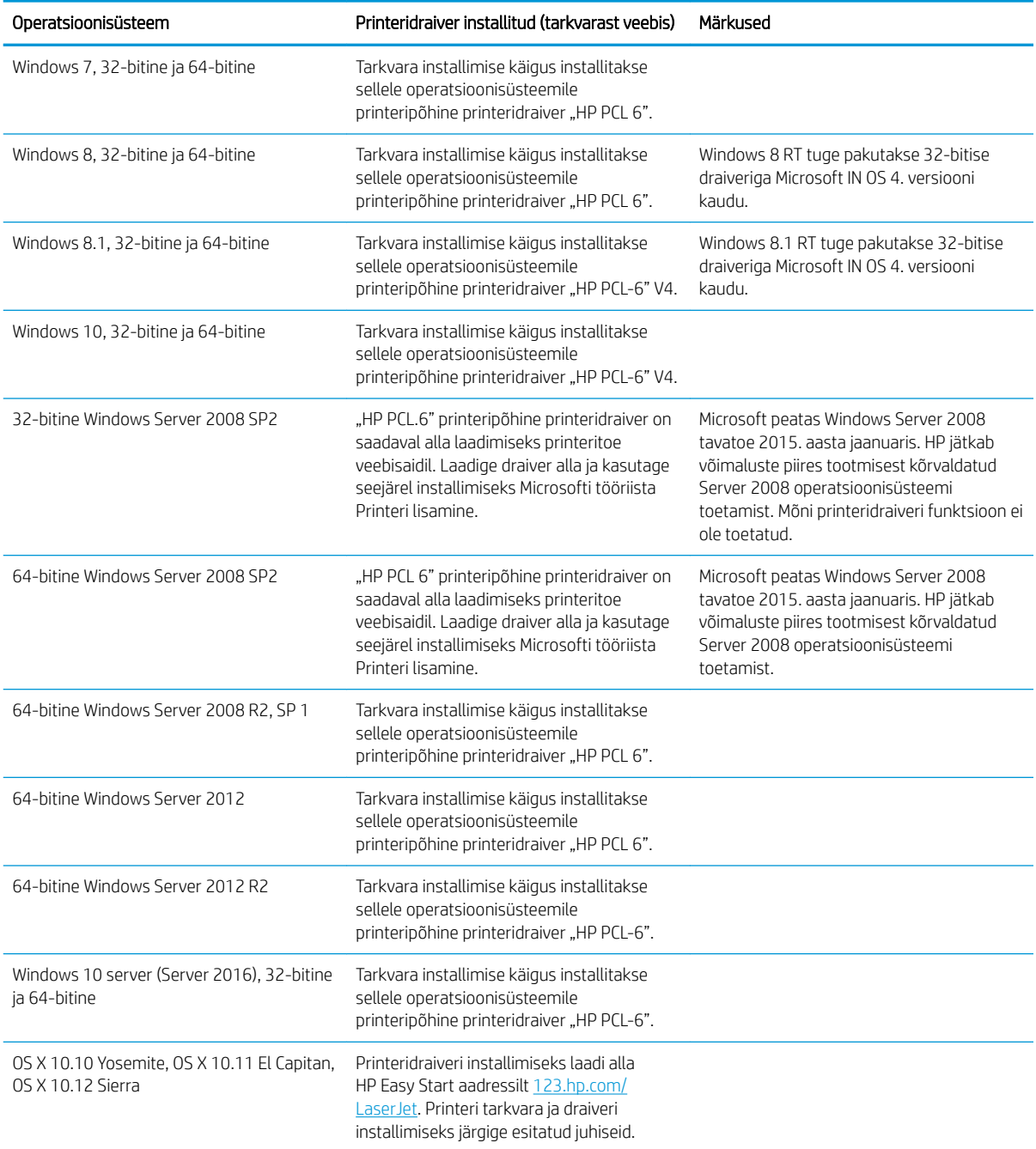

**MÄRKUS.** Toetatud operatsioonisüsteemide kehtiva nimekirja saamiseks külastage veebilehte [www.hp.com/](http://www.hp.com/support/ljM178MFP) [support/ljM178MFP](http://www.hp.com/support/ljM178MFP), kust leiate printeri kohta kõikvõimalikke HP abimaterjale.

MÄRKUS. HP UPD draiveri toe hankimiseks sellele printerile külastage veebilehte [www.hp.com/go/upd.](http://www.hp.com/go/upd) Klõpsake osas Lisateave olevatel linkidel.

#### <span id="page-18-0"></span>Tabel 1-2 Süsteemi miinimumnõuded

#### Windows OS X ● CD-ROM ajam, DVD-ajam või internetiühendus ● Internetiühendus

- Eraldi USB 1.1 või 2.0 ühendus või võrguühendus
- 400 MB vaba kõvakettaruumi
- 1 GB muutmälu (32-bitine) või 2 GB muutmälu (64-bitine)

### Mobiilsed printimislahendused

HP pakub mitmeid mobiilse printimise ja ePrinti lahendusi, et võimaldada hõlpsat printimist HP printeriga kas sülearvutist, tahvelarvutist, nutitelefonist või teistest mobiilsetest seadmetest. Lahenduste koguloendiga tutvumiseks ja parima valiku tegemiseks minge aadressile [www.hp.com/go/LaserJetMobilePrinting](http://www.hp.com/go/LaserJetMobilePrinting).

**MÄRKUS.** Veendumaks, et kõik mobiilse printimise ja ePrinti funktsioonid on toetatud, värskendage printeri püsivara.

- Wi-Fi Direct (ainult traadita side ühendusega mudelid)
- HP ePrint e-posti teel (selleks tuleb lubada HP veebiteenused ja registreerida printer süsteemis HP Connected)
- Rakendus HP ePrint (saadaval Androidile, iOS-ile ja Blackberryle)
- HP kõik ühes kaugrakendus iOS- ja Android-seadmetele
- HP ePrint tarkvara
- Google Cloud Print
- **AirPrint**
- Androidiga printimine

ETWW Printeri tehnilised andmed 9

- 1 GB vaba kõvakettaruumi
- 

## <span id="page-19-0"></span>Printeri mõõtmed

Joonis 1-1 n- ja nw-mudelite mõõtmed

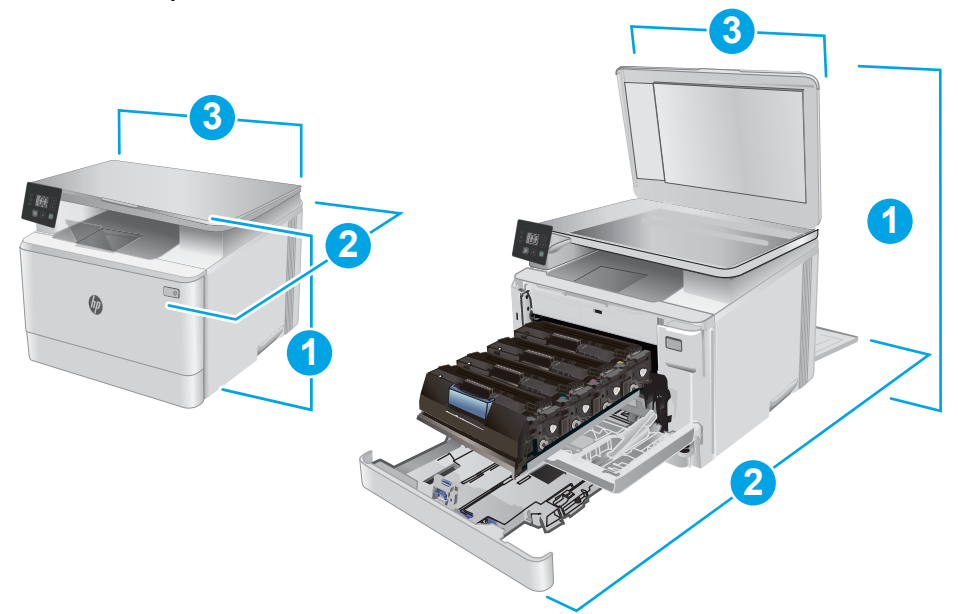

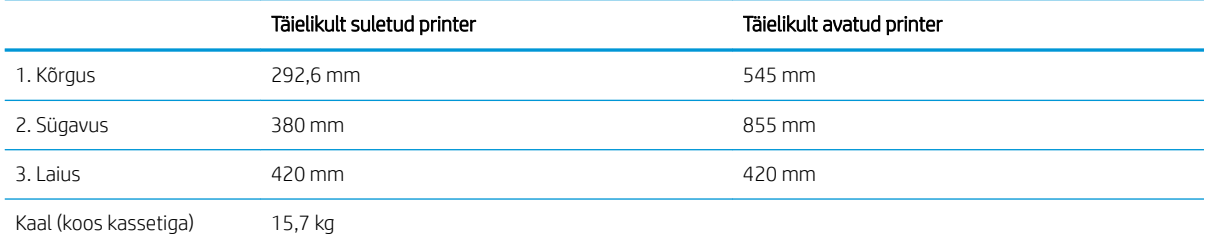

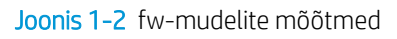

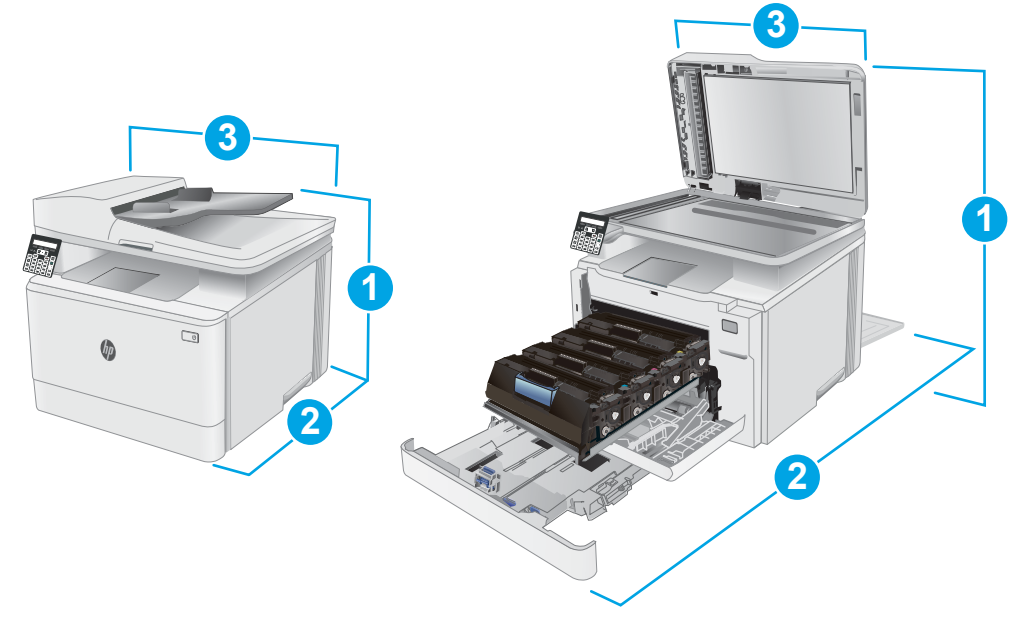

<span id="page-20-0"></span>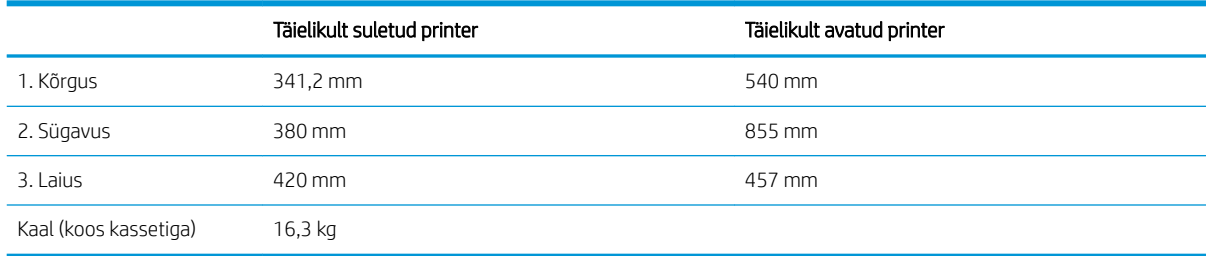

## Voolu tarbimine, elektrilised andmed ja akustiline kuuldavus

Ajakohase teabe leiate [www.hp.com/support/ljM178MFP](http://www.hp.com/support/ljM178MFP).

**A ETTEVAATUST.** Toitenõuded olenevad riigist/piirkonnast, kus toode osteti. Tööpinget ei tohi muuta. See kahjustab printerit ja tühistab printeri garantii.

## Töökeskkonna vahemik

#### Tabel 1-3 Töökeskkonna vahemik

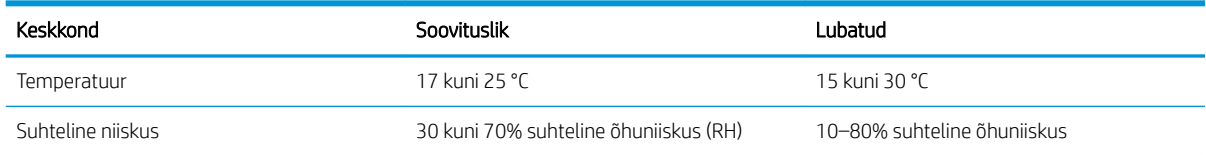

## <span id="page-21-0"></span>Printeri riistvara seadistamine ja tarkvara installimine

Peamised seadistusjuhised leiate printeriga kaasas olnud lehelt Seadistamine ja lühikasutusjuhendist. Täiendavate juhiste saamiseks külastage HP tuge veebis.

Lehelt [www.hp.com/support/ljM178MFP](http://www.hp.com/support/ljM178MFP) leiate HP printeri kohta põhjalikku abi. Leiate abi järgmiste teemade kohta.

- Installimine ja konfigureerimine
- Õppimine ja kasutamine
- Probleemide lahendamine
- Tarkvara ja püsivara uuenduste allalaadimine
- Tugifoorumites osalemine
- Garantii- ja normatiivse teabe saamine

# <span id="page-22-0"></span>2 Paberisalved

- [Sissejuhatus](#page-23-0)
- [Paberi laadimine 1. salve](#page-23-0)
- [Ümbrikute laadimine ja printimine](#page-28-0)
- [Etikettide laadimine ja printimine](#page-29-0)

#### Lisateave

Allolev teave kehtib dokumendi avaldamise ajal. Kehtiva teabega tutvumiseks vt [www.hp.com/support/](http://www.hp.com/support/ljM178MFP) [ljM178MFP](http://www.hp.com/support/ljM178MFP).

HP põhjalik tooteabi sisaldab teavet järgmiste teemade kohta.

- Installimine ja konfigureerimine
- Õppimine ja kasutamine
- Probleemide lahendamine
- Tarkvara ja püsivara uuenduste allalaadimine
- Tugifoorumites osalemine
- Garantii- ja normatiivse teabe saamine

## <span id="page-23-0"></span>Sissejuhatus

**A ETTEVAATUST.** Ärge kasutage korraga rohkem kui ühte pabersalve.

Ärge astuge paberisalvele.

Ärge jätke sõrmi paberisalve sulgemisel salve vahele.

Printeri liigutamisel peavad kõik salved olema suletud.

## Paberi laadimine 1. salve

## **Sissejuhatus**

Allpool kirjeldatakse paberi asetamist 1. salve. See salv mahutab kuni 150 lehte 75 g/m<sup>2</sup> paberit.

**WARKUS.** Paberiummistuste vältimiseks toimige järgmiselt.

- Ärge lisage paberit salve ega eemaldage paberit salvest printimise ajal.
- Enne salve laadimist eemaldage kogu paber sisendsalvest ja koputage paberipakk ühtlaseks.
- Salve laadides ärge lehvitage paberitega.
- Kasutage paberit, mis ei ole kortsus, voltidega ega kahjustatud.
- 1. Avage salv.

MÄRKUS. Ärge avage seda salve, kui see on kasutuses.

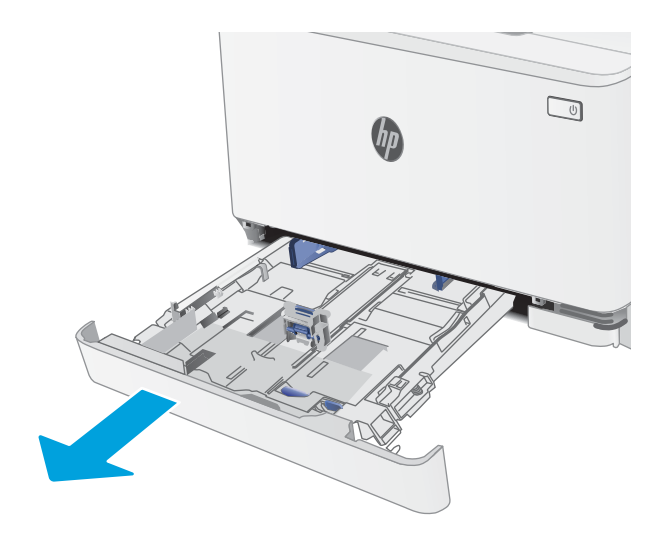

2. Reguleerige paberijuhikuid, pigistades reguleerimisriive ja libistades juhikuid vastavalt kasutatava paberi suurusele.

> MÄRKUS. Legal-formaadis paberi sisestamiseks laiendage salve esiosa, vajutades sinist riivi ja tõmmates salve eestotsast. Kui salve asetada Legal-formaadis paber, pikeneb 1. salv printeri esiosast umbes 57,5 mm võrra.

3. Asetage paber salve. Paberi õige paigutuse kohta vt <u>1. salvpaberi paigutus lk 17</u>.

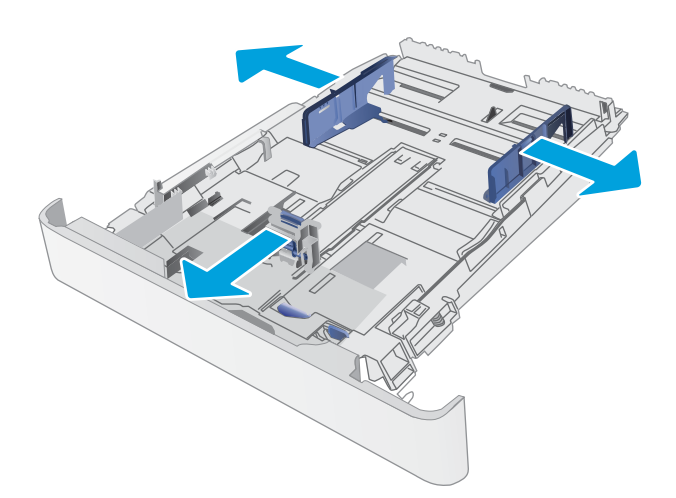

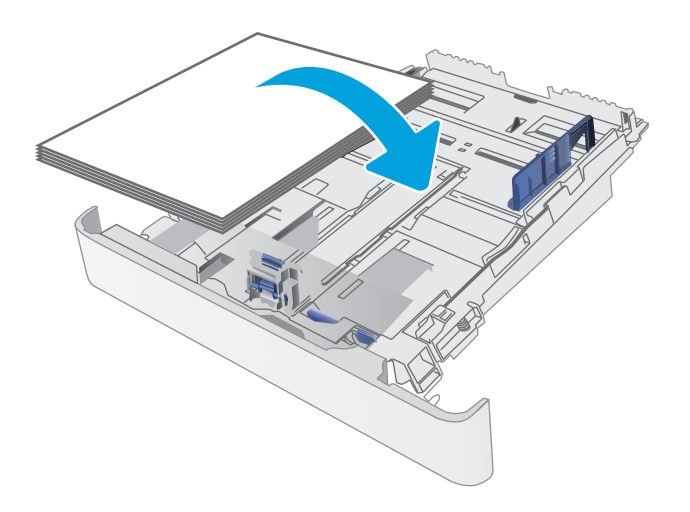

4. Reguleerige juhikuid, et need puudutaks kergelt paberivirna, kuid ei painutaks seda.

> MÄRKUS. Ärge reguleerige paberijuhikuid tihedalt vastu paberipakki.

MÄRKUS. Ummistuste vältimiseks reguleerige paberijuhikuid paberi formaadi kohaselt ja ärge pange salve liiga täis.

5. Sulgege salv.

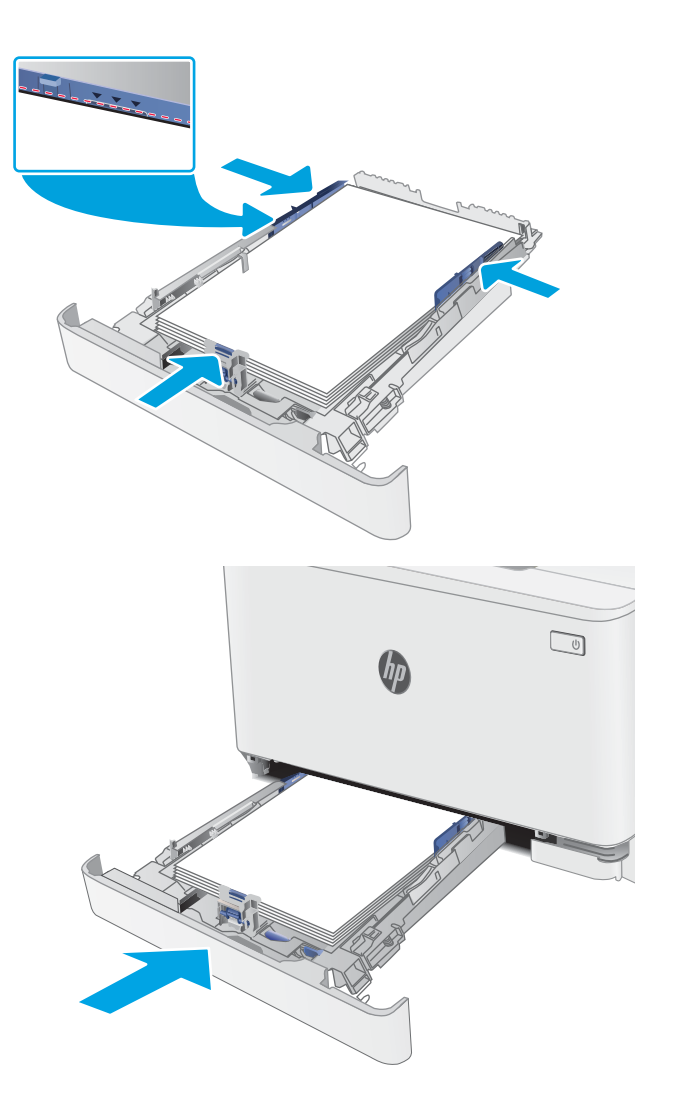

## <span id="page-26-0"></span>1. salvpaberi paigutus

Kindlat paigutust nõudva paberi kasutamisel asetage see seadmesse alljärgnevas tabelis esitatud teabe kohaselt.

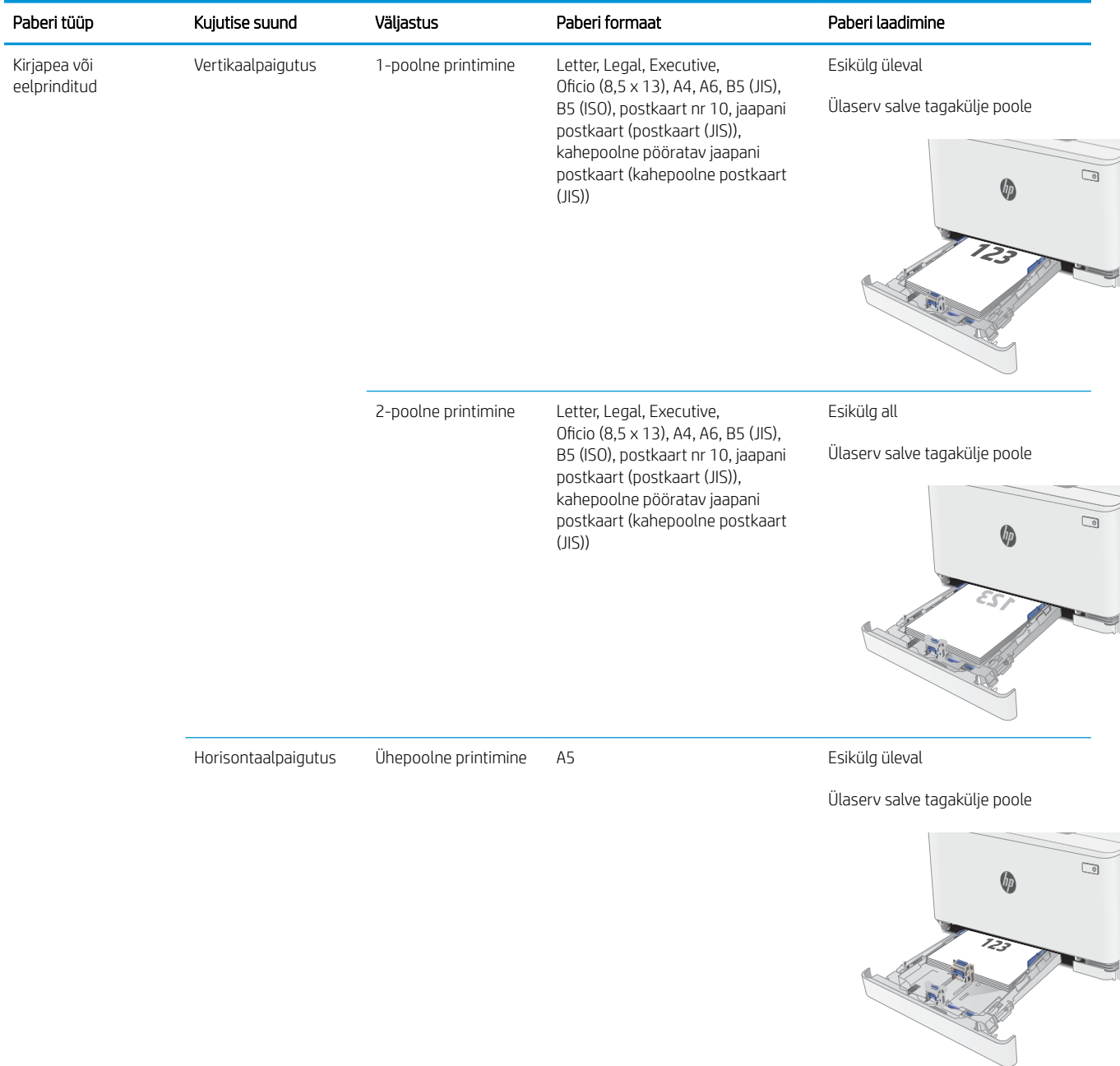

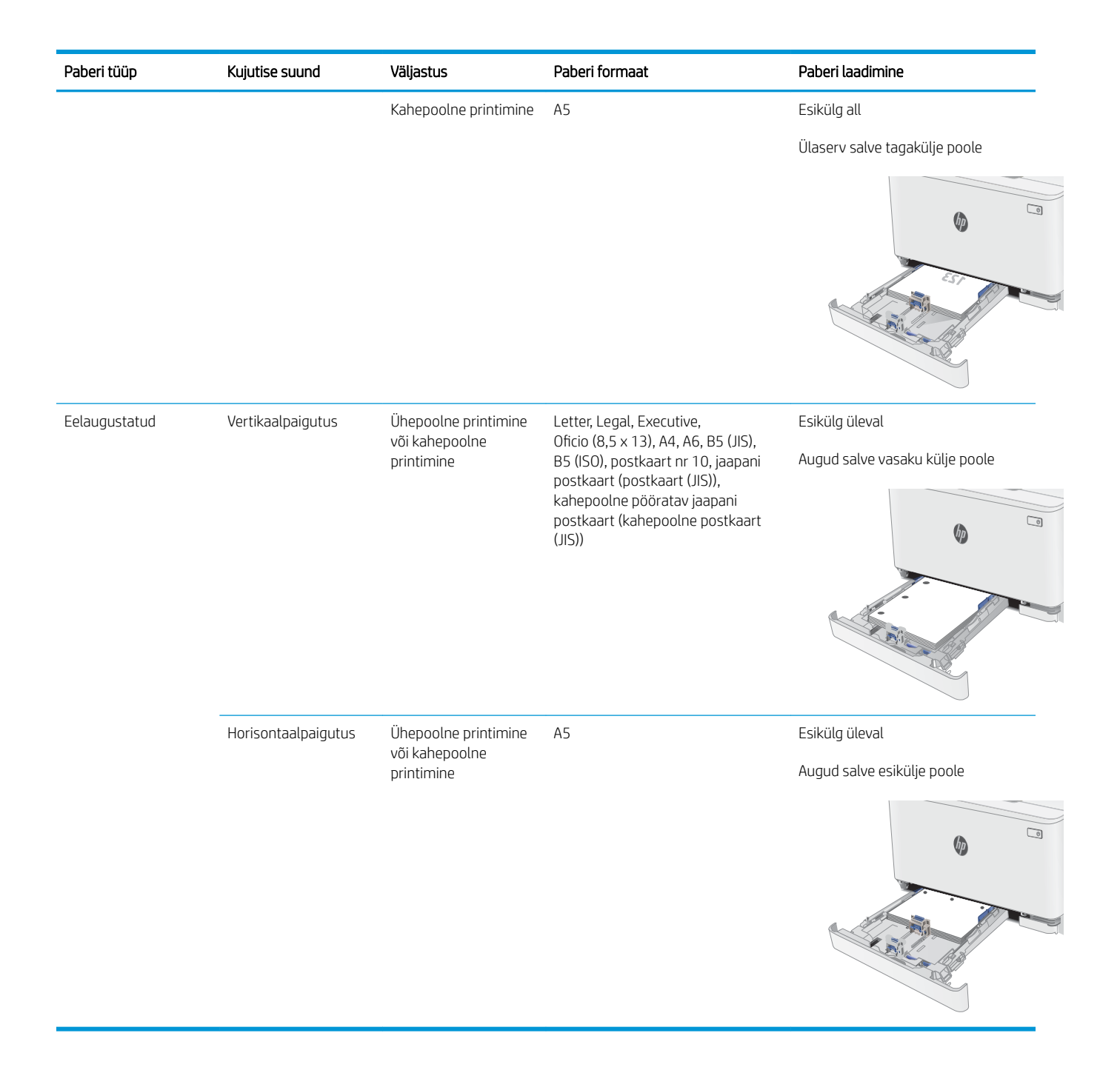

## <span id="page-28-0"></span>Ümbrikute laadimine ja printimine

## **Sissejuhatus**

Allpool kirjeldatakse ümbrike printimist ja laadimist. 1. salv mahutab kuni 5 ümbrikku.

Kasutage ümbrikute printimiseks käsitsisöötmise valikut, järgige siintoodud samme, et valida prindidraiveris õiged seaded ja laadige pärast prinditöö printerisse saatmist ümbrikud salve.

## Ümbrikute printimine

- 1. Valige tarkvaraprogrammis suvand Print (Printimine).
- 2. Valige printerite loendist printer ja seejärel klõpsake või puudutage prindidraiveri avamiseks nuppu Properties (Atribuudid) või Preferences (Eelistused).
- **WARKUS.** Nupu nimi on erinevate tarkvaraprogrammide puhul erinev.
- **WARKUS.** Et nendele funktsioonidele operatsioonisüsteemi Windows 8 või 8.1 avakuvalt ligi pääseda, valige Devices (Seadmed), Print (Prindi) ning seejärel valige printer.
- 3. Klõpsake või puudutage vahekaarti Paper/Quality (Paber/kvaliteet).
- 4. Valige ripploendist Paper size (Paberi formaat) ümbrikutele õige formaat.
- 5. Valige ripploendis Paper type (Paberi tüüp) valik Envelope (Ümbrik).
- 6. Valige ripploendis Paper source (Paberi allikas) valik Manual feed (Käsitsisöötmine).
- 7. Klõpsake nuppu OK, et sulgeda dialoogikast Document Properties(Dokumendi atribuudid).
- 8. Dialoogikastis Print (Printimine) klõpsake töö printimiseks nuppu OK.

### Ümbriku paigutus

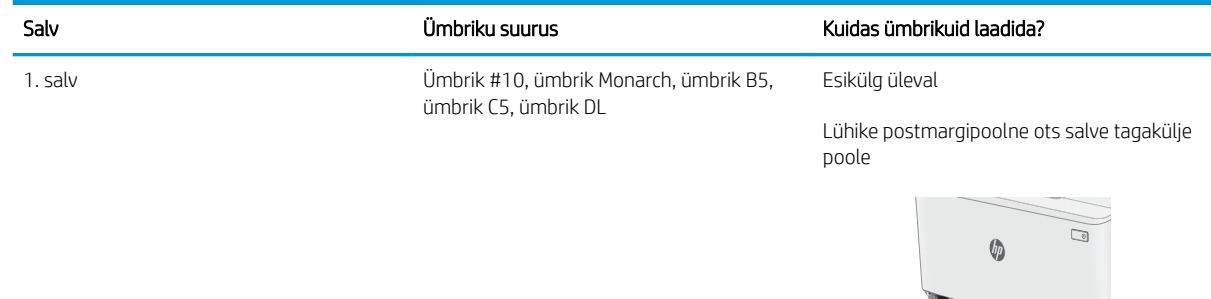

## <span id="page-29-0"></span>Etikettide laadimine ja printimine

### **Sissejuhatus**

Allpool kirjeldatakse etikettide printimist ja laadimist. 1. salv mahutab kuni 50 lehte etikette.

Kasutage etikettide printimiseks käsitsisöötmise valikut, järgige siintoodud samme, et valida prindidraiveris õiged seaded, ja laadige pärast prinditöö printerisse saatmist etiketid salve. Käsitsisöötmist kasutades ei prindi printer tööd enne, kui tuvastab avatud salve.

### Etikettide käsitsisöötmine

- 1. Tehke tarkvaraprogrammis valik Print (Printimine).
- 2. Valige printerite loendist printer ja klõpsake või puudutage nuppu Properties (Atribuudid) või Preferences (Eelistused), et avada prindidraiver.
	- **WARKUS.** Nupu nimi on eri tarkvaraprogrammide puhul erinev.
	- **WARKUS.** Pääsemaks nendele funktsioonidele ligi operatsioonisüsteemi Windows 8 või 8.1 avakuvalt, tehke valik Devices (Seadmed), seejärel valik Print (Printimine) ning valige printer.
- 3. Klõpsake vahekaarti Paper/Quality (Paber/kvaliteet).
- 4. Valige ripploendist Paper size (Paberi formaat) etiketilehtede õige formaat.
- 5. Tehke ripploendis Paper type (Paberi tüüp) valik Labels (Etiketid).
- 6. Tehke ripploendis Paper source (Paberi allikas) valik Manual feed (Käsitsisöötmine).
- 7. Klõpsake nuppu OK, et sulgeda dialoogikast Document Properties (Dokumendi atribuudid).
- 8. Klõpsake dialoogikastis Print (Printimine) töö printimiseks nuppu OK.

### Etiketi paigutus

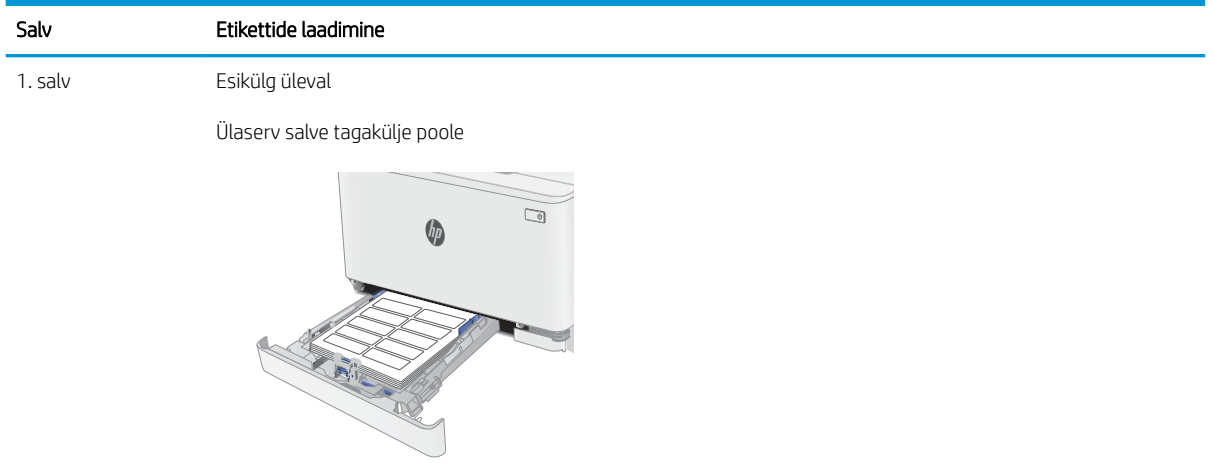

# <span id="page-30-0"></span>3 Tarvikud, lisaseadmed ja osad

- [Tarvikute, lisaseadmete ja osade tellimine](#page-31-0)
- [Toonerikassettide vahetamine](#page-33-0)

#### **Lisateave**

Allolev teave kehtib dokumendi avaldamise ajal. Kehtiva teabega tutvumiseks vt [www.hp.com/support/](http://www.hp.com/support/ljM178MFP) [ljM178MFP](http://www.hp.com/support/ljM178MFP).

HP põhjalik tooteabi sisaldab teavet järgmiste teemade kohta.

- Installimine ja konfigureerimine
- Õppimine ja kasutamine
- **•** Probleemide lahendamine
- Tarkvara ja püsivara uuenduste allalaadimine
- Tugifoorumites osalemine
- Garantii- ja normatiivse teabe saamine

## <span id="page-31-0"></span>Tarvikute, lisaseadmete ja osade tellimine

## **Tellimine**

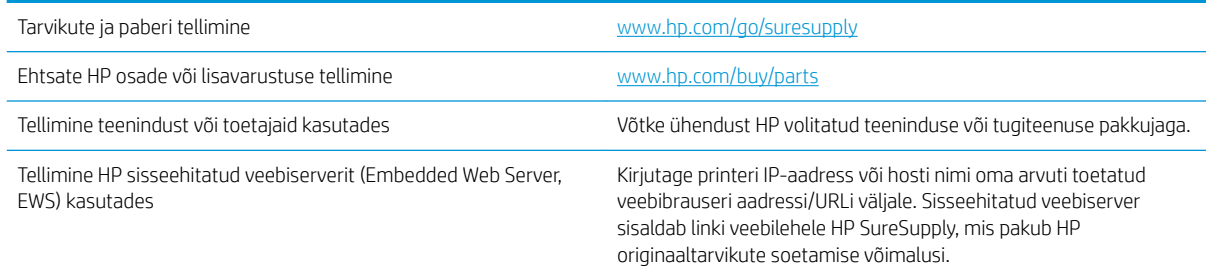

## Tarvikud ja lisaseadmed

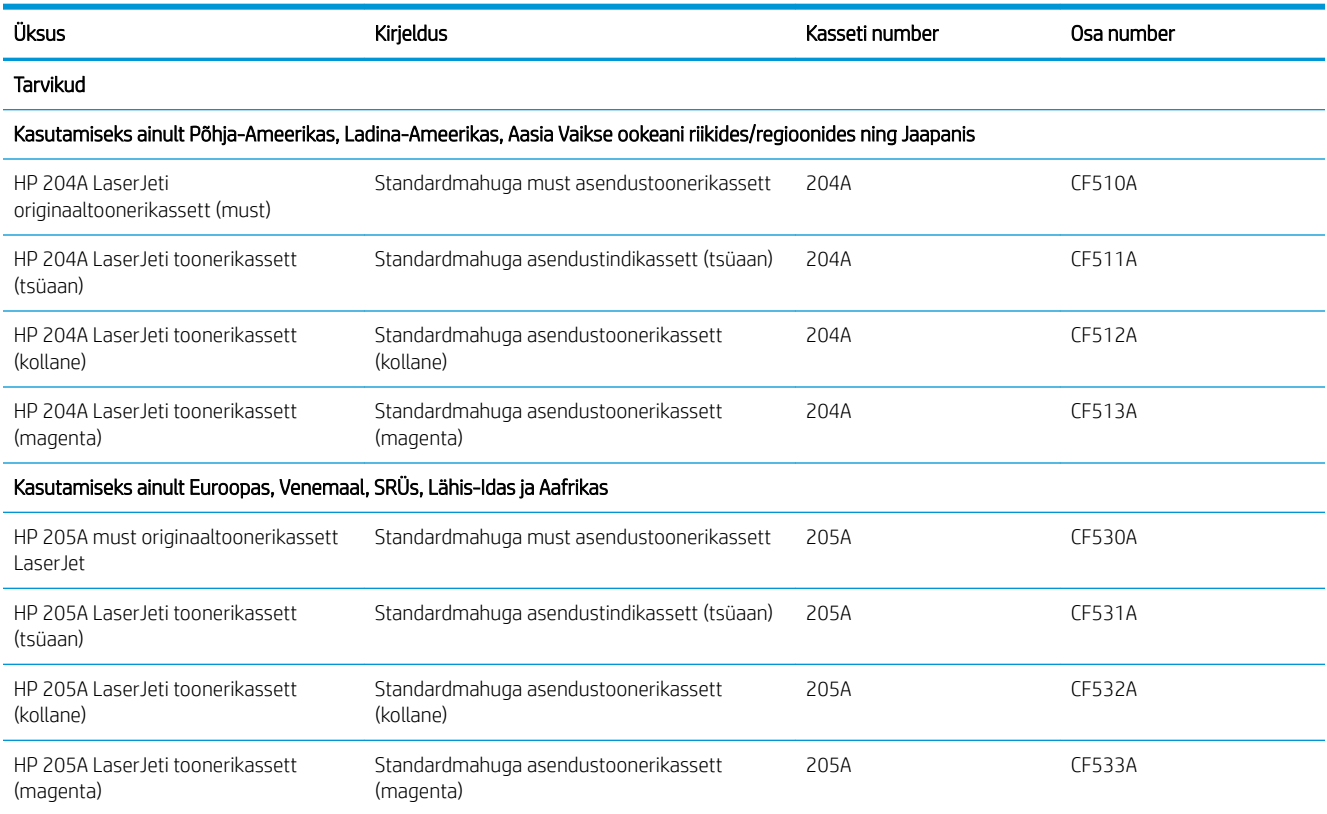

## Kliendi parandatavad osad

Remondile kuluva aja vähendamiseks pakutakse paljudele HP LaserJeti printeritele kliendi parandatavaid (Customer Self-Repair, CSR) osi. Lisateavet CSR-programmi ja selle eeliste kohta leiate aadressidelt [www.hp.com/go/csr-support](http://www.hp.com/go/csr-support) ning [www.hp.com/go/csr-faq.](http://www.hp.com/go/csr-faq)

Ehtsaid HP varuosi saab tellida aadressilt [www.hp.com/buy/parts,](http://www.hp.com/buy/parts) samuti HP volitatud teeninduse või tugiteenuse pakkuja kaudu. Tellimisel on vaja ühte järgmistest andmetest: osa number, seerianumber (asub printeri tagaküljel), tootenumber või printeri nimi.

- Osad, millele on määratud ise asendamiseks suvand Mandatory (Kohustuslik), on klientide paigaldada, juhul kui te ei soovi HP hooldustöötajatele paranduse eest maksta. Nendele osadele ei rakendu teie HP printeri garantii poe- või tehasetugi.
- · Osad, millele on määratud ise asendamiseks suvand Optional (Valikuline), paigaldavad printeri garantiiperioodi ajal HP hooldustöötajad teie soovi korral lisatasuta.

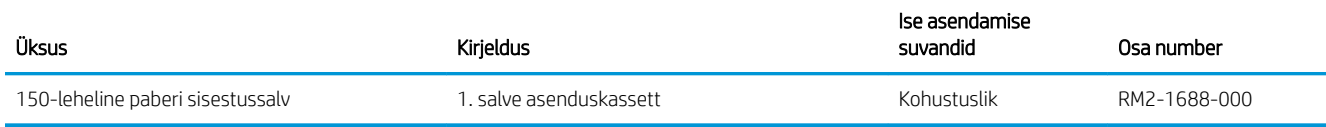

## <span id="page-33-0"></span>Toonerikassettide vahetamine

### **Sissejuhatus**

Printer annab märku, kui toonerikassett tühjeneb. Toonerikasseti tegelik allesjäänud tööaeg võib varieeruda. Soovitatav on varuda uus kassett juhuks, kui prindikvaliteet muutub vastuvõetamatuks.

Kassettide ostmiseks või nende printeriga ühilduvuse kontrollimiseks minge HP SureSupply lehele aadressil [www.hp.com/go/suresupply.](http://www.hp.com/go/suresupply) Kerige lehe lõppu ja veenduge, et valitud oleks õige riik/piirkond.

Printer kasutab nelja värvi, millest igaühe jaoks on eraldi toonerikassett: kollane (Y), magenta (M), tsüaan (C) ja must (K). Toonerikassetid asuvad esiluugi taga.

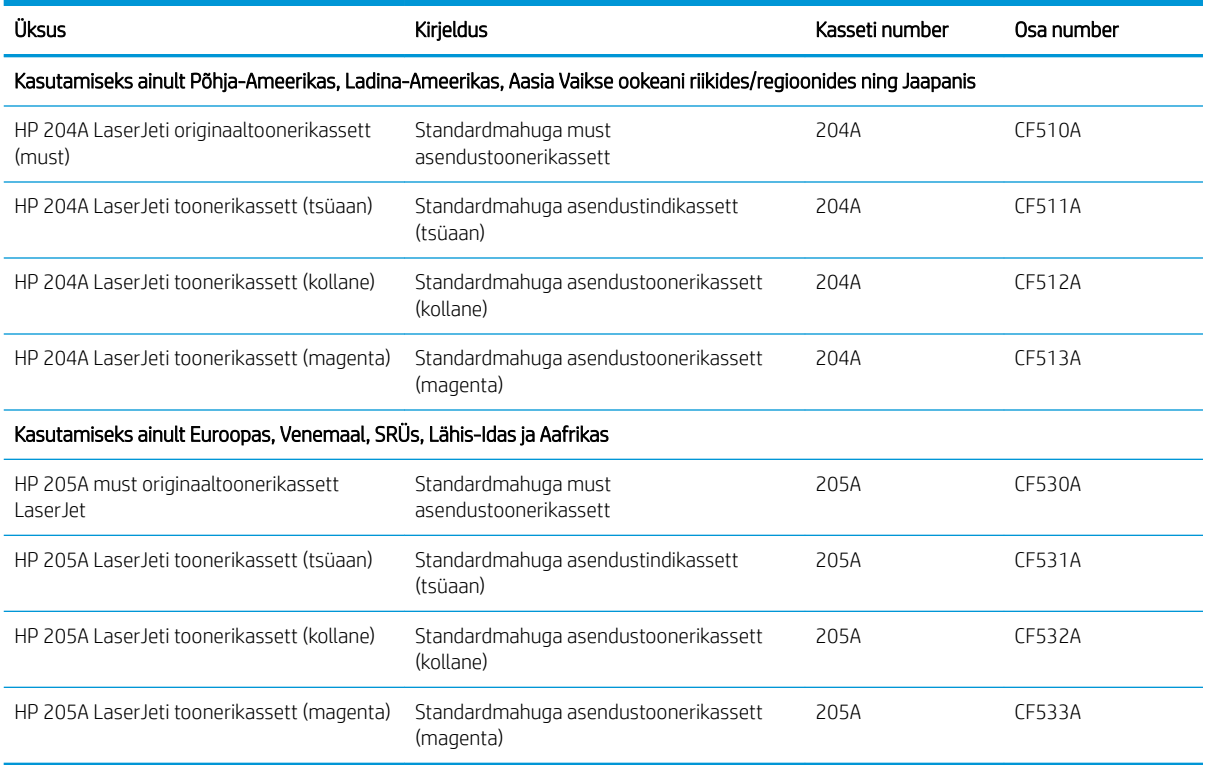

Ärge eemaldage toonerikassetti pakendist enne vana kasseti paigaldamist.

A ETTEVAATUST. Vältimaks toonerikasseti vigastamist, ärge jätke seda valguse kätte kauemaks kui mõneks minutiks. Katke roheline kujutistrummel, kui toonerikassett tuleb printeri küljest pikemaks ajaks eemaldada.

Järgmisel joonisel on kujutatud toonerikasseti osad.

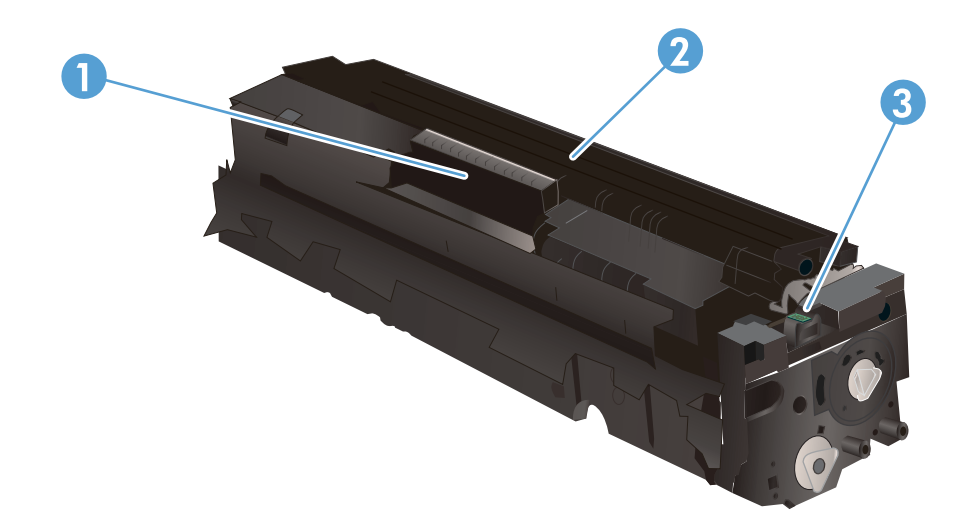

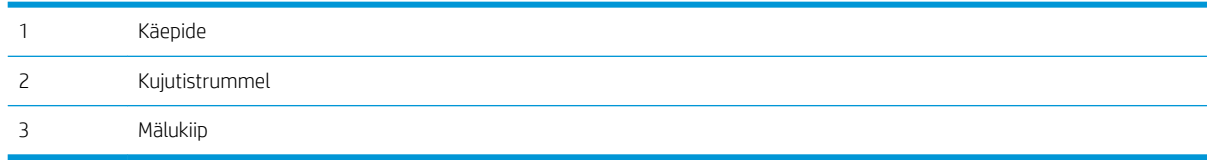

ETTEVAATUST. Kui toonerit satub riietele, pühkige see kuiva riidetükiga ära ja peske riideid külmas vees. Kuum vesi kinnistab tooneri kangasse.

MÄRKUS. Teave kasutatud toonerikassettide taaskasutamise kohta on kasseti karbil.

## <span id="page-35-0"></span>Toonerikassettide eemaldamine ja vahetamine

1. Avage esiluuk.

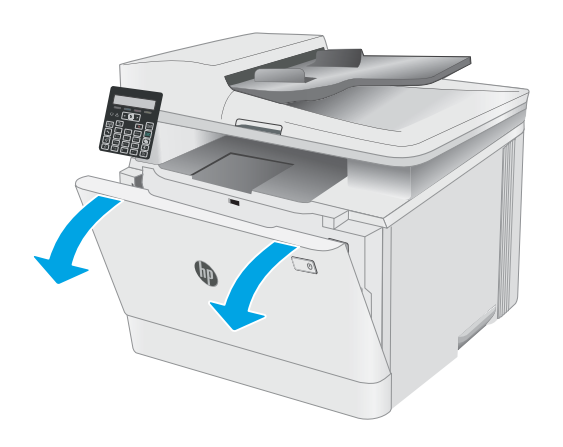

2. Haarake toonerikasseti sahtli sinisest käepidemest kinni ja tõmmake sahtel välja.

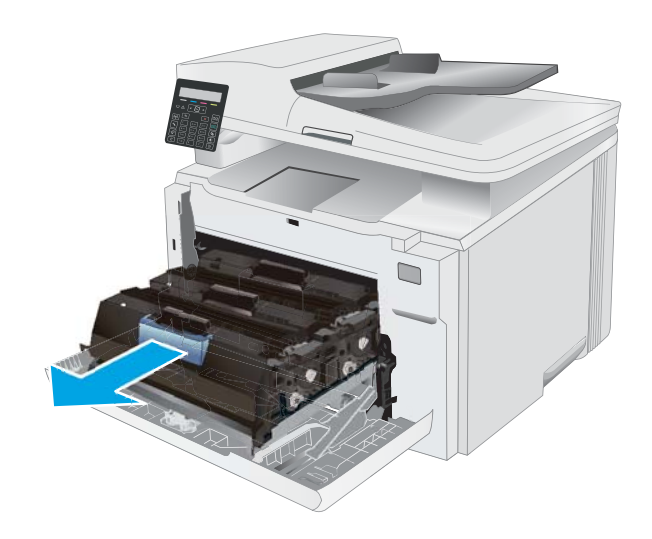

3. Toonerikasseti eemaldamiseks võtke selle käepidemest kinni ja tõmmake kassett otse välja.

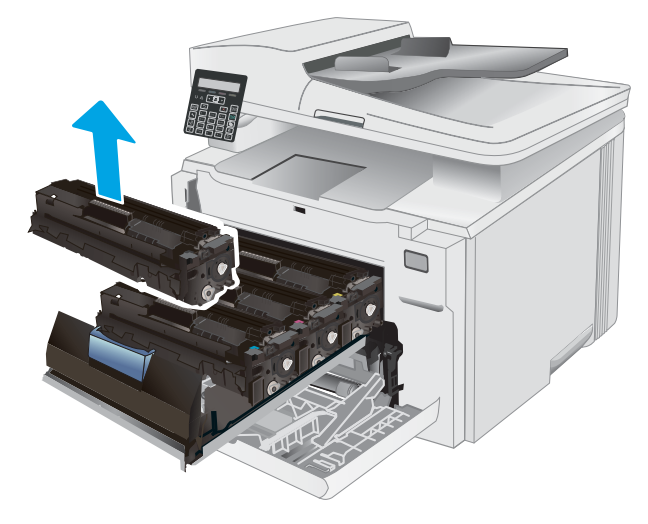
- 4. Võtke uue toonerikasseti pakend karbist välja ja seejärel tõmmake pakendil olevat vabastussakki.
- -

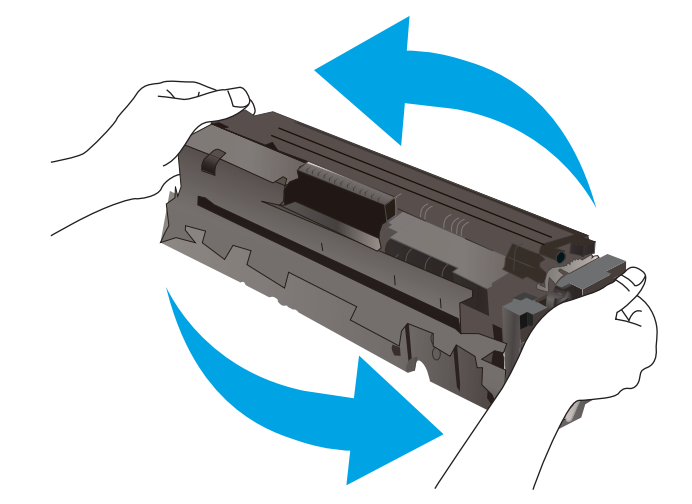

5. Eemaldage toonerikassett avatud ümbrispakendist. Hoidke kõik pakkematerjalid toonerikasseti taaskasutamiseks alles.

> MÄRKUS. Vältige rohelise kujutistrumli puudutamist. Kujutistrumlile jäävad sõrmejäljed võivad tekitada printimisdefekte.

6. Hoidke toonerikasseti mõlemast küljest ja raputage toonerikassetti õrnalt, et tooner kasseti sisemuses võrdselt jaotuks.

7. Paigaldage uus toonerikassett. Veenduge, et värviline kiip kassetil ühtib värvilise kiibiga sahtlil.

> MÄRKUS. Vältige rohelise kujutistrumli puudutamist. Kujutistrumlile jäävad sõrmejäljed võivad tekitada printimisdefekte.

8. Sulgege toonerikasseti sahtel.

- 
- 9. Sulgege esiluuk.

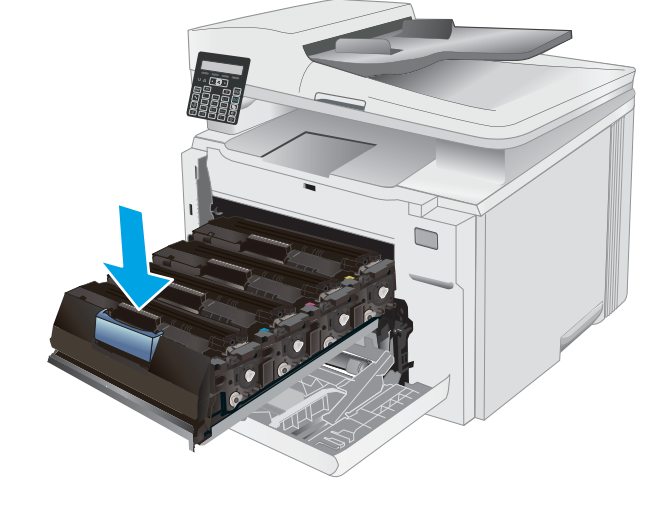

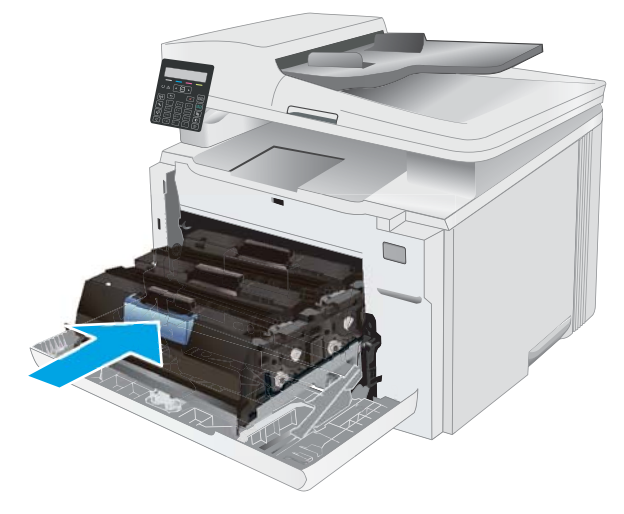

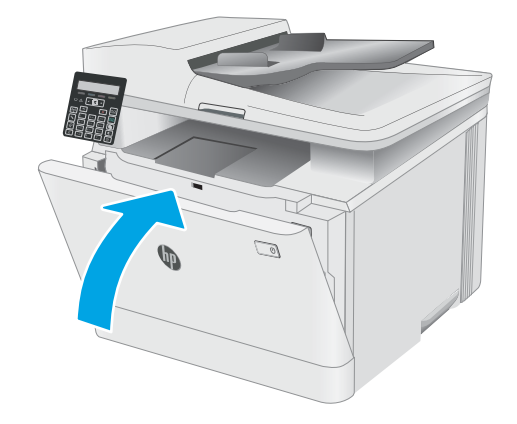

# 4 Printimine

- [Prinditööd \(Windows\)](#page-39-0)
- [Prinditööd \(OS X\)](#page-42-0)
- [Mobiilne printimine](#page-44-0)

#### **Lisateave**

Allolev teave kehtib dokumendi avaldamise ajal. Kehtiva teabega tutvumiseks vt [www.hp.com/support/](http://www.hp.com/support/ljM178MFP) [ljM178MFP](http://www.hp.com/support/ljM178MFP).

HP põhjalik tooteabi sisaldab teavet järgmiste teemade kohta.

- Installimine ja konfigureerimine
- Õppimine ja kasutamine
- Probleemide lahendamine
- Tarkvara ja püsivara uuenduste allalaadimine
- Tugifoorumites osalemine
- Garantii- ja normatiivse teabe saamine

# <span id="page-39-0"></span>Prinditööd (Windows)

# Printimine (Windows)

Järgmine toiming kirjeldab põhilist printimistoimingut Windowsis.

- 1. Valige tarkvaraprogrammis suvand Print (Printimine).
- 2. Valige printerite nimekirjast printer. Seadete muutmiseks klõpsake nuppu Properties (Atribuudid) või Preferences (Eelistused), et avada printeridraiver.
	- **WARKUS.** Nupu nimi on erinevate tarkvarapogrammide puhul erinev.
	- MÄRKUS. Windows 10, 8.1 ja 8 puhul on nendel rakendustel teistsugune paigutus ning funktsioonid, mis erinevad allpool lauaarvutite rakenduste puhul kirjeldatust. Printimisfunktsioonidele juurdepääsuks avakuvarakendusest toimige järgmiselt.
		- Windows 10. Valige Print (Printimine) ja seejärel valige printer.
		- Windows 8.1 või 8. Valige Devices(Seadmed), Print(Printimine) ja seejärel valige printer.

HP PCL-6 V4 draiveri puhul laadib rakendus HP Smart alla täiendavad draiverifunktsioonid, kui valitakse suvand More settings (Rohkem seadeid).

- **MÄRKUS.** Lisateabe saamiseks klõpsake prindidraiveris spikrinupul (?).
- 3. Klõpsake printeridraiveri vahekaarte, et saadaolevaid suvandeid konfigureerida. Näiteks määrake paberi suund vahekaardil Finishing (Viimistlemine) ning paberi allikas, paberi tüüp, paberi suurus ja kvaliteediseaded vahekaardil Paper/Quality (Paber/kvaliteet).
- 4. Klõpsake nuppu OK, et naasta dialoogikasti Print (Printimine). Valige sellelt ekraanilt prinditavate koopiate arv.
- 5. Töö printimiseks klõpsake nuppu Print (Printimine).

## Käsitsi mõlemale lehepoolele printimine (Windows)

Kasutage seda toimingut printerite puhul, millel ei ole automaatset dupleksseadet paigaldatud, või printides paberile, mida dupleksseade ei toeta.

- 1. Valige tarkvaraprogrammis suvand Print (Printimine).
- 2. Valige printerite loendist printer ja klõpsake nuppu Properties (Atribuudid) või Preferences (Eelistused), et avada printeridraiver.
	- **WARKUS.** Nupu nimi on erinevate tarkvaraprogrammide puhul erinev.
	- MÄRKUS. Windows 10, 8.1 ja 8 puhul on nendel rakendustel teistsugune paigutus ning funktsioonid, mis erinevad allpool lauaarvutite rakenduste puhul kirjeldatust. Printimisfunktsioonidele juurdepääsuks avakuvarakendusest toimige järgmiselt.
		- Windows 10. Valige Print (Printimine) ja seejärel valige printer.
		- Windows 8.1 või 8. Valige Devices (Seadmed), Print (Printimine) ja seejärel valige printer.

HP PCL-6 V4 draiveri puhul laadib rakendus HP Smart alla täiendavad draiverifunktsioonid, kui valitakse suvand More settings (Rohkem seadeid).

- 3. Klõpsake vahekaarti Finishing (Lõpetamine).
- 4. Tehke valik Print on both sides (manually) (Prindi mõlemale küljele (käsitsi)) ja klõpsake seejärel valikut OK, et sulgeda dialoog Document Properties (Dokumendi atribuudid).
- 5. Dialoogis Print (Printimine) klõpsake valikut Print (Printimine), et printida töö esimene külg.
- 6. Võtke väljastussalvest prinditud virn ja asetage see 1. salve.
- 7. Viiba kuvamisel valige jätkamiseks vastav juhtpaneeli nupp.

### Mitme lehekülje ühele lehele printimine (Windows)

- 1. Valige tarkvaraprogrammis suvand Print (Printimine).
- 2. Valige printerite loendist printer ja klõpsake nuppu Properties (Atribuudid) või Preferences (Eelistused), et avada printeridraiver.
	- **WARKUS.** Nupu nimi on erinevate tarkvarapogrammide puhul erinev.
	- **EX** MÄRKUS. Windows 10, 8.1 ja 8 puhul on nendel rakendustel teistsugune paigutus ning funktsioonid, mis erinevad allpool lauaarvutite rakenduste puhul kirjeldatust. Printimisfunktsioonidele juurdepääsuks avakuvarakendusest toimige järgmiselt.
		- Windows 10. Valige Print (Printimine) ja seejärel valige printer.
		- Windows 8.1 või 8. Valige Devices (Seadmed), Print (Printimine) ja seejärel valige printer.

HP PCL-6 V4 draiveri puhul laadib rakendus HP AiO Printer Remote alla täiendavad draiverifunktsioonid, kui valitakse More settings (Rohkem seadeid).

- 3. Klõpsake vahekaarti Finishing (Lõpetamine).
- 4. Valige rippmenüü loendist Pages per sheet (Lehekülgede arv lehe kohta) ühe lehe lehekülgede arv.
- 5. Valige õiged suvandid Prindi lehekülje äärise, Lehe järjestus ja Paigutus jaoks. Klõpsake nuppu OK, et sulgeda dialoog Document Properties (Dokumendi atribuudid).
- 6. Prinditöö printimiseks klõpsake dialoogikastis Print (Printimine) valikut Print (Printimine).

## Paberi tüübi valimine (Windows)

- 1. Valige tarkvaraprogrammis suvand Print Printimine.
- 2. Valige printerite loendist printer ja klõpsake või puudutage nuppu Properties (Atribuudid) või Preferences (Eelistused), et printeridraiver avada.
	- **WARKUS.** Nupu nimi on erinevate tarkvarapogrammide puhul erinev.
- **EX** MÄRKUS. Windows 10, 8.1 ja 8 puhul on nendel rakendustel teistsugune paigutus ning funktsioonid, mis erinevad allpool lauaarvutite rakenduste puhul kirjeldatust. Printimisfunktsioonidele juurdepääsuks avakuvarakendusest toimige järgmiselt.
	- Windows 10. Valige Print (Printimine) ja seejärel valige printer.
	- Windows 8.1 või 8. Valige Devices (Seadmed), Print (Printimine) ja seejärel valige printer.

HP PCL-6 V4 draiveri puhul laadib rakendus HP Smart alla täiendavad draiverifunktsioonid, kui valitakse suvand More settings (Rohkem seadeid).

- 3. Klõpsake vahekaarti Paper/Quality (Paber/kvaliteet).
- 4. Valige kasutatava paberi tüübi suvand ja klõpsake nuppu OK.
- 5. Klõpsake nuppu OK, et sulgeda dialoog Document Properties (Dokumendi atribuudid).
- 6. Prinditöö printimiseks klõpsake dialoogikastis Print (Printimine) valikut Print (Printimine).

# <span id="page-42-0"></span>Prinditööd (OS X)

# Printimine (OS X)

Järgmine toiming kirjeldab peamist printimistoimingut operatsioonisüsteemiga OS X.

- 1. Klõpsake menüüd Fail ning seejärel klõpsake Prindi.
- 2. Valige printer.
- 3. Klõpsake nupul Show Details (Kuva üksikasjad) või Copies & Pages (Koopiad ja leheküljed) ja valige seejärel teisi menüüsid printimisseadete muutmiseks.

**WARKUS.** Nupu nimi on erinevate tarkvaraprogrammide puhul erinev.

4. Klõpsake nupule Prindi.

# Käsitsi mõlemale poolele printimine (OS X)

- **WARKUS.** See funktsioon on saadaval, kui installite HP printeridraiveri. See ei pruugi saadaval olla AirPrinti kasutades.
	- 1. Klõpsake menüüd Fail ning seejärel klõpsake Prindi.
	- 2. Valige printer.
	- 3. Klõpsake nupul Show Details (Kuva üksikasjad) või Copies & Pages(Koopiad ja leheküljed) ja seejärel klõpsake menüül Manual Duplex (Käsitsi kahepoolne printimine).
	- **WARKUS.** Nupu nimi on erinevate tarkvaraprogrammide puhul erinev.
	- 4. Klõpsake kastikest Käsidupleks ning valige sidumissuvand.
	- 5. Klõpsake nupule Prindi.
	- 6. Minge printeri juurde ja eemaldage salvest 1 kõik tühjad lehed.
	- 7. Võtke prinditud virn väljastussalvest ja asetage see söötesalve, prinditud pool allapoole.
	- 8. Küsimisel puudutage jätkamiseks juhtpaneelil vastavat nuppu.

## Mitme lehekülje ühele lehele printimine (OS X)

- 1. Klõpsake menüüd Fail ning seejärel klõpsake Prindi.
- 2. Valige printer.
- 3. Klõpsake nupul Show Details (Kuva üksikasjad) või Copies & Pages(Koopiad ja leheküljed) ja seejärel klõpsake menüül Layout (Paigutus).
- **WARKUS.** Nupu nimi on erinevate tarkvaraprogrammide puhul erinev.
- 4. Valige ripploendis Lehekülgi lehe kohta lehekülgede arv, mida soovite igale lehele printida.
- 5. Valige alas Paigutuse suund lehekülgede järjestus ja asetus lehel.
- 6. Valige menüüst Äärised, milline äär iga lehel oleva lehekülje ümber printida.
- 7. Klõpsake nupule Prindi.

# Paberi tüübi valimine (OS X)

- 1. Klõpsake menüüd Fail ning seejärel klõpsake Prindi.
- 2. Valige printer.
- 3. Klõpsake nupul Show Details (Kuva üksikasjad) või Copies & Pages (Koopiad ja leheküljed) ja seejärel klõpsake menüül Media & Quality (Prindimaterjal ja kvaliteet) või menüül Paper/Quality (Paber/kvaliteet).

**WARKUS.** Nupu nimi on erinevate tarkvaraprogrammide puhul erinev.

4. Valige suvandid Media & Quality (Prindimaterjal ja kvaliteet) või Paper/Quality (Paber/kvaliteet).

MÄRKUS. See loend sisaldab kõiki saadavalolevaid suvandeid. Mõned suvandid ei ole kõigi printerite puhul saadaval.

- Media Type (Prindimaterjali tüüp): siin saate valida printimistöö jaoks kasutatava paberi tüübi.
- Print Quality (Prindikvaliteet): siin saate valida printimistöö lahutuse.
- Edge-To-Edge Printing (Servast servani printimine): selle suvandi valimisel prinditakse paberi servadeni.
- EconoMode (Ökorežiim): see suvand võimaldab mustandite printimisel toonerit säästa.
- 5. Klõpsake nupule Prindi.

# <span id="page-44-0"></span>Mobiilne printimine

# **Sissejuhatus**

HP pakub mitmeid mobiilse printimise ja ePrinti lahendusi, et võimaldada hõlpsat printimist HP printeriga kas sülearvutist, tahvelarvutist, nutitelefonist või teistest mobiilsetest seadmetest. Lahenduste koguloendiga tutvumiseks ja parima valiku tegemiseks minge aadressile [www.hp.com/go/LaserJetMobilePrinting](http://www.hp.com/go/LaserJetMobilePrinting).

**MÄRKUS.** Veendumaks, et kõik mobiilse printimise ja ePrinti funktsioonid on toetatud, värskendage printeri püsivara.

- Wi-Fi Direct (ainult traadita side ühendusega mudelid)
- [HP ePrint e-posti kaudu](#page-46-0)
- **[HP ePrinti tarkvara](#page-47-0)**
- **[AirPrint](#page-47-0)**
- [Androidi sisseehitatud printimine](#page-48-0)

## Wi-Fi Direct (ainult traadita side ühendusega mudelid)

Wi-Fi Direct võimaldab printimist juhtmevabast mobiilseadmest ilma võrgu- või internetiühenduseta.

**WARKUS.** Osa mobiilseid operatsioonisüsteeme ei toeta praegu Wi-Fi Directi.

MÄRKUS. Ilma Wi-Fi Directi toeta mobiilseadmetel lubab Wi-Fi Directi ühendus ainult printida. Pärast Wi-Fi Directi printimiseks kasutamist tuleb Internetile juurdepääsemiseks taasluua ühendus kohaliku võrguga.

Printeril Wi-Fi Directi ühenduse loomiseks toimige järgmiselt.

- 1. Vajutage printeri juhtpaneelil nuppu Setup (Seadistamine) \.
- 2. Avage järgmised menüüd.
	- Network Setup (Võrgu seadistamine)
	- Wi-Fi Direct
	- Ühendusmeetod
- 3. Valige üks järgmistest ühendusmeetoditest.
	- Automatic (Automaatne). Selle suvandi valimisel seadistatakse parooliks 12345678.
	- Manual (Käsitsi). Selle suvandi valimisel genereeritakse turvaline juhuslikkuse printsiibil loodud parool.
- 4. Avage mobiilseadmes menüü Wi-Fi või menüü Wi-Fi Direct.
- 5. Valige saadaolevate võrkude loendist printeri nimi.
- $\mathbb{F}$  MÄRKUS. Kui printeri nime ei kuvata, võite olla Wi-Fi Directi signaaliulatusest väljas. Viige seade printerile lähemale.
- 6. Kui kuvatakse vastav viip, sisestage Wi-Fi Directi parool või tehke printeri juhtpaneelil valik OK.
- MÄRKUS. Kui Wi-Fi Directi toega Android-seadmetel on ühendusmeetodiks seadistatud valik Automatic (Automaatne), luuakse ühendus automaatselt ja parooli küsimata. Kui ühendusmeetodiks on seadistatud valik Manual (Käsitsi) tuleb teil vajutada kas nuppu OK või sisestada mobiilseadme paroolina printeri juhtpaneelil kuvatav isiklik identifitseerimisnumber (PIN-kood).
- 7. Avage dokument ja seejärel tehke valik Print (Printimine).

**WARKUS.** Kui mobiilseade ei toeta printimist, installige HP ePrinti mobiilirakendus.

- 8. Valige saadaolevate printerite loendist printer ja seejärel tehke valik Print (Printimine).
- 9. Pärast prinditöö lõpetamist tuleb mõned mobiilseadmed kohaliku võrguga taasühendada.

Järgmised seadmed ja arvuti operatsioonisüsteemid toetavad Wi-Fi Directi:

- Android 4.0 ja uuema versiooniga tahvelarvutid ning telefonid, millesse on installitud teenuse HP Print Service või Mopria mobiilse printimise pistikprogramm;
- suurem osa Windows 8.1-ga töötavaid arvuteid, tahvelarvuteid ja sülearvuteid, millesse on installitud HP prindidraiver.

Järgmised seadmed ja arvuti operatsioonisüsteemid ei toeta Wi-Fi Directi, kuid nendega saab printida printerisse, mis seda toetab:

- Apple'i iPhone ja iPad;
- operatsioonisüsteemiga OS X töötavad Maci arvutid.

Lisateavet Wi-Fi Directi abil printimise kohta vaadake veebilehelt [www.hp.com/go/wirelessprinting.](http://www.hp.com/go/wirelessprinting)

Wi-Fi Directi funktsioone saab lubada või keelata printeri juhtpaneelilt.

### Wi-Fi Directi lubamine või keelamine

- 1. vajutage printeri juhtpaneelil seadistamisnuppu \ ja seejärel avage menüü Network Setup (Võrgu seadistamine).
- 2. Avage järgmised menüüd.
	- Wi-Fi Direct
	- On/Off (Sees/väljas)
- 3. Valige menüüelement On (Sisse). Elemendi Off (Väljas) valimine keelab funktsiooniga Wi-Fi Direct printimise.

**MÄRKUS.** Keskkondades, kus on installitud mitu sama printeri mudelit, võib olla kasulik anda igale printerile ainulaadne Wi-Fi Directi nimi, et printereid oleks hõlpsam funktsiooniga Wi-Fi Direct printimiseks eristada. Wi-Fi Directi nime nägemiseks vajutage nuppu OK ja avage järgmised menüüd:

- Network Setup (Võrgu seadistamine)
- Wi-Fi Direct
- Wi-Fi Direct Name (Wi-Fi Directi nimi).

### <span id="page-46-0"></span>Printeri Wi-Fi Directi nime muutmine

Printeri Wi-Fi Directi nime muutmiseks HP sisseehitatud veebiserveri (EWS) kaudu järgige alltoodud juhiseid.

#### Esimene samm: HP sisseehitatud veebiserveri avamine

- 1. Vajutage printeri juhtpaneelil seadistamisnuppu . Avage menüü Network Setup (Võrgu seadistamine), valige Show IP Address (Näita IP-aadressi) ja seejärel valige Yes (Jah). IP-aadressi vaatamiseks minge tagasi avakuvale.
- 2. Avage veebibrauser ja sisestage aadressireale IP-aadress või hostinimi täpselt samamoodi, kui seda kuvatakse printeri juhtpaneelil. Vajutage arvuti klaviatuuril sisestusklahvi Enter. Avaneb manusveebiserver.

#### https://10.10.XXXXX/

**MÄRKUS.** Kui veebibrauseris kuvatakse teade, et juurdepääs veebisaidile ei pruugi olla turvaline, valige veebisaidi kasutamise jätkamist lubav suvand. Sellele veebisaidile juurdepääsemine ei kahjusta teie arvutit.

#### Teine samm: Wi-Fi Directi nime muutmine

- 1. Klõpsake vahekaarti Networking (Võrgundus).
- 2. Klõpsake vasakpoolsel navigatsiooniribal linki Wi-Fi Direct Setup (Wi-Fi Directi seadistamine).
- 3. Sisestage uus nimi väljale Wi-Fi Direct Name (Wi-Fi Directi nimi).
- 4. Klõpsake Apply (Rakenda).

### HP ePrint e-posti kaudu

Funktsiooni HP ePrint abil saate printida dokumente, saates neid e-kirja manustena mis tahes e-posti võimalusega seadmest printeri meiliaadressile.

Funktsiooni HP ePrint kasutamiseks peab printer olema kooskõlas järgmiste nõuetega.

- Printer peab olema traadiga võrguga või traadita võrguga ühendatud ja sellel peab olema juurdepääs internetile.
- Funktsioon HP Web Services (HP veebiteenused) peab olema printeris lubatud ning printer peab olema registreeritud HP Connectedi kontol.

Järgige neid samme, et lubada HP veebiteenused ja registreerida HP Connected.

- 1. Vajutage printeri juhtpaneelil seadistamisnuppu . Avage menüü Network Setup (Võrgu seadistamine), valige Show IP Address (Näita IP-aadressi) ja seejärel valige Yes (Jah). IP-aadressi vaatamiseks minge tagasi avakuvale.
- 2. Avage veebibrauser ja sisestage aadressireale IP-aadress või hostinimi täpselt samamoodi, kui seda kuvatakse printeri juhtpaneelil. Vajutage arvuti klaviatuuril sisestusklahvi Enter. Avaneb manusveebiserver.

### https://10.10.XXXXX/

**MÄRKUS.** Kui veebibrauseris kuvatakse teade, et juurdepääs veebisaidile ei pruugi olla turvaline, valige veebisaidi kasutamise jätkamist lubav suvand. Sellele veebisaidile juurdepääsemine ei kahjusta teie arvutit.

<span id="page-47-0"></span>3. Klõpsake vahekaardil HP Web Services (HP veebiteenused) ja seejärel nupul Enable (Luba). Printer lubab veebiteenused ja seejärel prindib välja teabelehe.

Teabeleht sisaldab printerikoodi, mis on vajalik HP printeri registreerimiseks teenuses HP Connected.

4. Minge veebilehele [www.hpconnected.com,](http://www.hpconnected.com) et luua HP ePrinti konto ja seadistage.

### HP ePrinti tarkvara

Tarkvaraga HP ePrint on lihtne Windowsi või Maci töölaualt või sülearvutist igasse tarkvara HP ePrint toega printerisse printida. Selle tarkvaraga on lihtne leida tarkvara HP ePrint toega printereid, mis on teie teenuse HP Connected kontol registreeritud. HP sihtprinter võib asuda kontoris võik kus tahes maailmas.

- Windows. Pärast tarkvara installimist avage rakenduse suvand Print (Printimine) ja valige seejärel installitud printerite loendist HP ePrint. Printimissuvandite konfigureerimiseks klõpsake nuppu Properties (Atribuudid).
- OS X. Tehke pärast tarkvara installimist valikud File (Fail), Print (Printimine) ja seejärel valige PDF-i kõrval asuv nool (draiveri ekraani vasakus alumises nurgas). Tehke valik HP ePrint.

Windowsi puhul toetab tarkvara HP ePrint TCP/IP printimist kohalikus võrgus asuvatesse printeritesse (LAN või WAN) toetatud PostScript® toodetes.

Windows ja OS X toetavad mõlemad IPP-printimist LAN- või WAN-ühendusega võrguga ühendatud toodetesse, millel on ePCL-tugi.

Windows ja OS X toetavad mõlemad ka PDF-dokumentide printimist avalikesse printimiskohtadesse ja rakenduse HP ePrint abil e-postist pilve kaudu printimist.

Draiverite ja teabe saamiseks minge veebilehele [www.hp.com/go/eprintsoftware](http://www.hp.com/go/eprintsoftware).

- **WARKUS.** Windowsi puhul on tarkvara HP ePrint prindidraiveri nimi HP ePrint + JetAdvantage.
- **EX MÄRKUS.** Tarkvara HP ePrint on PDF-i töövoo utiliit OS Xi jaoks ega ole tehnilises mõttes prindidraiver.
- **WARKUS.** Tarkvara HP ePrint ei toeta USB-printimist.

### AirPrint

Otseprintimist Apple'i rakendusega AirPrint toetatavad iOSi ning Maci arvutid, milles on OS X 10.7 Lion või uuem. Kasutage rakendust AirPrint, et printida iPadist, iPhone'ist (3GS või uuem) või iPodist (kolmas põlvkond või uuem) otse printerisse järgmistes mobiilirakendustes.

- E-post
- Fotod
- Safari
- **iBooks**
- Valige kolmanda osapoole rakendused

AirPrinti kasutamiseks peab printer olema ühendatud sama võrguga (alamvõrguga), millega Apple'i seade. Lisateabe saamiseks AirPrinti kasutamise kohta ja selle kohta, millised HP printerid AirPrintiga ühilduvad, külastage veebilehte [www.hp.com/go/LaserJetMobilePrinting](http://www.hp.com/go/LaserJetMobilePrinting).

**WÄRKUS.** Enne AirPrinti kasutamist USB-ühendusega kontrollige versiooni numbrit. Airprinti versioon 1.3 ja vanemad versioonid ei toeta USB-ühendusi.

# <span id="page-48-0"></span>Androidi sisseehitatud printimine

HP sisseehitatud printimislahendus Androidile ja Kindle'ile võimaldab mobiiliseadmetel automaatselt otsida traadiga võrgus või traadita võrgu levialas olevaid HP printereid ja nendesse Wi-Fi Directi kaudu printida.

Printimislahendus on operatsioonisüsteemi mitmetesse versioonidesse sisse ehitatud.

**MÄRKUS.** Kui teie seadmes ei saa printimist kasutada, tehke valikud [Google Play > Android apps](https://play.google.com/store/apps/details?id=com.hp.android.printservice) (Androidi rakendused) ja installige teenuse HP Print Service pistikprogramm.

Lisateavet Androidi sisseehitatud printimise ning toetatavate Androidi seadmete kohta lugege veebilehelt [www.hp.com/go/LaserJetMobilePrinting.](http://www.hp.com/go/LaserJetMobilePrinting)

# 5 Kopeerimine

- [Koopia tegemine](#page-51-0)
- [Kahepoolne kopeerimine \(dupleksprintimine\)](#page-53-0)

#### **Lisateave**

Allolev teave kehtib dokumendi avaldamise ajal. Kehtiva teabega tutvumiseks vt [www.hp.com/support/](http://www.hp.com/support/ljM178MFP) [ljM178MFP](http://www.hp.com/support/ljM178MFP).

HP põhjalik tooteabi sisaldab teavet järgmiste teemade kohta.

- Installimine ja konfigureerimine
- Õppimine ja kasutamine
- **•** Probleemide lahendamine
- Tarkvara ja püsivara uuenduste allalaadimine
- Tugifoorumites osalemine
- Garantii- ja normatiivse teabe saamine

# <span id="page-51-0"></span>Koopia tegemine

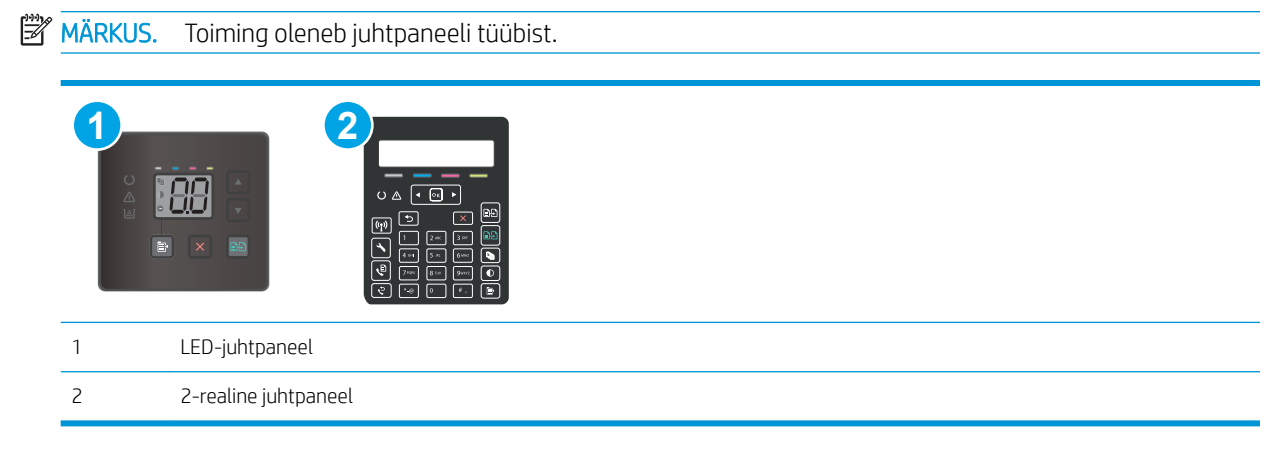

### LED-juhtpaneelid.

- 1. Asetage dokument skanneri klaasile printeril näidatud viisil.
- 2. Mõne järgmise kopeerimisseadistuse valimiseks vajutage nuppu Copy Menu (Kopeerimismenüü)  $\blacksquare$ 
	- Tehke valik Number of Copies (Koopiate arv) ning seejärel kasutage koopiate arvu muutmiseks nooleklahve.
	- Valige seadistus Lighter/Darker (Heledam/tumedam) ja seejärel kasutage noolenuppe, et reguleerida praeguse kopeerimistöö tumedusseadistust.
	- Valige seadistus Enlarge/Reduce (Suurendamine/vähendamine) ning seejärel kasutage nooleklahve, et reguleerimiseks kopeerimistöö suuruse protsendiväärtust.

3. Vajutage kopeerimise alustamiseks mustvalge kopeerimise alustamise nuppu  $\left[\frac{m}{n}\right]$ või värvilise

kopeerimise alustamise nuppu

### 2-realised juhtpaneelid

- 1. Asetage dokument skanneri klaasile printeril näidatud viisil.
- 2. Vajutage nuppu Copy Menu (Kopeerimismenüü)  $\equiv$
- 3. Koopia kvaliteeti saate eri tüüpi dokumentide tarvis optimeerida, valides nooleklahvidega menüü Optimize (Optimeeri) ja seejärel vajutades nuppu OK. Kasutada on võimalik järgmisi koopiate kvaliteediseadeid.
	- Auto Select (Automaatne valimine): kasutage seda seadet, kui koopia kvaliteet ei ole teie jaoks väga oluline. See on vaikeseade.
	- Mixed (Kombinatsioon): kasutage seda seadet dokumentide puhul, mis sisaldavad nii teksti kui ka graafilisi kujutisi.
	- Text (Tekst): kasutage seda seadet peamiselt teksti sisaldavate dokumentide puhul.
	- Picture (Pilt): kasutage seda seadet peamiselt graafikat sisaldavate dokumentide puhul.
- 4. Vajutage koopiate arvu nuppu  $\boxed{\text{C}_{\text{D}}}$  ja seejärel muutke nooleklahvidega koopiate arvu. Vajutage nuppu OK.
- 5. Vajutage kopeerimise alustamiseks mustvalge kopeerimise alustamise nuppu **anal** või värvilise kopeerimise alustamise nuppu **...**.

# <span id="page-53-0"></span>Kahepoolne kopeerimine (dupleksprintimine)

# Käsitsi mõlemale poole kopeerimine

- 1. Asetage algdokument, tekst allpool, skanneri klaasile nii, et dokumendi vasak ülanurk oleks klaasi vasakus ülanurgas. Sulgege skanner.
- 2. Vajutage kopeerimise alustamiseks nuppu Start Copy (Alusta kopeerimist) [日刊.
- 3. Võtke prinditud leht väljastussalvest ja asetage see söötesalve, nii et prinditud pool oleks allpool ja ülaserv eespool.
- 4. Pöörake skanneri klaasil originaaldokumenti, et teist poolt kopeerida.
- 5. Vajutage kopeerimise alustamiseks nuppu Start Copy (Alusta kopeerimist) [endetinat]
- 6. Korrake seda protsessi, kuni olete kõik leheküljed kopeerinud.

# 6 Skannimine

- [Skannimine tarkvara HP Scan abil \(Windows\)](#page-55-0)
- [Skannimine tarkvara HP Easy Scan abil \(OS X\)](#page-56-0)

#### **Lisateave**

Allolev teave kehtib dokumendi avaldamise ajal. Kehtiva teabega tutvumiseks vt [www.hp.com/support/](http://www.hp.com/support/ljM178MFP) [ljM178MFP](http://www.hp.com/support/ljM178MFP).

HP põhjalik tooteabi sisaldab teavet järgmiste teemade kohta.

- Installimine ja konfigureerimine
- Õppimine ja kasutamine
- **•** Probleemide lahendamine
- Tarkvara ja püsivara uuenduste allalaadimine
- Tugifoorumites osalemine
- Garantii- ja normatiivse teabe saamine

# <span id="page-55-0"></span>Skannimine tarkvara HP Scan abil (Windows)

Kasutage tarkvara HP Scan, et skannimist oma arvutis olevast tarkvarast alustada. Saate skannitud pildi failina salvestada või selle teise tarkvararakendusse saata.

- 1. Avage HP Printer Assistant.
	- Windows 10. Menüüst Start (Alusta) klõpsake valikut All Apps (Kõik rakendused), klõpsake valikut HP ja seejärel valige printeri nimi.
	- Windows 8.1. Klõpsake kuva Start alumises vasakus nurgas allanoolt ja seejärel valige printeri nimi.
	- Windows 8. Paremklõpsake kuva Start tühja ala; klõpsake rakenduste ribal valikut All Apps (Kõik rakendused) ja seejärel valige printeri nimi.
	- Windows 7. Arvuti töölaualt klõpsake valikut Start (Alusta), valige All Programs (Kõik programmid), klõpsake valikut HP, klõpsake printeri kausta ja seejärel valige printeri nimi.
- 2. Tehke rakenduses HP Printer Assistant valik Scan (Skannimine) ja seejärel tehke valik Scan a Document or Photo (Dokumendi või foto skannimine)
- 3. Vajaduse korral reguleerige seadeid.
- 4. Klõpsake nuppu Scan (Skanni).

# <span id="page-56-0"></span>Skannimine tarkvara HP Easy Scan abil (OS X)

Kasutage tarkvara HP Easy Scan, et oma arvutis olevast tarkvarast skannimist alustada.

- 1. Asetage dokument dokumendisööturisse või skanneri klaasile printeril näidatud viisil.
- 2. Avage arvutis rakendus HP Easy Scan, mis asub kaustas Applications (Rakendused).
- 3. Dokumendi skaneerimiseks järgige juhiseid ekraanil.
- 4. Pärast kõikide lehekülgede skannimist klõpsake File (Fail) ja seejärel Save (Salvesta), et need faili salvestada.

# 7 Faks

- [Fakside saatmise ja vastuvõtmise seadistamine](#page-59-0)
- [Saatke faks](#page-67-0)

#### **Lisateave**

Allolev teave kehtib dokumendi avaldamise ajal. Kehtiva teabega tutvumiseks vt [www.hp.com/support/](http://www.hp.com/support/ljM178MFP) [ljM178MFP](http://www.hp.com/support/ljM178MFP).

HP põhjalik tooteabi sisaldab teavet järgmiste teemade kohta.

- Installimine ja konfigureerimine
- Õppimine ja kasutamine
- Probleemide lahendamine
- Tarkvara ja püsivara uuenduste allalaadimine
- Tugifoorumites osalemine
- Garantii- ja normatiivse teabe saamine

# <span id="page-59-0"></span>Fakside saatmise ja vastuvõtmise seadistamine

- **Enne alustamist**
- 1. samm: Tuvastage telefoniühenduse tüüp
- [2. samm: Faksi seadistamine](#page-60-0)
- [3. samm: Faksi kellaaja, kuupäeva ja päise häälestamine](#page-64-0)
- [4. samm: Faksitesti tegemine](#page-66-0)

### Enne alustamist

Enne faksiteenuse ühendamist veenduge, et printer on täielikult seadistatud.

- **WARKUS.** Kasutage telefonikaablit ja printeriga kaasas olevat adapterit, et ühendada printer telefonipistikupesaga.
- **EX** MÄRKUS. Riikides/piirkondades, kus kasutatakse jadatelefonisüsteeme, tarnitakse adapter printeriga koos. Adapter võimaldab ühendada sama telefonipistikupesaga, millega printer on ühendatud, ka teisi telekommunikatsiooniseadmeid.

Järgige iga järgmise nelja sammu jaoks toodud juhiseid:

1. samm: Tuvastage telefoniühenduse tüüp lk 50.

[2. samm: Faksi seadistamine lk 51.](#page-60-0)

[3. samm: Faksi kellaaja, kuupäeva ja päise häälestamine lk 55](#page-64-0).

[4. samm: Faksitesti tegemine lk 57.](#page-66-0)

## 1. samm: Tuvastage telefoniühenduse tüüp

Vaadake järgmised seadmed ja teenusetüübid üle, et tuvastada, millist seadistusmeetodit kasutada. Kasutatav meetod oleneb seadmetest ja teenustest, mis on juba telefonisüsteemi installitud.

**WARKUS.** Printer on analoogseade. HP soovitab printerit kasutada eri-analoogtelefoniliinil.

- Telefoni eriliin: Printer on ainuke seade või teenus, mis on telefoniliiniga ühendatud
- Häälkõned: Häälkõned ja faksid kasutavad sama telefoniliini
- Automaatvastaja: Automaatvastaja vastab häälkõnedele sama telefoniliiniga, mida kasutatakse fakside jaoks.
- Könepost: Kõneposti tellimise teenus kasutab sama telefoniliini, mida faksid
- Eristav telefoniteenus: Telefoniettevõtte teenus, mis võimaldab mitmel telefoninumbril olla ühe telefoniliiniga seotud. Igal telefoninumbril on erinev helin. Printer tuvastab seotud helina ja vastab kõnele
- Arvuti sissehelistusmodem: Arvuti kasutab internetiga ühendamiseks telefoniliini sissehelistusühendust.
- DSL-liin: Digitaalne abonendiliini (digital subscriber line, DSL) teenus telefoniettevõttelt; seda teenust võidakse mõnes riigis/regioonis nimetada ADSL-iks
- <span id="page-60-0"></span>PBX- või ISDN-telefonisüsteem: Kodukeskjaama (private branch exchange, PBX) telefonisüsteem või integreeritud teenustega digitaalvõrgu (integrated services digital network, ISDN) süsteem
- VoIP-telefonisüsteem: Kõne üle interneti (voice over Internet protocol, VoIP) protokoll internetiteenuse pakkuja kaudu

### 2. samm: Faksi seadistamine

Klõpsake allolevatest linkidest seda, mis kirjeldab kõige paremini keskkonda, kus printer fakse saatma ja vastu võtma hakkab, ning järgige seadistamisjuhiseid.

- Telefoni eriliin lk 51
- [Jagatud kõne-/faksiliin lk 52](#page-61-0)
- [Jagatud kõne-/faksiliin koos automaatvastajaga lk 53](#page-62-0)

Siin on esitatud ainult kolme ühendustüübi juhised. Printeri teiste ühendustüüpide kohta lisateabe saamiseks külastage tugiteenuse veebisaiti [www.hp.com/support/ljM178MFP](http://www.hp.com/support/ljM178MFP).

**WARKUS.** Printer on analoogfaksiseade. HP soovitab printerit kasutada eri-analoogtelefoniliinil. Kui kasutate digitaalseid lahendusi (DSL, PBX, ISDN või VoIP), veenduge, et liinile on paigaldatud õiged filtrid, ning konfigureerige digitaalsätted õigesti. Lisateabe saamiseks pöörduge digiteenuse pakkuja poole.

**MÄRKUS.** Ärge ühendage ühe telefoniliini külge rohkem kui kolme seadet.

**MÄRKUS.** Printer ei toeta kõnepostiteenust.

### Telefoni eriliin

Järgige neid samme, et seadistada printer eritelefoniliinil, mida ei kasuta teised teenused.

1. Ühendage telefonikaabel printeri faksiporti ja seinas olevasse telefonipistikupessa.

**WARKUS.** Mõnes riigis/piirkonnas on printeriga kaasas olnud telefonikaablile vaja adapterit.

**EX** MÄRKUS. Mõne printeri puhul võib faksiport asuda telefonipordi kohal. Vaadake printeril olevaid ikoone.

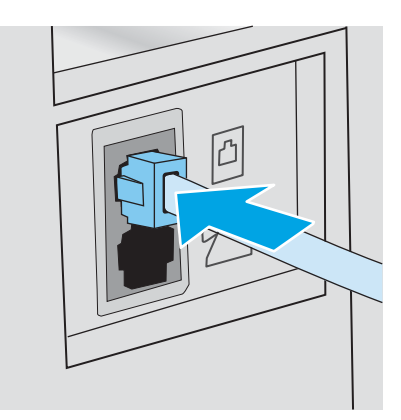

- 2. Seadistage printer automaatselt fakse vastu võtma.
	- a. Lülitage printer sisse.
	- **b.** Avage juhtpaneelil menüü Setup (Seadistamine).
- <span id="page-61-0"></span>c. Valige menüü Fax Setup (Faksi seadistamine).
- d. Valige menüü Basic Setup (Peamine seadistamine).
- e. Valige seade Answer Mode (Vastamisrežiim).
- f. Tehke valik Automatic (Automaatne).
- 3. Jätkake sammuga [3. samm: Faksi kellaaja, kuupäeva ja päise häälestamine lk 55.](#page-64-0)

### Jagatud kõne-/faksiliin

Järgige neid samme, et ühendada printer jagatud kõne-/faksiliiniga.

- 1. Ühendage lahti kõik telefoniliini pistikuga ühendatud seadmed.
- 2. Ühendage telefonikaabel printeri faksiporti ja seinas olevasse telefonipistikupessa.
	- MÄRKUS. Mõnes riigis/piirkonnas on printeriga kaasas olnud telefonikaablile vaja adapterit.
- MÄRKUS. Mõne printeri puhul võib faksiport asuda telefonipordi kohal. Vaadake printeril olevaid ikoone.

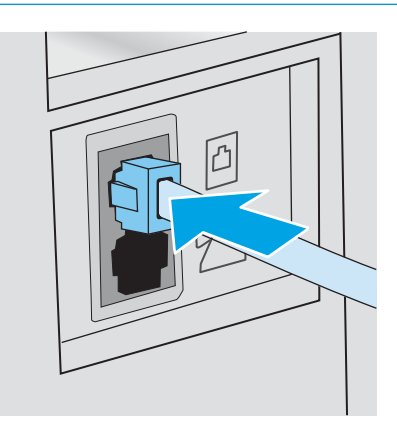

3. Eemaldage printeri taga asuv telefoniliini väljundpordi pimepistik ja ühendage seejärel telefon sellesse porti.

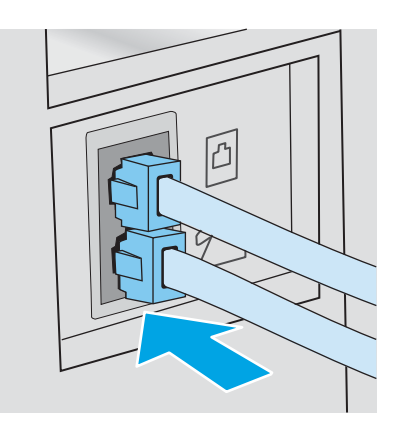

- 4. Seadistage printer automaatselt fakse vastu võtma.
	- a. Lülitage printer sisse.
	- b. Avage juhtpaneelil menüü Setup (Seadistamine).
- <span id="page-62-0"></span>c. Valige menüü Fax Setup (Faksi seadistamine).
- d. Valige menüü Basic Setup (Peamine seadistamine).
- e. Valige seadistus Answer Mode (Vastamisrežiim) ja tehke seejärel valik Automatic (Automaatne).
- 5. Seadistage printer enne faksi saatmist valimistooni kontrollima.

**WARKUS.** See välistab olukorra, kus printer hakkab faksi saatma samal ajal, kui keegi telefoniga räägib.

- a. Avage juhtpaneelil menüü Setup (Seadistamine).
- **b.** Valige menüü Fax Setup (Faksi seadistamine).
- c. Valige menüü Advanced Setup (Täpsem seadistamine).
- d. Valige seade Detect Dial Tone (Valimistooni tuvastamine) ja tehke seejärel valik On (Sees).
- 6. Jätkake sammuga [3. samm: Faksi kellaaja, kuupäeva ja päise häälestamine lk 55.](#page-64-0)

### Jagatud kõne-/faksiliin koos automaatvastajaga

Järgige neid samme, et ühendada printer jagatud kõne-/faksiliiniga koos automaatvastajaga.

- 1. Ühendage lahti kõik telefoniliini pistikuga ühendatud seadmed.
- 2. Ühendage telefonikaabel printeri faksiporti ja seinas olevasse telefonipistikupessa.
	- **WARKUS.** Mõnes riigis/piirkonnas on printeriga kaasas olnud telefonikaablile vaja adapterit.
	- MÄRKUS. Mõne printeri puhul võib faksiport asuda telefonipordi kohal. Vaadake printeril olevaid ikoone.

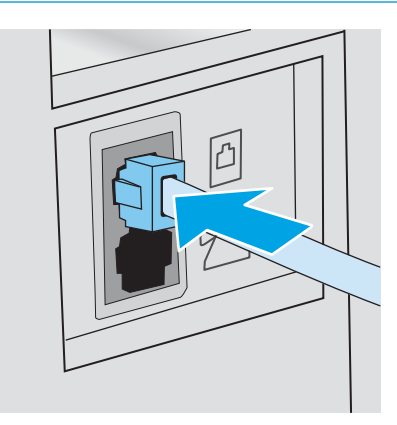

3. Eemaldage printeri taga asuvast telefoniliini väljundpordist pimepistik.

- 4. Ühendage automaatvastaja telefonikaabel printeri taga asuva telefoniliini väljundpordiga.
	- MÄRKUS. Ühendage automaatvastaja otse printeriga, vastasel korral võib automaatvastaja salvestada saatva faksimasina faksitoone ning printer ei pruugi fakse vastu võtta.
	- **WARKUS.** Kui automaatvastajal ei ole sisseehitatud telefoni, ühendage telefon mugavuse eesmärgil automaatvastaja VÄLJUND pordiga.
	- MÄRKUS. Mõne printeri puhul võib faksiport asuda telefonipordi kohal. Vaadake printeril olevaid ikoone.

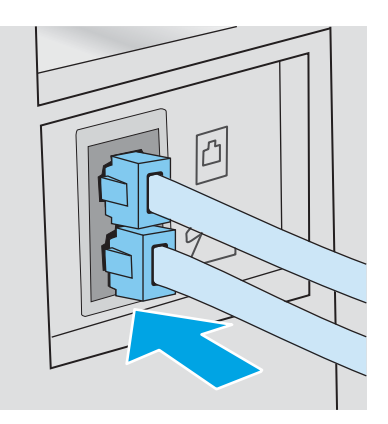

- 5. Seadistage printeril seade "helinad vastamiseni".
	- a. Lülitage printer sisse.
	- **b.** Avage juhtpaneelil menüü Setup (Seadistamine).
	- c. Valige menüü Fax Setup (Faksi seadistamine).
	- d. Valige menüü Basic Setup (Peamine seadistamine).
	- e. Tehke valik Rings to Answer (Helinad vastamiseks).
	- f. Kasutage printeri juhtpaneeli numbriklahvistikku, et seadistada helinate arv, seejärel valige OK.
- 6. Seadistage printer automaatselt fakse vastu võtma.
	- a. Avage juhtpaneelil menüü Setup (Seadistamine).
	- b. Valige menüü Fax Setup (Faksi seadistamine).
	- c. Valige menüü Basic Setup (Peamine seadistamine).
	- d. Valige seadistus Answer Mode (Vastamisrežiim) ja tehke seejärel valik Automatic (Automaatne).
- 7. Seadistage printer enne faksi saatmist valimistooni kontrollima.

MÄRKUS. See välistab olukorra, kus printer hakkab faksi saatma samal ajal, kui keegi telefoniga räägib.

- a. Avage juhtpaneelil menüü Setup (Seadistamine).
- **b.** Valige menüü Fax Setup (Faksi seadistamine).
- <span id="page-64-0"></span>c. Valige menüü Advanced Setup (Täpsem seadistamine).
- d. Valige seadistus Detect Dial Tone (Valimistooni tuvastamine) ja seejärel nupp On (Sees).
- 8. Jätkake sammuga 3. samm: Faksi kellaaja, kuupäeva ja päise häälestamine lk 55.

### 3. samm: Faksi kellaaja, kuupäeva ja päise häälestamine

Konfigureerige printeri faksiseaded, kasutades ühte järgmistest meetoditest.

- HP Fax Setup Wizard (HP faksiseadistusviisard) lk 55 (soovitatud meetod)
- Printeri juhtpaneel lk 55
- [HP sisseehitatud veebiserver \(Embedded Web Server, EWS\) ja HP Device Toolbox \(Windows\) lk 56\(](#page-65-0)kui tarkvara on installitud)

**MÄRKUS.** USA-s ja paljudes teistes riikides/regioonides on kellaaja, kuupäeva ja muu faksi päiseinfo seadistamine seadusega nõutav.

### HP Fax Setup Wizard (HP faksiseadistusviisard)

Pääsege ligi faksiseadistusviisardile Fax Setup Wizard pärast *esialgset* seadistamist ja tarkvara installimist, järgides neid samme.

### **WARKUS.** Mõned operatsioonisüsteemid ei toeta viisardit Fax Setup (Faksi seadistus).

- 1. Avage HP Printer Assistant.
	- Windows 10. Menüüst Start (Alusta) klõpsake valikut All Apps (Kõik rakendused), klõpsake valikut HP ja seejärel valige printeri nimi.
	- Windows 8.1. Klõpsake kuva Start alumises vasakus nurgas allanoolt ja seejärel valige printeri nimi.
	- Windows 8. Paremklõpsake kuva Start tühja ala; klõpsake rakenduste ribal valikut All Apps (Kõik rakendused) ja seejärel valige printeri nimi.
	- Windows 7, Windows Vista ja Windows XP. Arvuti töölaualt klõpsake valikut Start (Alusta), valige All Programs (Kõik programmid), klõpsake valikut HP, klõpsake printeri kausta ja seejärel valige printeri nimi.
- 2. Tehke rakenduses HP Printer Assistant valik Fax (Faks) ja seejärel tehke valik Fax Setup Wizard (Faksi seadistusviisard).
- 3. Järgige faksiseadete konfigureerimiseks HP faksiseadistusviisardi ekraanile ilmuvaid juhiseid.
- 4. Jätkake sammuga [4. samm: Faksitesti tegemine lk 57](#page-66-0).

### Printeri juhtpaneel

Kellaaja, kuupäeva ja faksi päise määramiseks juhtpaneelil toimige järgmiselt.

- 1. Avage juhtpaneelil menüü Setup (Seadistamine).
- 2. Valige menüü Fax Setup (Faksi seadistamine).
- 3. Valige menüü Basic Setup (Peamine seadistamine).
- 4. Tehke valik Time/Date (Kellaaeg/kuupäev).
- <span id="page-65-0"></span>5. Valige 12-tunnine kell või 24-tunnine kell.
- 6. Praeguse kellaaja sisestamiseks kasutage klaviatuuri, seejärel valige OK.
- 7. Valige kuupäeva vorming.
- 8. Praeguse kuupäeva sisestamiseks kasutage klaviatuuri, seejärel valige OK.
- 9. Valige menüü Fax Header (Faksi päis).
- 10. Faksinumbri sisestamiseks kasutage klaviatuuri, seejärel valige OK.

**WARKUS.** Faksinumber võib olla kuni 20 märgi pikkune.

11. Ettevõtte nime või päise sisestamiseks kasutage klaviatuuri, seejärel valige OK.

**WARKUS.** Faksi päis võib olla kuni 25 märgi pikkune.

12. Jätkake sammuga [4. samm: Faksitesti tegemine lk 57](#page-66-0).

### HP sisseehitatud veebiserver (Embedded Web Server, EWS) ja HP Device Toolbox (Windows)

1. Käivitage HP sisseehitatud veebiserver (EWS) kas tarkvarast või veebibrauserist.

#### Esimene meetod. Avage tarkvaras HP sisseehitatud veebiserver

- a. Avage HP Printer Assistant.
	- Windows 10. Menüüst Start (Alusta) klõpsake valikut All Apps (Kõik rakendused), klõpsake valikut HP ja seejärel valige printeri nimi.
	- Windows 8.1. Klõpsake kuva Start alumises vasakus nurgas allanoolt ja seejärel valige printeri nimi.
	- Windows 8. Paremklõpsake kuva Start tühja ala; klõpsake rakenduste ribal valikut All Apps (Kõik rakendused) ja seejärel valige printeri nimi.
	- Windows 7, Windows Vista ja Windows XP. Arvuti töölaualt klõpsake valikut Start (Alusta), valige All Programs (Kõik programmid), klõpsake valikut HP, klõpsake printeri kausta ja seejärel valige printeri nimi.
- b. Tehke rakenduses HP Printer Assistant valik Print (Printimine) ja seejärel tehke valik HP Device Toolbox (HP seadme tööriistakast).

#### Teine meetod. Avage veebibrauseris HP sisseehitatud veebiserver

a. Vajutage printeri juhtpaneelil seadistamisnuppu . Avage menüü Network Setup (Võrgu seadistamine), valige Show IP Address (Näita IP-aadressi) ja seejärel valige Yes (Jah). IP-aadressi vaatamiseks minge tagasi avakuvale.

<span id="page-66-0"></span>b. Avage veebibrauser ja sisestage aadressireale IP-aadress või hostinimi täpselt samamoodi, kui seda kuvatakse printeri juhtpaneelil. Vajutage arvuti klaviatuuril sisestusklahvi Enter. Avaneb manusveebiserver.

https://10.10.XXXXX/

- **MÄRKUS.** Kui veebibrauseris kuvatakse teade, et juurdepääs veebisaidile ei pruugi olla turvaline, valige veebisaidi kasutamise jätkamist lubav suvand. Sellele veebisaidile juurdepääsemine ei kahjusta teie arvutit.
- 2. Klõpsake vahekaarti Fax (Faks)
- 3. Faksiseadete konfigureerimiseks järgige juhiseid ekraanil.
- 4. Jätkake sammuga 4. samm: Faksitesti tegemine lk 57.

### 4. samm: Faksitesti tegemine

Tehke faksitest, et veenduda faksi õiges seadistamises.

- 1. Avage juhtpaneelil menüü Setup (Seadistamine).
- 2. Valige menüü Self Diagnostics (Enesediagnostika).
- 3. Tehke valik Run Fax Test (Tee faksikontroll). Printer prindib kontrollaruande välja.
- 4. Vaadake aruanne üle.
	- Kui aruandes on kirjas, et printer läbis testi, on printer valmis fakse saatma ja vastu võtma.
	- Kui aruandes on kirjas, et printer ei läbinud testi, vaadake aruanne üle, et saada lisateavet probleemi lahendamise kohta. Faksi tõrkeotsingu kontroll-loend sisaldab lisateavet faksimisega seotud probleemide lahendamise kohta.

# <span id="page-67-0"></span>Saatke faks

- Faksimine lameskannerilt
- [Faksimine dokumendisööturist \(ainult dokumendisööturiga mudelite korral\)](#page-68-0)
- [Kiirvalimiste ja rühmvalimiskirjete kasutamine](#page-68-0)
- [Faksi saatmine tarkvarast](#page-69-0)
- [Faksi saatmine kolmandast tarkvaraprogrammist, näiteks Microsoft Wordist](#page-69-0)

### Faksimine lameskannerilt

1. Asetage dokument skanneriklaasile, faksitav külg allapoole.

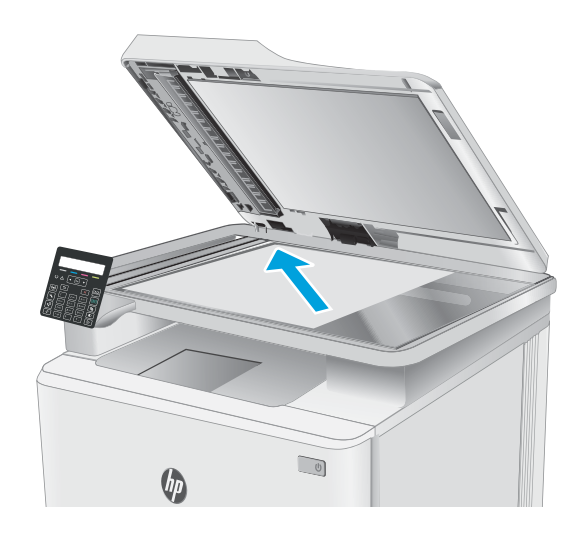

- 2. Vajutage printeri juhtpaneelil faksimise alustamise nuppu  $\bigcup$
- 3. Kasutage faksinumbri sisestamiseks klahvistikku.
- 4. Vajutage faksimise alustamise nuppu
- 5. Printer palub teil kinnitada skanneriklaasilt saatmist. Vajutage nuppu OK.
- 6. Printer palub teil sööta esimese lehekülje. Vajutage nuppu OK.
- 7. Printer skannib esimese lehekülje ja palub teil seejärel sööta järgmise. Kui dokumendil on mitu lehte, kasutage nooleklahve suvandi Yes (Jah) valimiseks a vajutage seejärel nuppu OK. Korrake seda toimingut, kuni olete kõik leheküljed skanninud.
- 8. Kui olete skanninud viimase lehe, kasutage viiba kuvamisel nooleklahve suvandi No (Ei) valimiseks ja seejärel vajutage OK. Printer saadab faksi.

# <span id="page-68-0"></span>Faksimine dokumendisööturist (ainult dokumendisööturiga mudelite korral)

1. Asetage originaaldokumendid dokumendisööturisse, küljega ülespoole.

> ETTEVAATUST. Printeri kahjustamise vältimiseks ärge kasutage originaali, millel on kasutatud paranduslinti, parandusvedelikku või mille küljes on kirjaklambrid või klambrid. Samuti ärge sisestage dokumendisööturisse fotosid või väikeseid/hapraid originaale.

2. Reguleerige paberijuhikuid seni, kuni need vastu paberit puutuvad.

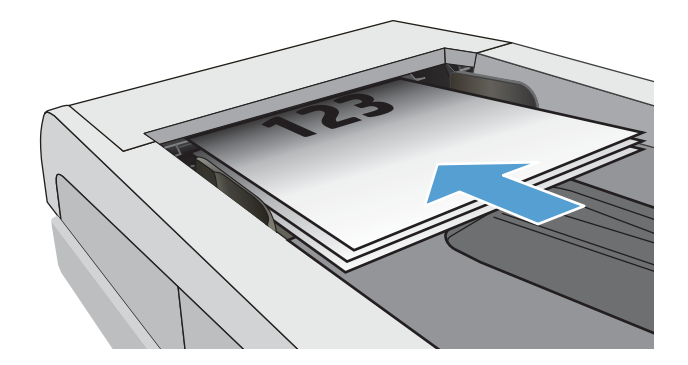

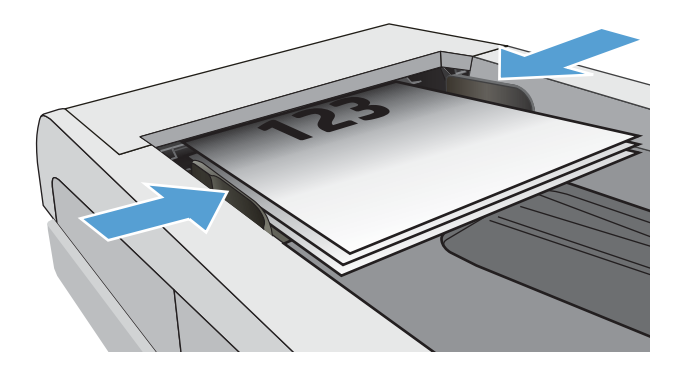

- 3. Vajutage printeri juhtpaneelil faksimise alustamise nuppu  $\bigcup$
- 4. Kasutage faksinumbri sisestamiseks klahvistikku.
- 5. Vajutage faksimise alustamise nuppu

## Kiirvalimiste ja rühmvalimiskirjete kasutamine

- **WARKUS.** Telefoniraamatu kirjed tuleb seadistada, kasutades HP sisseehitatud veebiserverit (EWS) enne telefoniraamatu kasutamist fakside saatmiseks.
- 1. Asetage dokument skanneriklaasile või dokumendisööturisse.

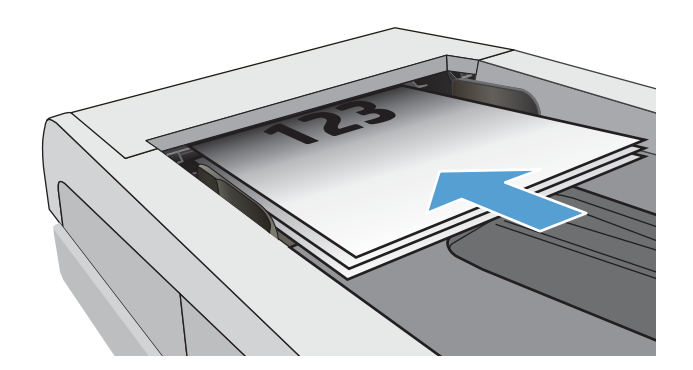

- <span id="page-69-0"></span>2. Vajutage printeri juhtpaneelil faksimise alustamise nuppu  $\left| \bigoplus \right|$
- 3. Kasutage numbriklahvistikku, et sisestada kiir- või rühmavalimisnumber, mida soovite kasutada.
- 4. Vajutage faksimise alustamise nuppu

## Faksi saatmine tarkvarast

Faksi saatmisprotseduur erineb lähtuvalt teie spetsifikatsioonidest. Järgnevad kõige tüüpilisemad etapid.

- 1. Avage HP Printer Assistant.
	- Windows 10. Menüüst Start (Alusta) klõpsake valikut All Apps (Kõik rakendused), klõpsake valikut HP ja seejärel valige printeri nimi.
	- Windows 8.1. Klõpsake kuva Start alumises vasakus nurgas allanoolt ja seejärel valige printeri nimi.
	- Windows 8. Paremklõpsake kuva Start tühja ala; klõpsake rakenduste ribal valikut All Apps (Kõik rakendused) ja seejärel valige printeri nimi.
	- Windows 7, Windows Vista ja Windows XP. Arvuti töölaualt klõpsake valikut Start (Alusta), valige All Programs (Kõik programmid), klõpsake valikut HP, klõpsake printeri kausta ja seejärel valige printeri nimi.
- 2. Tehke rakenduses HP Printer Assistant valik Fax (Faks) ja seejärel tehke valik Send Fax (Faksi saatmine). Avaneb faksi tarkvara.
- 3. Sisestage ühe või mitme saaja faksinumber.
- 4. Asetage dokument skanneriklaasile või dokumendisööturisse.
- 5. Klõpsake Send now (Saada kohe).

### Faksi saatmine kolmandast tarkvaraprogrammist, näiteks Microsoft Wordist

- 1. Avage dokument kolmandas programmis.
- 2. Klõpsake menüüd File (Fail) ning seejärel klõpsake Print.
- 3. Valige faksiprinteridraiver printeridraiveri rippmenüüst. Avaneb faksi tarkvara.
- 4. Sisestage ühe või mitme saaja faksinumber.
- 5. Lisage printerisse laaditud leheküljed. See etapp pole kohustuslik.
- 6. Klõpsake Send now (Saada kohe).

# 8 Printeri haldus

- [Printeriühenduse tüübi muutmine \(Windows\)](#page-71-0)
- [Täiustatud konfiguratsioon koos HP sisseehitatud veebiserveriga \(Embedded Web Server, EWS\) ja HP Device](#page-72-0)  [Toolboxiga \(Windows\)](#page-72-0)
- [IP võrgusätete konfigureerimine](#page-75-0)
- [Printeri turbefunktsioonid](#page-79-0)
- [Energiasäästu seaded](#page-81-0)
- **•** [HP Web Jetadmin](#page-86-0)
- [Püsivara värskendamine](#page-87-0)

#### **Lisateave**

Allolev teave kehtib dokumendi avaldamise ajal. Kehtiva teabega tutvumiseks vt [www.hp.com/support/](http://www.hp.com/support/ljM178MFP) [ljM178MFP](http://www.hp.com/support/ljM178MFP).

HP põhjalik tooteabi sisaldab teavet järgmiste teemade kohta.

- Installimine ja konfigureerimine
- Õppimine ja kasutamine
- Probleemide lahendamine
- Tarkvara ja püsivara uuenduste allalaadimine
- Tugifoorumites osalemine
- Garantii- ja normatiivse teabe saamine

# <span id="page-71-0"></span>Printeriühenduse tüübi muutmine (Windows)

Kui kasutate juba printerid ja soovite muuta selle ühendusviisi, kasutage ühenduse muutmiseks valikut Device Setup & Software (Seadme seadistus ja tarkvara). Näiteks ühendage uus printer arvutiga USB- või võrguühendust kasutades või kasutage USB-ühenduse asemel traadita ühendust.

Valiku Device Setup & Software (Seadme seadistus ja tarkvara) avamiseks toimige järgmiselt.

- 1. Avage HP Printer Assistant.
	- Windows 10. Menüüst Start (Alusta) klõpsake valikut All Apps (Kõik rakendused), klõpsake valikut HP ja seejärel valige printeri nimi.
	- Windows 8.1: Klõpsake kuva Start alumises vasakus nurgas allanoolt ja seejärel valige printeri nimi.
	- Windows 8: Paremklõpsake kuva Start tühja ala; rakenduste ribal klõpsake valikut All Apps (Kõik rakendused) ja seejärel valige printeri nimi.
	- Windows 7, Windows Vista ja Windows XP: Arvuti töölaualt klõpsake valikut Start (Alusta), valige All Programs (Kõik programmid), klõpsake valikut HP, klõpsake printeri kausta ja seejärel valige printeri nimi.
- 2. Osas HP Printer Assistant, valige navigeerimisribal Tools (Tööriistad) ja seejärel valige Device Setup & Software (Seadme seadistus ja tarkvara).
## Täiustatud konfiguratsioon koos HP sisseehitatud veebiserveriga (Embedded Web Server, EWS) ja HP Device Toolboxiga (Windows)

HP sisseehitatud veebiserveri abil saate printeri funktsioone juhtida printeri juhtpaneeli asemel arvutist.

- Printeri olekuteabe vaatamine
- Määrake kõigi tarvikute järelejäänud kasutusaeg ning tellige uued
- Vaadake ja muutke salve konfiguratsioone (paberitüübid ja -formaadid)
- Vaadake ja printige printeri seadistuste infolehti
- vaadata ja muuta võrgu konfiguratsiooni

HP sisseehitatud veebiserver töötab, kui printer on ühendatud IP-l põhineva võrguga. HP sisseehitatud veebiserver ei toeta IPX-il põhinevaid printeriühendusi. HP sisseehitatud veebiserveri avamiseks ja kasutamiseks pole tarvis internetiühendust.

HP sisseehitatud veebiserver on pärast printeri võrku ühendamist automaatselt saadaval.

**EX** MÄRKUS. HP Device Toolbox on tarkvara, mida kasutatakse HP sisseehitatud veebiserveriga ühenduse loomiseks, kui printer on arvutiga ühendatud USB kaudu. See on saadaval ainult juhul, kui printeri arvutisse installimisel teostati täielik installimine. Olenevalt sellest, kuidas printer on ühendatud, ei pruugi mõned funktsioonid olla kättesaadavad.

**WARKUS.** HP sisseehitatud veebiserverile ei pääse ligi, kui võrgu tulemüür on sisse lülitatud.

#### Esimene meetod. Avage tarkvaras HP sisseehitatud veebiserver

- 1. Avage HP Printer Assistant.
	- Windows 10. Menüüst Start (Alusta) klõpsake valikut All Apps (Kõik rakendused), klõpsake valikut HP ja seejärel valige printeri nimi.
	- Windows 8.1. Klõpsake kuva Start alumises vasakus nurgas allanoolt ja seejärel valige printeri nimi.
	- Windows 8. Paremklõpsake kuva Start tühja ala; rakenduste ribal klõpsake valikut All Apps (Kõik rakendused) ja seejärel valige printeri nimi.
	- Windows 7, Windows Vista ja Windows XP. Arvuti töölaualt klõpsake valikut Start (Alusta), valige All Programs (Kõik programmid), klõpsake valikut HP, klõpsake printeri kausta ja seejärel valige printeri nimi.
- 2. Tehke rakenduses HP Printer Assistant valik Print (Printimine) ja seejärel tehke valik HP Device Toolbox (HP seadme tööriistakast).

#### Teine meetod. Avage veebibrauseris HP sisseehitatud veebiserver (EWS) (ainult 2-realised juhtpaneelid).

1. Vajutage printeri juhtpaneelil seadistamisnuppu \. Avage menüü Network Setup (Võrgu seadistamine), valige Show IP Address (Näita IP-aadressi) ja seejärel valige Yes (Jah). IP-aadressi vaatamiseks minge tagasi avakuvale.

2. Avage veebibrauser ja sisestage aadressireale IP-aadress või hostinimi täpselt samamoodi, kui seda kuvatakse printeri juhtpaneelil. Vajutage arvuti klaviatuuril sisestusklahvi Enter. Avaneb EWS.

## https://10.10.XXXXX/

**MÄRKUS.** Kui veebibrauseris kuvatakse teade, et juurdepääs veebisaidile ei pruugi olla turvaline, valige veebisaidi kasutamise jätkamist lubav suvand. Sellele veebisaidile juurdepääsemine ei kahjusta teie arvutit.

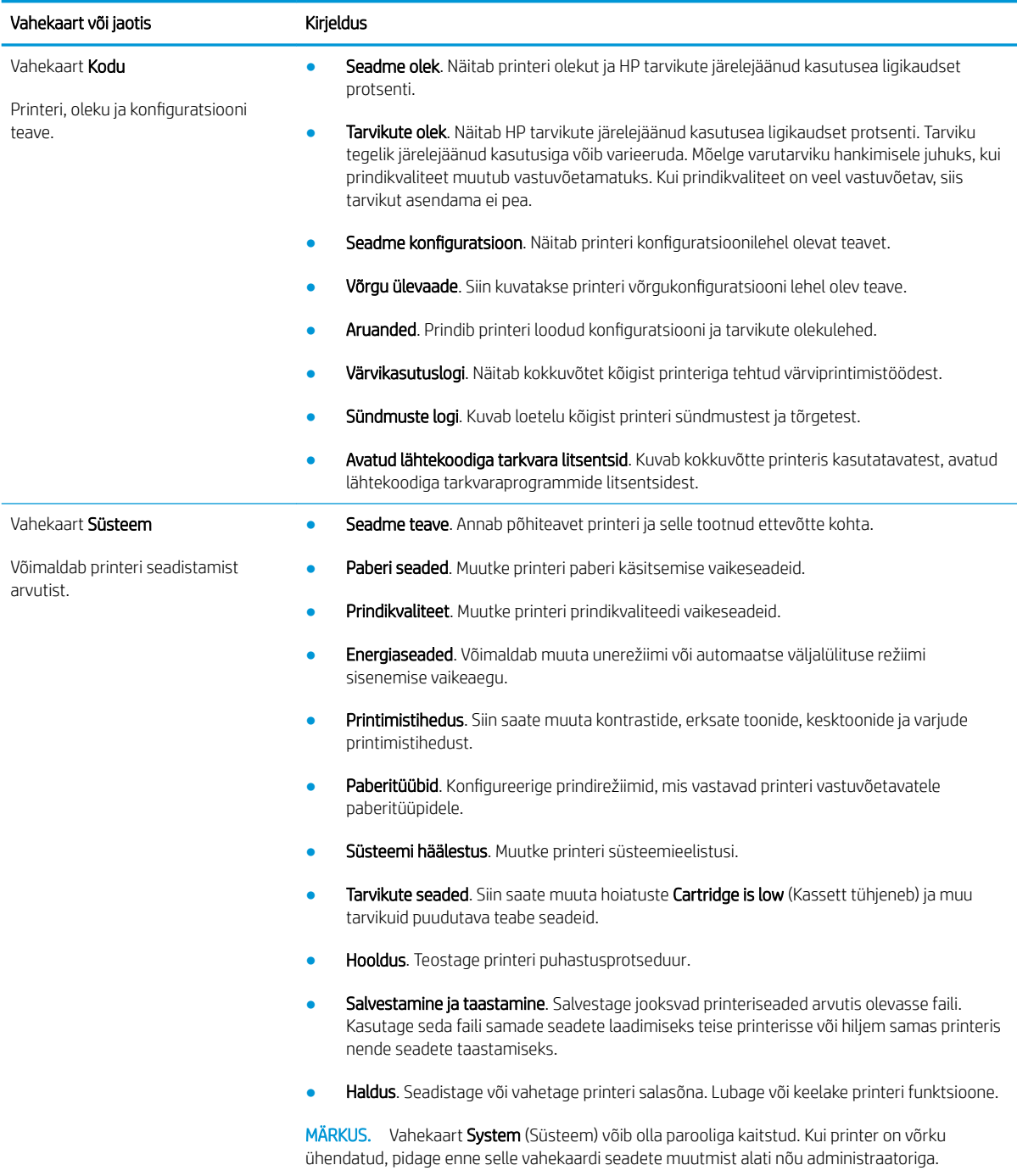

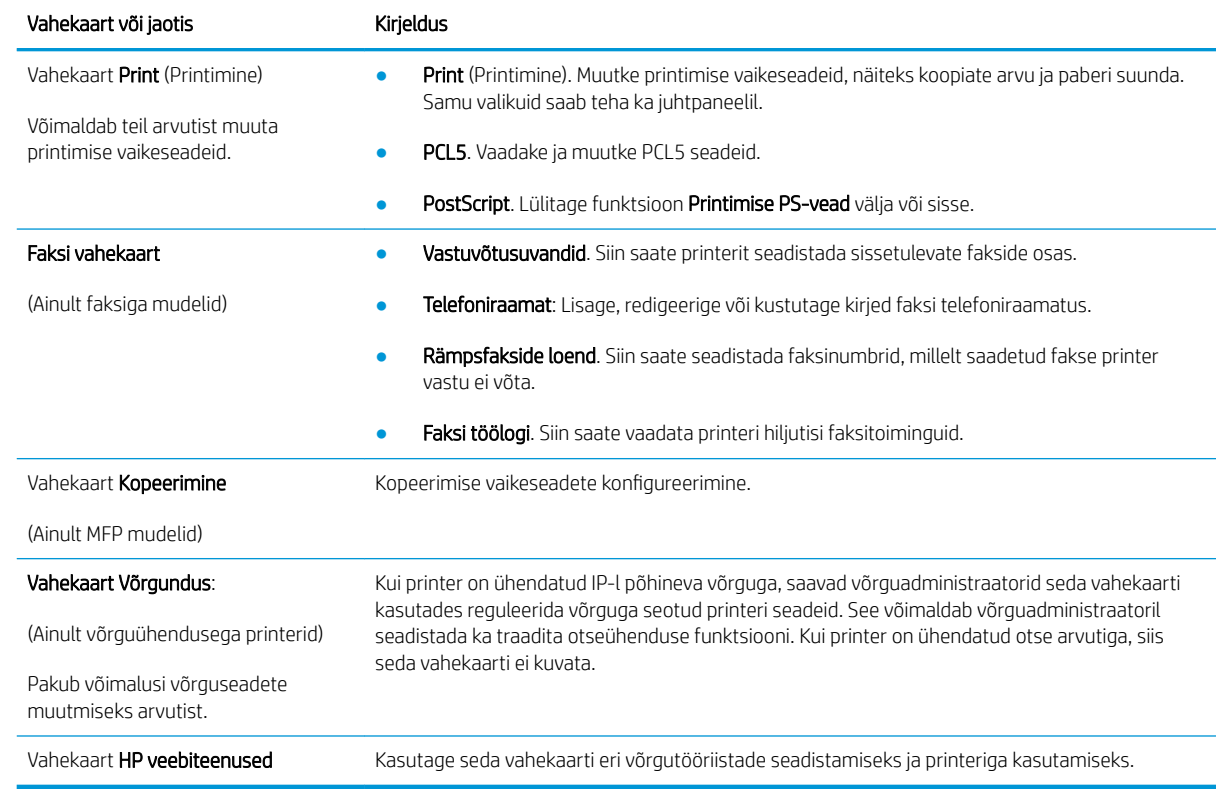

# IP võrgusätete konfigureerimine

- **Sissejuhatus**
- Ühiskasutatava printeri mittetunnustamine
- Võrguseadete vaatamine või muutmine
- [Printeri võrgunime muutmine](#page-76-0)
- [IPv4 TCP/IP parameetrite käsitsi konfigureerimine juhtpaneeli kaudu](#page-77-0)

## **Sissejuhatus**

Järgmistes jaotistes saate seadistada printeri võrguseadeid.

## Ühiskasutatava printeri mittetunnustamine

HP ei toeta võrdõigusvõrgu kasutamist, kuna see funktsioon on Microsofti operatsioonisüsteemide, mitte HP prindidraiverite funktsioon. Minge Microsofti aadressile [www.microsoft.com](http://www.microsoft.com).

## Võrguseadete vaatamine või muutmine

,P-konfiguratsiooniseadete vaatamiseks või muutmiseks kasutage HP sisseehitatud veebiserverit.

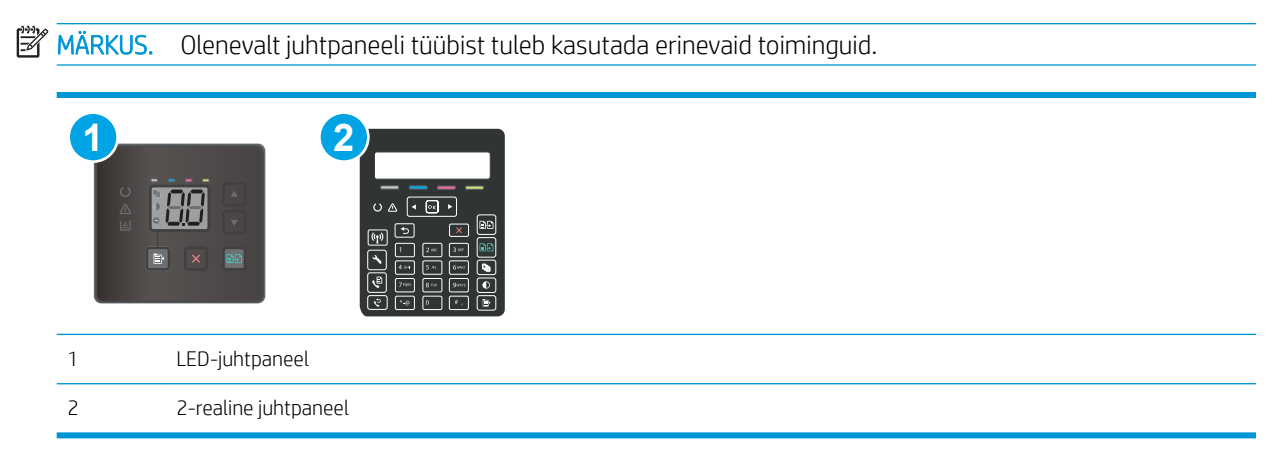

1. HP sisseehitatud veebiserveri (Embedded Web Server, EWS) avamine

#### LED-juhtpaneelid

- a. Avage HP Printer Assistant.
	- Windows 10. Menüüst Start (Alusta) klõpsake valikut All Apps (Kõik rakendused), klõpsake valikut HP ja seejärel valige printeri nimi.
	- Windows 8.1. Klõpsake kuva Start alumises vasakus nurgas allanoolt ja seejärel valige printeri nimi.
- <span id="page-76-0"></span>Windows 8. Paremklõpsake kuva Start tühja ala; klõpsake rakenduste ribal valikut All Apps (Kõik rakendused) ja seejärel valige printeri nimi.
- Windows 7, Windows Vista ja Windows XP. Arvuti töölaualt klõpsake valikut Start (Alusta), valige All Programs (Kõik programmid), klõpsake valikut HP, klõpsake printeri kausta ja seejärel valige printeri nimi.
- b. Tehke rakenduses HP Printer Assistant valik Print (Printimine) ja seejärel tehke valik HP Device Toolbox (HP seadme tööriistakast).

#### 2-realised juhtpaneelid

- a. Vajutage printeri juhtpaneelil seadistamisnuppu . Avage menüü Network Setup (Võrgu seadistamine), valige Show IP Address (Näita IP-aadressi) ja seejärel valige Yes (Jah). IP-aadressi vaatamiseks minge tagasi avakuvale.
- b. Avage veebibrauser ja sisestage aadressireale IP-aadress või hostinimi täpselt samamoodi, kui seda kuvatakse printeri juhtpaneelil. Vajutage arvuti klaviatuuril sisestusklahvi Enter. Avaneb manusveebiserver.

https://10.10.XXXXX/

- **MÄRKUS.** Kui veebibrauseris kuvatakse teade, et juurdepääs veebisaidile ei pruugi olla turvaline, valige veebisaidi kasutamise jätkamist lubav suvand. Sellele veebisaidile juurdepääsemine ei kahjusta teie arvutit.
- 2. Klõpsake vahekaardil Networking (Võrgundus), et näha võrguinformatsiooni. Muutke seadeid vastavalt vajadusele.

## Printeri võrgunime muutmine

Printeri võrgunime muutmiseks, et seda üheselt tuvastada, kasutage HP sisseehitatud veebiserverit.

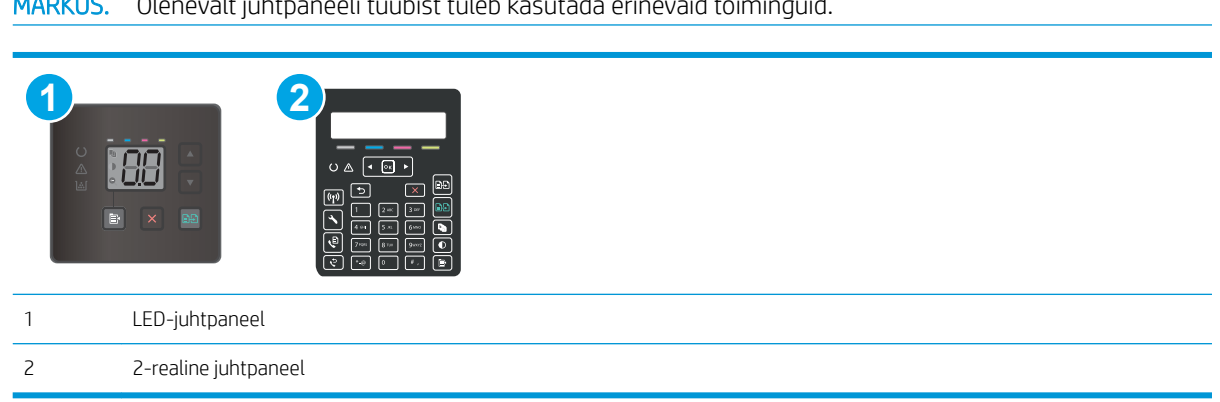

MÄRKUS. Olenevalt juhtpaneeli tüübist tuleb kasutada erinevaid teiminguid.

1. HP sisseehitatud veebiserveri (Embedded Web Server, EWS) avamine

## LED-juhtpaneelid

a. Avage HP Printer Assistant.

- <span id="page-77-0"></span>Windows 10. Menüüst Start (Alusta) klõpsake valikut All Apps (Kõik rakendused), klõpsake valikut HP ja seejärel valige printeri nimi.
- Windows 8.1. Klõpsake kuva Start alumises vasakus nurgas allanoolt ja seejärel valige printeri nimi.
- Windows 8. Paremklõpsake kuva Start tühja ala; klõpsake rakenduste ribal valikut All Apps (Kõik rakendused) ja seejärel valige printeri nimi.
- Windows 7, Windows Vista ja Windows XP. Arvuti töölaualt klõpsake valikut Start (Alusta), valige All Programs (Kõik programmid), klõpsake valikut HP, klõpsake printeri kausta ja seejärel valige printeri nimi.
- b. Tehke rakenduses HP Printer Assistant valik Print (Printimine) ja seejärel tehke valik HP Device Toolbox (HP seadme tööriistakast).

#### 2-realised juhtpaneelid

- a. Vajutage printeri juhtpaneelil seadistamisnuppu . Avage menüü Network Setup (Võrgu seadistamine), valige Show IP Address (Näita IP-aadressi) ja seejärel valige Yes (Jah). IP-aadressi vaatamiseks minge tagasi avakuvale.
- b. Avage veebibrauser ja sisestage aadressireale IP-aadress või hostinimi täpselt samamoodi, kui seda kuvatakse printeri juhtpaneelil. Vajutage arvuti klaviatuuril sisestusklahvi Enter. Avaneb manusveebiserver.

#### https://10.10.XXXXX/

- **MÄRKUS.** Kui veebibrauseris kuvatakse teade, et juurdepääs veebisaidile ei pruugi olla turvaline, valige veebisaidi kasutamise jätkamist lubav suvand. Sellele veebisaidile juurdepääsemine ei kahjusta teie arvutit.
- 2. Avage vahekaart System (Süsteem).
- 3. Lehekülje Device Information (Seadme teave) väljal Device Name (Seadme nimi) kuvatakse printeri vaikenime. Saate seda nime printeri ühese tuvastamise võimaldamiseks muuta.

**WARKUS.** Teiste väljade täitmine sellel lehel pole kohustuslik.

4. Muudatuste salvestamiseks klõpsake nuppu Apply (Rakenda).

## IPv4 TCP/IP parameetrite käsitsi konfigureerimine juhtpaneeli kaudu

Kasutage HP sisseehitatud veebiserverit (EWS) või juhtpaneeli menüüsid, et seadistada käsitsi IPv4 aadress, alamvõrgu mask ja vaikevõrguvärav.

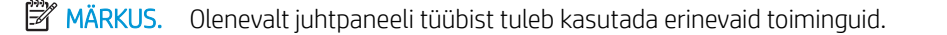

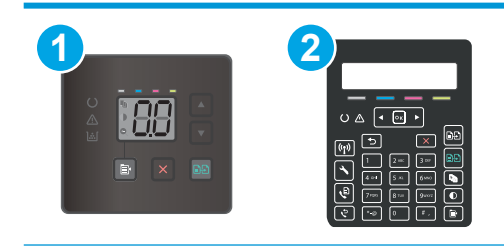

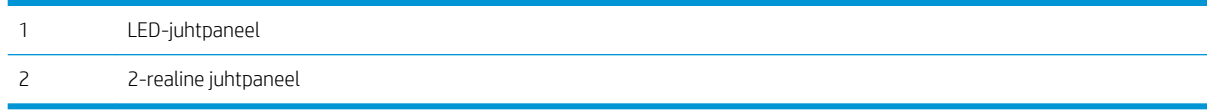

#### LED-juhtpaneelid

- 1. HP sisseehitatud veebiserveri (Embedded Web Server, EWS) avamine
	- a. Avage HP Printer Assistant.
		- Windows 10. Menüüst Start (Alusta) klõpsake valikut All Apps (Kõik rakendused), klõpsake valikut HP ja seejärel valige printeri nimi.
		- Windows 8.1. Klõpsake kuva Start alumises vasakus nurgas allanoolt ja seejärel valige printeri nimi.
		- Windows 8. Paremklõpsake kuva Start tühja ala; rakenduste ribal klõpsake valikut All Apps (Kõik rakendused) ja seejärel valige printeri nimi.
		- Windows 7, Windows Vista ja Windows XP. Arvuti töölaualt klõpsake valikut Start (Alusta), valige All Programs (Kõik programmid), klõpsake valikut HP, klõpsake printeri kausta ja seejärel valige printeri nimi.
	- b. Tehke rakenduses HP Printer Assistant valik Print (Printimine) ja seejärel tehke valik HP Device Toolbox (HP seadme tööriistakast).
- 2. Klõpsake vahekaardi Networking (Võrgundus) vasakul navigeerimispaanil valikut IPv4 Config Method (IPv4 konfigureerimismeetod).
- 3. Ripploendis IP Preferred Address Method (Eelistatud IP-aadressi meetod) tehke valik Manual (Käsitsi) ja seejärel muutke IPv4 konfiguratsiooniseadeid.
- 4. Klõpsake nuppu Apply (Rakenda).

#### 2-realised juhtpaneelid

- 1. Vajutage printeri juhtpaneelil seadistamisnuppu . Avage menüü Network Setup (Võrgu seadistamine), valige Show IP Address (Näita IP-aadressi) ja seejärel valige Yes (Jah). IP-aadressi vaatamiseks minge tagasi avakuvale.
- 2. Avage järgmised menüüd.
	- Network Setup (Võrgu seadistamine)
	- IPv4 konfigureerimismeetod
	- Käsitsi
- 3. Kasutage nooleklahve ja nuppu OK IP-aadressi, alamvõrgu maski ja vaikevõrguvärava sisestamiseks, seejärel puudutage nuppu OK muudatuste salvestamiseks.

# Printeri turbefunktsioonid

## **Sissejuhatus**

Printeril on mitmeid turvafunktsioone, et piirata ligipääsu konfiguratsioonisätetele, kaitsta andmeid ning vältida ligipääsu väärtuslikele riistvarakomponentidele.

Määrake süsteemi parool või muutke seda, kasutades sisseehitatud veebiserverit.

## Määrake süsteemi parool või muutke seda, kasutades sisseehitatud veebiserverit.

Määrake HP sisseehitatud veebiserverisse ja printerisse juurdepääsuks administraatori parool, et autoriseerimata kasutajad ei saaks printeri seadeid muuta.

**WARKUS.** Olenevalt juhtpaneeli tüübist tuleb kasutada erinevaid toiminguid.

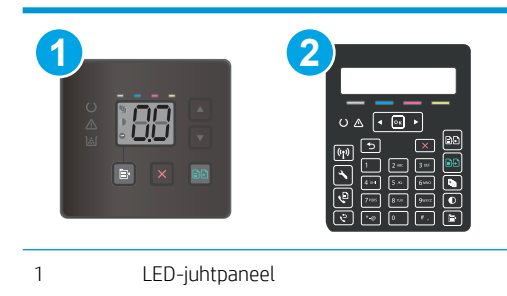

1. HP sisseehitatud veebiserveri (Embedded Web Server, EWS) avamine

## LED-juhtpaneelid

2 2-realine juhtpaneel

- a. Avage HP Printer Assistant.
	- Windows 10. Menüüst Start (Alusta) klõpsake valikut All Apps (Kõik rakendused), klõpsake valikut HP ja seejärel valige printeri nimi.
	- Windows 8.1. Klõpsake kuva Start alumises vasakus nurgas allanoolt ja seejärel valige printeri nimi.
	- Windows 8. Paremklõpsake kuva Start tühja ala; klõpsake rakenduste ribal valikut All Apps (Kõik rakendused) ja seejärel valige printeri nimi.
	- Windows 7, Windows Vista ja Windows XP. Arvuti töölaualt klõpsake valikut Start (Alusta), valige All Programs (Kõik programmid), klõpsake valikut HP, klõpsake printeri kausta ja seejärel valige printeri nimi.
- b. Tehke rakenduses HP Printer Assistant valik Print (Printimine) ja seejärel tehke valik HP Device Toolbox (HP seadme tööriistakast).

#### 2-realised juhtpaneelid.

a. Vajutage printeri juhtpaneelil seadistamisnuppu \. Avage menüü Network Setup (Võrgu seadistamine), valige Show IP Address (Näita IP-aadressi) ja seejärel valige Yes (Jah). IP-aadressi vaatamiseks minge tagasi avakuvale.

b. Avage veebibrauser ja sisestage aadressireale IP-aadress või hostinimi täpselt samamoodi, kui seda kuvatakse printeri juhtpaneelil. Vajutage arvuti klaviatuuril sisestusklahvi Enter. Avaneb manusveebiserver.

https://10.10.XXXXX/

**MÄRKUS.** Kui veebibrauseris kuvatakse teade, et juurdepääs veebisaidile ei pruugi olla turvaline, valige veebisaidi kasutamise jätkamist lubav suvand. Sellele veebisaidile juurdepääsemine ei kahjusta teie arvutit.

- 2. Klõpsake vahekaardil System (Süsteem) vasakul navigeerimispaanil linki Administration (Haldus).
- 3. Sisestage salasõna Product Security (Tooteturve) väljale Password (Salasõna).
- 4. Sisestage salasõna uuesti väljale Confirm Password (Kinnita salasõna).
- 5. Klõpsake nuppu Apply (Rakenda).

**WARKUS.** Märkige parool üles ja hoidke seda turvalises kohas.

- 6. Klõpsake nupul Apply (Rakenda).
	- **WARKUS.** Märkige parool üles ja hoidke seda turvalises kohas.

# Energiasäästu seaded

- **Sissejuhatus**
- Printimine režiimil EconoMode
- Funktsiooni Sleep/Auto Off After Inactivity (Unerežiim / automaatne väljalülitamine pärast jõudeolekut) seadistamine
- [Määrake funktsiooni Shut Down After Inactivity \(Väljalülitamine pärast jõudeolekut\) viivituse aeg ja](#page-82-0) [konfigureerige printeri energiakuluks maksimaalselt 1 vatt](#page-82-0)
- [Seade Delay Shut Down \(Väljalülitumise viivitus\) määramine](#page-84-0)

## **Sissejuhatus**

Printeril on mitmeid säästufunktsioone, et säästa energiat ja kulutarvikuid.

## Printimine režiimil EconoMode

Printeril on suvand EconoMode dokumentide mustandversioonide trükkimiseks. Režiim EconoMode võib kasutada vähem toonerit. EconoMode võib siiski vähendada ka prindikvaliteeti.

HP ei soovita režiimi EconoMode pidevalt kasutada. Režiimi EconoMode pideval kasutusel võib tooner vastu pidada kauem kui toonerikasseti mehaanilised osad. Kui prindikvaliteet hakkab halvenema ja pole enam vastuvõetav, kaaluge toonerikasseti väljavahetamist.

**MÄRKUS.** Kui see suvand pole teie printeridraiveris veel saadaval, saate selle määrata HP sisseehitatud veebiserveriga.

- 1. Valige tarkvaraprogrammis suvand Print Printimine.
- 2. Valige printer ja klõpsake seejärel nupul Properties (Atribuudid) või Preferences (Eelistused).
- 3. Klõpsake Paper/Quality (Paber/kvaliteet) vahelehele.
- 4. Tehke valik EconoMode.

## Funktsiooni Sleep/Auto Off After Inactivity (Unerežiim / automaatne väljalülitamine pärast jõudeolekut) seadistamine

Juhtpaneeli menüüdes saate määrata aja, mille möödumisel printer läheb unerežiimi, kui printerit ei kasutata.

Seadet Sleep/Auto Off After (Unerežiimi / automaatse väljalülitumise aeg) saate muuta järgmiselt.

**WARKUS.** Olenevalt juhtpaneeli tüübist tuleb kasutada erinevaid toiminguid.

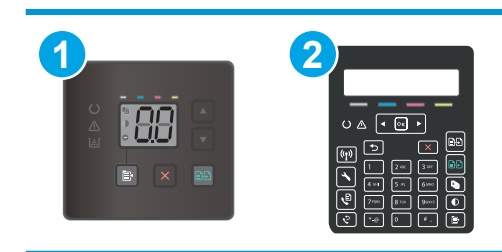

<span id="page-82-0"></span>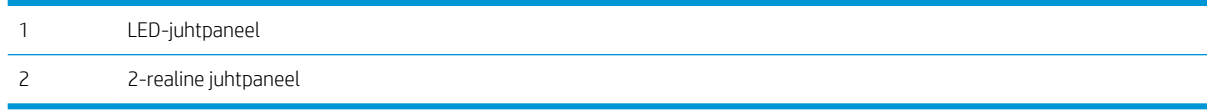

#### LED-juhtpaneelid.

- 1. Avage HP manus-veebiserver (Embedded Web Server, EWS) järgmiselt.
	- a. Avage HP Printer Assistant.
		- Windows 10. Menüüst Start (Alusta) klõpsake valikut All Apps (Kõik rakendused), klõpsake valikut HP ja seejärel valige printeri nimi.
		- Windows 8.1. Klõpsake kuva Start alumises vasakus nurgas allanoolt ja seejärel valige printeri nimi.
		- Windows 8. Paremklõpsake kuva Start tühja ala; klõpsake rakenduste ribal valikut All Apps (Kõik rakendused) ja seejärel valige printeri nimi.
		- Windows 7, Windows Vista ja Windows XP. Arvuti töölaualt klõpsake valikut Start (Alusta), valige All Programs (Kõik programmid), klõpsake valikut HP, klõpsake printeri kausta ja seejärel valige printeri nimi.
	- b. Tehke rakenduses HP Printer Assistant valik Print (Printimine) ja seejärel tehke valik HP Device Toolbox (HP seadme tööriistakast).
- 2. Klõpsake vahekaarti System (Süsteem) ja seejärel valige Energy Settings (Energiaseaded).
- 3. Valige rippmenüüst Sleep/Auto Off After Inactivity (Unerežiimi / automaatse väljalülitamise viivitus) viivituse aeg.
- 4. Klõpsake nuppu Apply (Rakenda).

#### 2-realised juhtpaneelid.

- 1. Vajutage printeri juhtpaneelil seadistamisnuppu
- 2. Avage järgmised menüüd.
	- System Setup (Süsteemi seadistamine)
	- Energy Settings (Energiaseaded)
	- Unerežiim / automaatse väljalülitamise viivitus
- 3. Valige noolenuppude abil seade Sleep/Auto Off delay (Unerežiim / automaatse väljalülituse viivitus) aeg ja vajutage seejärel nupp OK.

Valige Unerežiim / Automaatse väljalülituse viivituse aeg.

## Määrake funktsiooni Shut Down After Inactivity (Väljalülitamine pärast jõudeolekut) viivituse aeg ja konfigureerige printeri energiakuluks maksimaalselt 1 vatt

Juhtpaneeli menüüdes saate määrata aja, mille möödumisel printer välja lülitub, kui printerit ei kasutata.

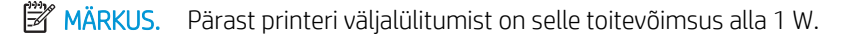

Seadet Shut Down After Delay (Automaatse väljalülitumise aeg) saate muuta järgmiselt.

**WARKUS.** Olenevalt juhtpaneeli tüübist tuleb kasutada erinevaid toiminguid.

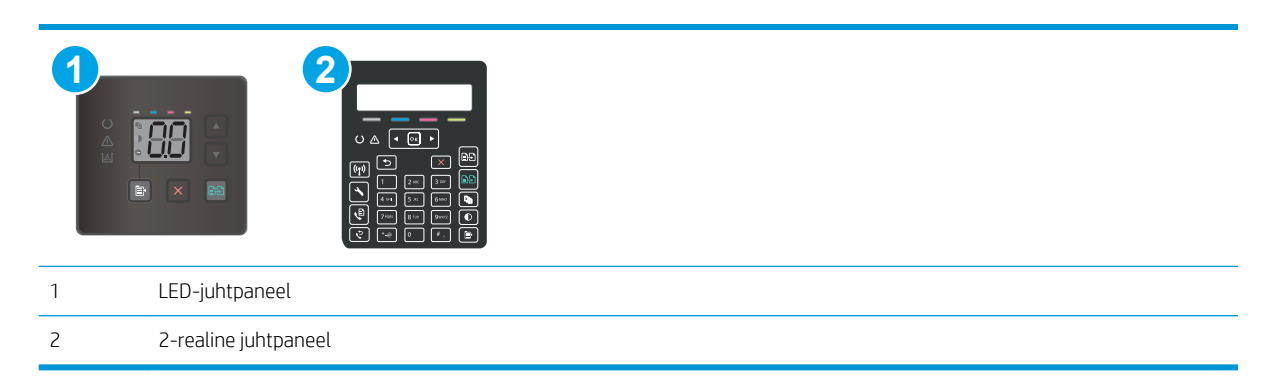

#### LED-juhtpaneelid.

- 1. Avage HP manus-veebiserver (Embedded Web Server, EWS) järgmiselt.
	- a. Avage HP Printer Assistant.
		- Windows 10. Menüüst Start (Alusta) klõpsake valikut All Apps (Kõik rakendused), klõpsake valikut HP ja seejärel valige printeri nimi.
		- Windows 8.1. Klõpsake kuva Start alumises vasakus nurgas allanoolt ja seejärel valige printeri nimi.
		- Windows 8. Paremklõpsake kuva Start tühja ala; klõpsake rakenduste ribal valikut All Apps (Kõik rakendused) ja seejärel valige printeri nimi.
		- Windows 7, Windows Vista ja Windows XP. Arvuti töölaualt klõpsake valikut Start (Alusta), valige All Programs (Kõik programmid), klõpsake valikut HP, klõpsake printeri kausta ja seejärel valige printeri nimi.
	- b. Tehke rakenduses HP Printer Assistant valik Print (Printimine) ja seejärel tehke valik HP Device Toolbox (HP seadme tööriistakast).
- 2. Klõpsake vahekaarti System (Süsteem) ja seejärel valige Energy Settings (Energiaseaded).
- 3. Valige rippmenüüst Shut Down After Inactivity (Väljalülitamise viivitus) viivituse aeg.

#### **WARKUS.** Vaikeväärtus on 4 tundi.

4. Klõpsake nuppu Apply (Rakenda).

#### 2-realised juhtpaneelid.

- 1. Vajutage printeri juhtpaneelil seadistamisnuppu
- 2. Avage järgmised menüüd.
	- System Setup (Süsteemi seadistamine)
	- **Energy Settings (Energiaseaded)**
	- Väljalülitamine teatud aja järel
- 3. Valige hiljem väljalülitamise aeg.

**MÄRKUS.** Vaikeväärtus on 4 tundi.

## <span id="page-84-0"></span>Seade Delay Shut Down (Väljalülitumise viivitus) määramine

Juhtpaneeli menüüdes saate valida, kas printer viivitab väljalülitumisega pärast toitenupu vajutamist.

Seadet Delay Shut Down (Väljalülitumise viivitus) saate muuta järgmiselt.

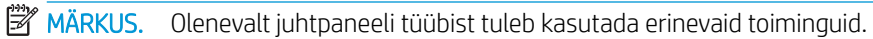

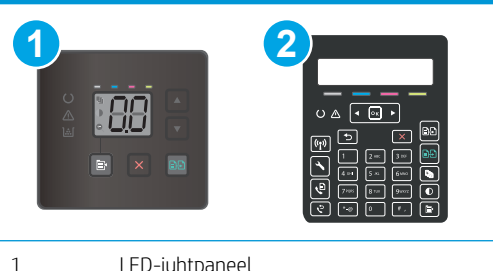

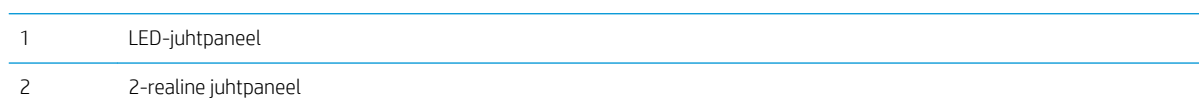

## LED-juhtpaneelid.

- 1. Avage HP manus-veebiserver (Embedded Web Server, EWS) järgmiselt.
	- a. Avage HP Printer Assistant.
		- Windows 10. Menüüst Start (Alusta) klõpsake valikut All Apps (Kõik rakendused), klõpsake valikut HP ja seejärel valige printeri nimi.
		- Windows 8.1. Klõpsake kuva Start alumises vasakus nurgas allanoolt ja seejärel valige printeri nimi.
		- Windows 8. Paremklõpsake kuva Start tühja ala; klõpsake rakenduste ribal valikut All Apps (Kõik rakendused) ja seejärel valige printeri nimi.
		- Windows 7, Windows Vista ja Windows XP. Arvuti töölaualt klõpsake valikut Start (Alusta), valige All Programs (Kõik programmid), klõpsake valikut HP, klõpsake printeri kausta ja seejärel valige printeri nimi.
	- b. Tehke rakenduses HP Printer Assistant valik Print (Printimine) ja seejärel tehke valik HP Device Toolbox (HP seadme tööriistakast).
- 2. Klõpsake vahekaarti System (Süsteem) ja seejärel valige Energy Settings (Energiaseaded).
- 3. Valige või tühjendage suvand Delay when ports are active (Viivitus, kui pordid on aktiivsed).
- **MÄRKUS.** Selle valikuga ei lülitu printer välja, v.a siis, kui kõik pordid on jõudeolekus. Aktiivne võrgu- või faksiühendus hoiab ära printeri väljalülitumise.

#### 2-realised juhtpaneelid.

- 1. Vajutage printeri juhtpaneelil seadistamisnuppu
- 2. Avage järgmised menüüd.
- System Setup (Süsteemi seadistamine)
- Energy Settings (Energiaseaded)
- Delay Shut Down (Väljalülitamise viivitus)
- 3. Valige üks viivituse valikutest.
	- Viivituseta: printer lülitub välja pärast jõudeolekut, mille kestus sõltub väljalülitamise viivituse seadest.
	- Kui pordid on aktiivsed: selle valikuga ei lülitu printer välja, v.a siis, kui kõik pordid on jõudeolekus. Aktiivne võrgu- või faksiühendus hoiab ära printeri väljalülitumise.

# HP Web Jetadmin

HP Web Jetadmin on auhinnatud, oma ala juhtiv tööriist, mis on mõeldud laia valiku HP võrguseadmete (sh printerid, multifunktsionaalsed printerid ja digisaatjad) tõhusaks haldamiseks. See terviklahendus aitab teil kaugjuhtida installimist, monitoorimist, hooldust, tõrkeotsingut ning oma printimis- ja pildinduskeskkonna turvataset — pikemas perspektiivis tõstab see teie äri tootlikkust, aidates teil säästa aega, kontrollida kulusid ja kaitsta oma investeeringut.

HP Web Jetadmini värskendusi avaldatakse periooditi, et toetada teatud tootefunktsioone. Lisateavet leiate veebisaidilt [www.hp.com/ go/webjetadmin](http://www.hp.com/go/webjetadmin).

# Püsivara värskendamine

HP pakub korrapäraselt printeritele uuendusi, uusi keskkonna Web Services rakendusi ja keskkonna Web Services rakenduste uusi funktsioone. Ühe printeri püsivara uuendamiseks järgige järgmisi juhiseid. Püsivara värskendamisel värskendatakse veebiteenuse rakendust automaatselt.

Selle printeri püsivara uuendamiseks on kaks toetatud meetodit. Kasutage printeri püsivara uuendamiseks alati vaid ühte järgmistest meetoditest.

## Esimene meetod. Uuendage püsivara juhtpaneeli abil (ainult 2-realised juhtpaneelid)

Järgmisi juhiseid järgides saate laadida püsivara juhtpaneeli abil (vaid võrguühendusega printerite puhul) ja/või seadistada printerit selliselt, et see laadiks tulevikus püsivara uuendused automaatselt. USB-ühendusega printerite puhul valige teine meetod.

1. Veenduge, et printer on ühendatud traadiga (Ethernet) või traadita võrguga ning et internetiühendus on loodud.

**MÄRKUS.** Printer peab võrgu kaudu püsivara uuendamiseks olema internetiga ühendatud.

- 2. Vajutage printeri juhtpaneelil nuppu Setup (Seadistamine) \.
- 3. Avage menüü Service (Teenused) ja seejärel avage menüü LaserJet Update (LaserJeti uuendus).

**MÄRKUS.** Kui loendis ei ole valikut LaserJet Update (LaserJeti uuendus), kasutage teist meetodit.

- 4. Valige Check for Updates Now (Kontrolli värskendusi kohe), et kontrollida värskenduste olemasolu.
- **WARKUS.** Printer kontrollib automaatselt uuenduste saadavalolekut ja uue versiooni tuvastamisel alustab automaatselt uuendamist.
- 5. Seadistage printer nii, et see uuendaks püsivara automaatselt, kui uuendused on saadaval.

Vajutage printeri juhtpaneelil nuppu Setup (Seadistamine) $\sum$ .

Avage menüü Service (Teenused), avage menüü LaserJet Update (LaserJeti uuendus), seejärel valige menüü Manage Updates (Halda uuendusi).

Seadistage suvand Allow Updates (Luba värskendused) valikule YES (JAH) ning suvand Check automatically (Automaatne kontroll) valikule ON (SEES).

## Teine meetod: Uuendage püsivara, kasutades püsivara uuendamise utiliiti

Järgige neid samme, et püsivara uuendamise utiliit veebilehelt HP.com alla laadida ja installida.

- $\mathbb{B}^n$  MÄRKUS. See meetod on ainus võimalus uuendada USB-kaabli abil arvutiga ühendatud printerite püsivara. See toimib ka võrguühendusega printerite puhul.
- **WARKUS.** Selle meetodi kasutamiseks peab teil olema prindidraiver installitud.
	- 1. Minge veebisaidile [www.hp.com/go/support](http://www.hp.com/support), valige oma riigi/piirkonna keel, klõpsake linki Get software and drivers (Hangi tarkvara ja draiverid), sisestage printeri nimetus otsinguväljale, vajutage sisestusklahvi Enter ning valige otsingutulemuste loetelust printer.
	- 2. Valige operatsioonisüsteem.
	- 3. Määrake osa Firmware (Püsivara) all Firmware Update Utility (Püsivara uuendamise utiliit).
- 4. Klõpsake Download (Laadi alla), klõpsake Run (Käivita) ja seejärel klõpsake uuesti Run (Käivita).
- 5. Kui utiliit käivitub, valige ripploendist printer ja seejärel klõpsake nupul Send Firmware (Saada püsivara).
- MÄRKUS. Klõpsake Print Config. (Prindi konfig.), et konfiguratsioonileht välja printida ja installitud püsivara versioon enne või pärast uuendamisprotsessi kinnitada.
- 6. Järgige ekraanil kuvatud juhiseid, et installimine lõpetada, ning klõpsake seejärel utiliidi sulgemiseks nuppu Exit (Välju).

# 9 Probleemide lahendamine

- [Klienditugi](#page-91-0)
- [Juhtpaneeli tulede olekute tähendused \(ainult LED-juhtpaneelid\)](#page-92-0)
- [Tehase vaikeseadete taastamine](#page-95-0)
- · [Printeri juhtpaneelil või manus-veebiserveris kuvatakse teade "Cartridge is low" \(Kassett tühjeneb\) või](#page-97-0) ["Cartridge is very low" \(Kassett on peaaegu tühi\)](#page-97-0)
- [Printer ei võta paberit sisse või söödab valesti](#page-100-0)
- [Paberiummistuste kõrvaldamine](#page-102-0)
- [Prindikvaliteedi parandamine](#page-114-0)
- [Prindikvaliteedi probleemide lahendamine](#page-127-0)
- [Kopeeritud ja skannitud kujutise kvaliteedi parandamine](#page-135-0)
- [Faksimise pildikvaliteedi parandamine](#page-143-0)
- [Traadiga võrgu probleemide lahendamine](#page-145-0)
- [Traadita võrguga seotud probleemide lahendamine \(ainult traadita mudelitel\)](#page-147-0)
- [Faksiprobleemide lahendamine](#page-151-0)

#### **Lisateave**

Allolev teave kehtib dokumendi avaldamise ajal. Kehtiva teabega tutvumiseks vt [www.hp.com/support/](http://www.hp.com/support/ljM178MFP) [ljM178MFP](http://www.hp.com/support/ljM178MFP).

HP põhjalik tooteabi sisaldab teavet järgmiste teemade kohta.

- Installimine ja konfigureerimine
- Õppimine ja kasutamine
- Probleemide lahendamine
- Tarkvara ja püsivara uuenduste allalaadimine
- Tugifoorumites osalemine
- Garantii- ja normatiivse teabe saamine

# <span id="page-91-0"></span>Klienditugi

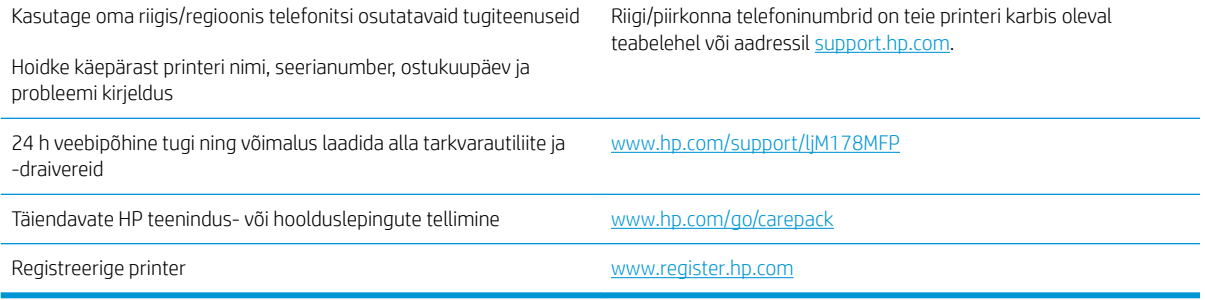

# <span id="page-92-0"></span>Juhtpaneeli tulede olekute tähendused (ainult LED-juhtpaneelid)

Kui printer küsib kasutaja kinnitust, kuvatakse LED-juhtpaneelil vaheldumisi valikut Go (Alusta) ja kahekohalist olekukoodi. Kui printerile tuleb tähelepanu pöörata, kuvatakse LED-juhtpaneelil vaheldumisi valikut Er (Viga) ja kahekohalist veakoodi. Printeriga seotud probleemi tuvastamiseks kasutage järgmist tabelit.

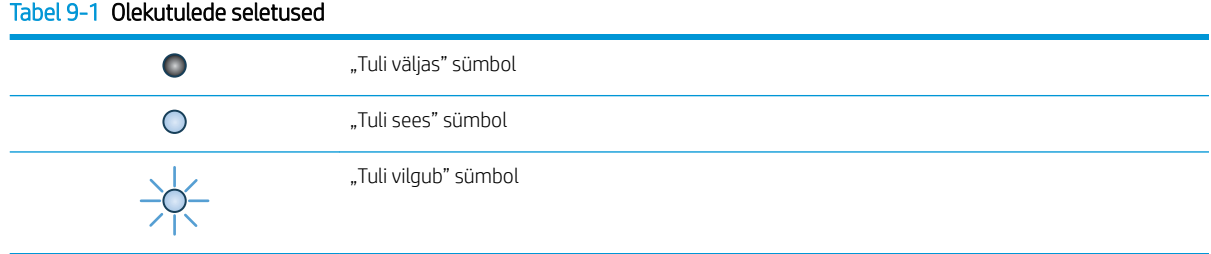

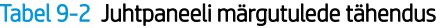

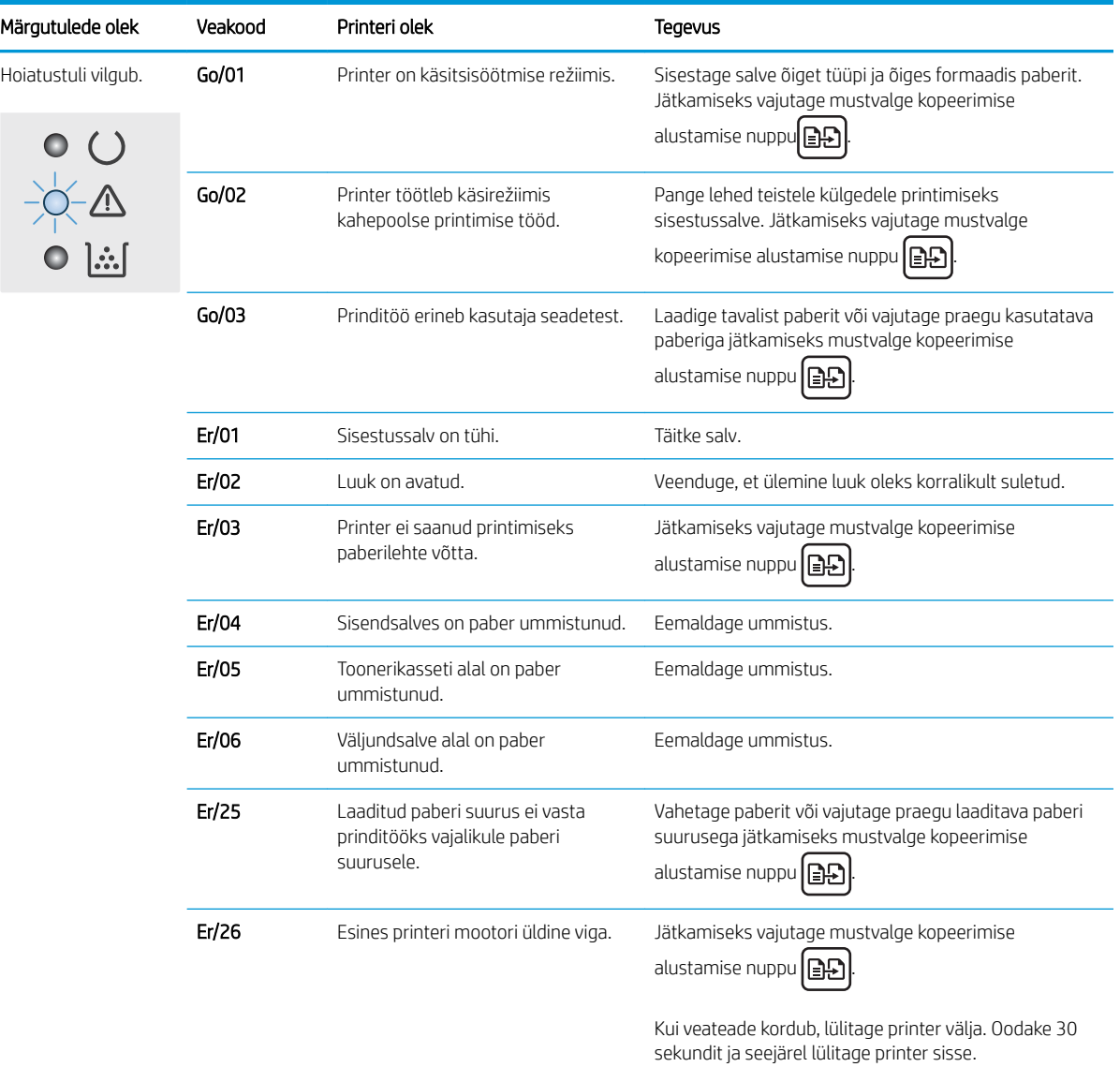

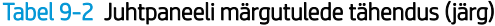

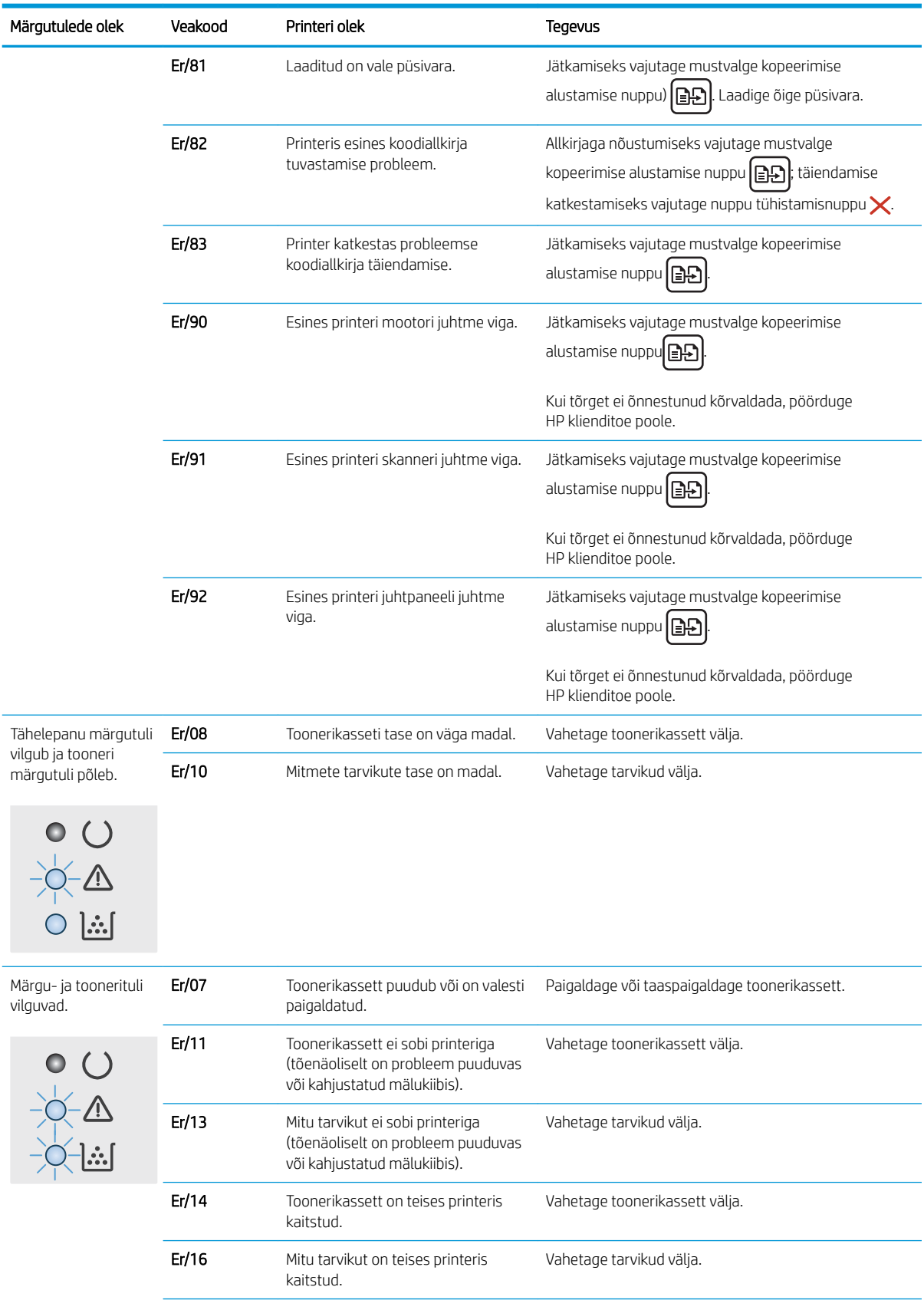

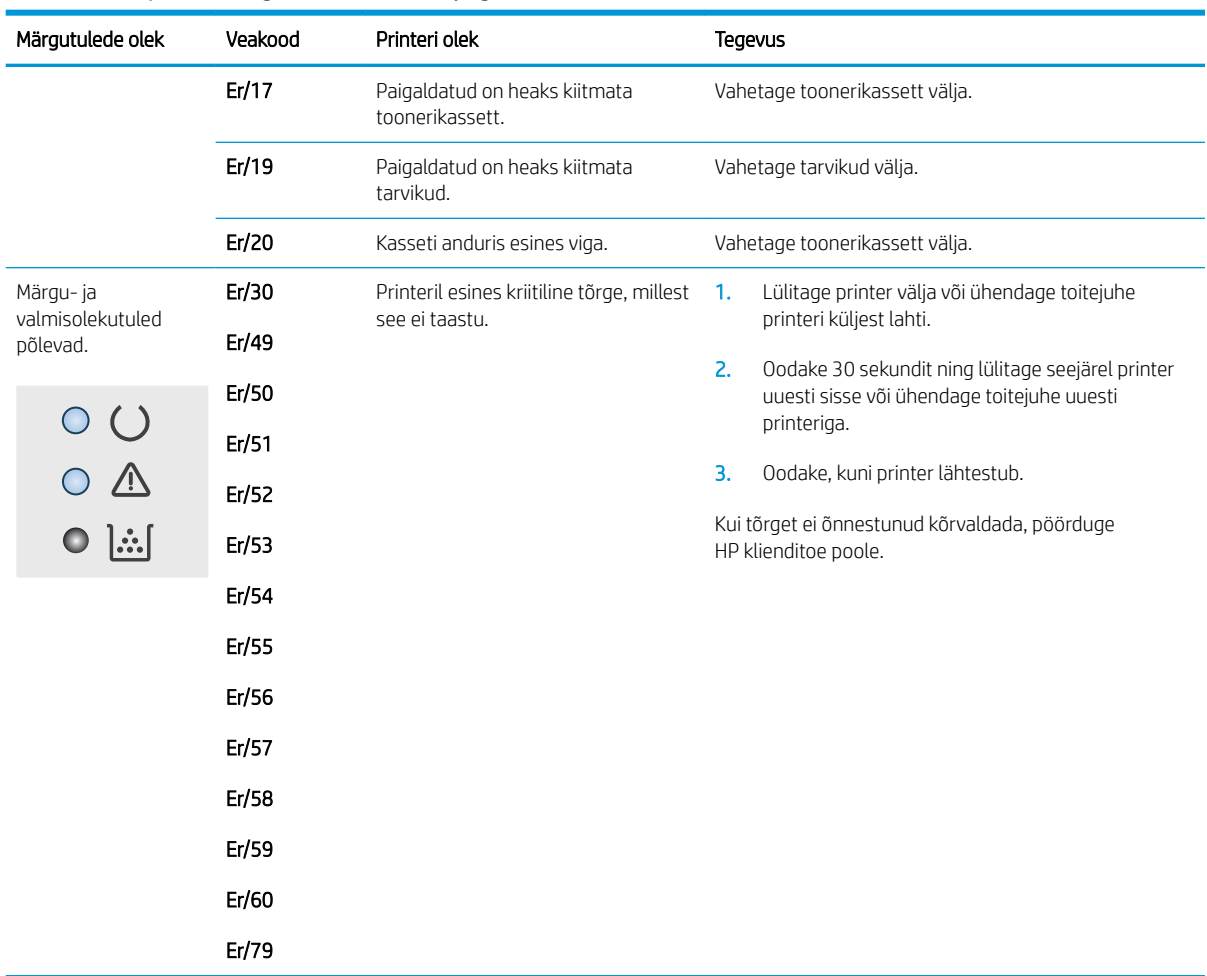

#### Tabel 9-2 Juhtpaneeli märgutulede tähendus (järg)

## <span id="page-95-0"></span>Tehase vaikeseadete taastamine

Tehases määratud vaikeseadete taastamine taastab kõik printeri ja võrgu seaded tehases määratud vaikeväärtustele. Prinditud lehekülgede arvu ega salve suurust ei lähtestata. Printeri tehase vaikeseadete taastamiseks toimige järgmiselt.

A ETTEVAATUST. Tehases määratud vaikeseadete taastamine taastab kõik seaded tehases määratud vaikeväärtustele ja kustutab kõik mällu talletatud lehed.

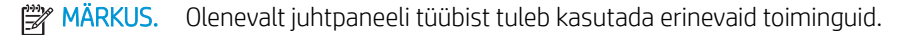

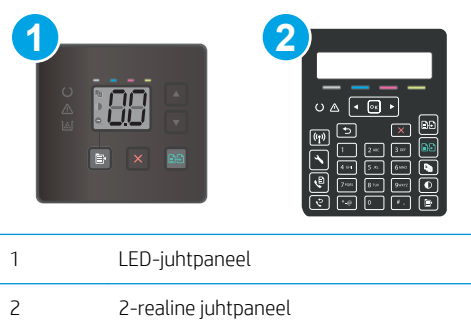

#### LED-juhtpaneelid.

- 1. Avage HP manus-veebiserver (Embedded Web Server, EWS) järgmiselt.
	- a. Avage HP Printer Assistant.
		- Windows 10. Menüüst Start (Alusta) klõpsake valikut All Apps (Kõik rakendused), klõpsake valikut HP ja seejärel valige printeri nimi.
		- Windows 8.1. Klõpsake kuva Start alumises vasakus nurgas allanoolt ja seejärel valige printeri nimi.
		- Windows 8. Paremklõpsake kuva Start tühja ala; klõpsake rakenduste ribal valikut All Apps (Kõik rakendused) ja seejärel valige printeri nimi.
		- Windows 7, Windows Vista ja Windows XP. Arvuti töölaualt klõpsake valikut Start (Alusta), valige All Programs (Kõik programmid), klõpsake valikut HP, klõpsake printeri kausta ja seejärel valige printeri nimi.
	- b. Tehke rakenduses HP Printer Assistant valik Print (Printimine) ja seejärel tehke valik HP Device Toolbox (HP seadme tööriistakast).
- 2. Klõpsake vahekaarti System (Süsteem) ja seejärel klõpsake lehte Save and Restore (Salvesta ja taasta).
- 3. Tehke valik Restore Defaults (Vaikeseadete taastamine).

Printer taaskäivitub automaatselt.

## 2-realised juhtpaneelid.

- 1. Vajutage printeri juhtpaneelil seadistamisnuppu
- 2. Avage menüü Service (Teenus).
- 3. Tehke valik Restore Defaults (Vaikeseadete taastamine).

Printer taaskäivitub automaatselt.

## <span id="page-97-0"></span>Printeri juhtpaneelil või manus-veebiserveris kuvatakse teade "Cartridge is low" (Kassett tühjeneb) või "Cartridge is very low" (Kassett on peaaegu tühi)

Cartridge is low (Kassett tühjeneb): printer annab märku, kui kassett tühjeneb. Kasseti tegelik järelejäänud kasutusiga võib varieeruda. Mõelge teise installitava printerikasseti varumisele juhuks, kui prindikvaliteet muutub vastuvõetamatuks. Kassetti ei ole praegu vaja vahetada.

Jätkake printimist sama kassetiga kuni tooneri jaotamine kassetis ei anna enam vastuvõetavat trükikvaliteeti. Tooneri jaotamiseks eemaldage toonerikassett printerist ja raputage kassetti õrnalt edasi-tagasi. Sisestage toonerikassett uuesti printerisse ja sulgege kaas.

Cartridge is very low (Kassett on peaaegu tühi): printer annab märku, kui kassett on peaaegu tühi. Kasseti tegelik järelejäänud kasutusiga võib varieeruda. Tooneri tööea pikendamiseks raputage kassette õrnalt küljelt küljele ning edasi-tagasi. Mõelge teise installitava printerikasseti varumisele juhuks, kui prindikvaliteet muutub vastuvõetamatuks. Kassetti ei pea kohe vahetama, kui just prindikvaliteet ei ole vastuvõetamatu.

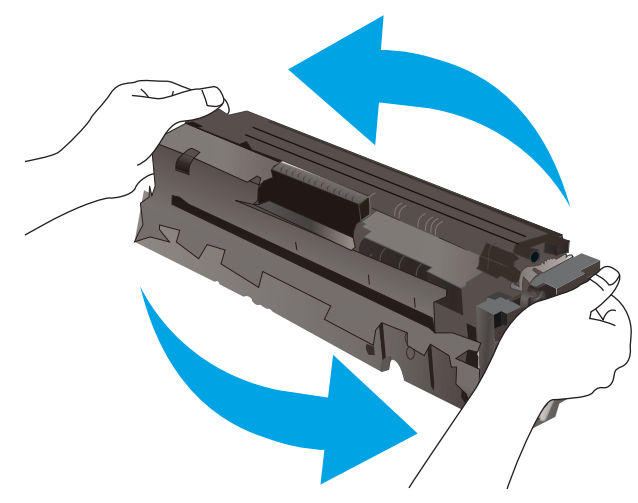

HP kvaliteet-kaitsegarantii lõppeb, kui tarvikute olekulehele või EWSile ilmub teade, et sellel tarvikul on HP kvaliteet-kaitsegarantii lõppenud.

## Muutke väärtuse "Very Low" (Väga madal) seadeid

Saate valida, kuidas printer reageerib, kui tarvikud jõuavad olekusse Very Low (Väga madal). Kui paigaldate uue kasseti, ei pea te neid seadeid uuesti määrama.

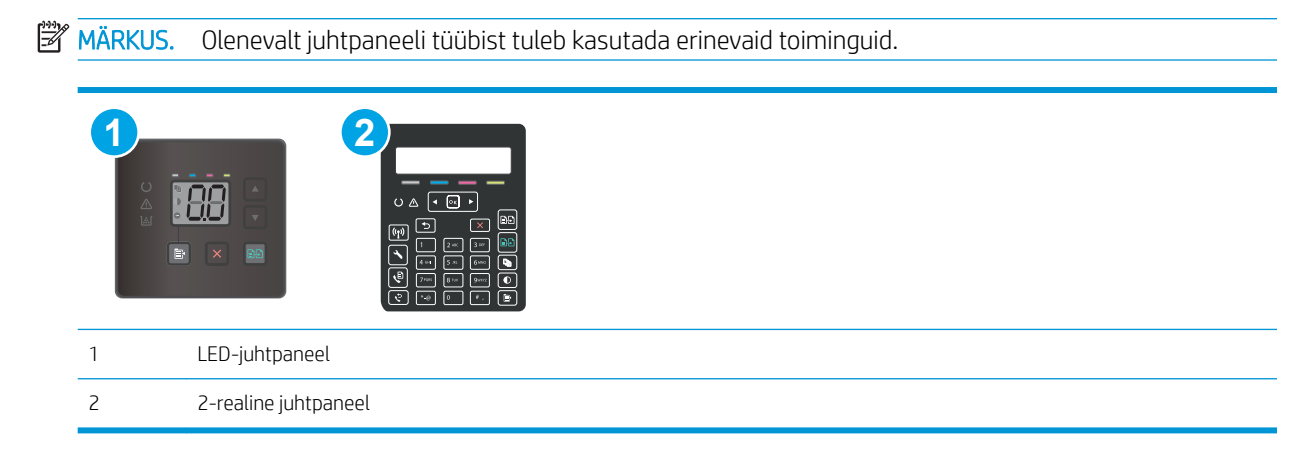

#### LED-juhtpaneelid.

- 1. Avage HP manus-veebiserver (Embedded Web Server, EWS) järgmiselt.
	- a. Avage HP Printer Assistant.
		- Windows 10. Menüüst Start (Alusta) klõpsake valikut All Apps (Kõik rakendused), klõpsake valikut HP ja seejärel valige printeri nimi.
		- Windows 8.1. Klõpsake kuva Start alumises vasakus nurgas allanoolt ja seejärel valige printeri nimi.
		- Windows 8. Paremklõpsake kuva Start tühja ala; klõpsake rakenduste ribal valikut All Apps (Kõik rakendused) ja seejärel valige printeri nimi.
		- Windows 7, Windows Vista ja Windows XP. Arvuti töölaualt klõpsake valikut Start (Alusta), valige All Programs (Kõik programmid), klõpsake valikut HP, klõpsake printeri kausta ja seejärel valige printeri nimi.
	- b. Tehke rakenduses HP Printer Assistant valik Print (Printimine) ja seejärel tehke valik HP Device Toolbox (HP seadme tööriistakast).
- 2. Klõpsake vahekaardil System (Süsteem) ja seejärel valige Supply Settings (Tarviku seaded).
- 3. Valige üks järgmistest suvanditest ripploendis Very Low Setting (Black Cartridge) (Väga madala taseme seaded (Must kassett)): või Very Low Setting (Color Cartridges) (Väga madal säte (värvikassett)). rippmenüü.
	- Valige suvand Continue (Jätka), et printer annaks kasseti tühjenemisest märku, kuid jätkaks printimist.
	- Valige suvand Stop (Peata), et printer lõpetaks printimise, kuni olete kasseti välja vahetanud.
	- Valige suvand Prompt (Teavita), et printer lõpetaks printimise ja paluks teil kasseti välja vahetada.

#### 2-realised juhtpaneelid.

- 1. Vajutage printeri juhtpaneelil seadistamisnuppu
- 2. Avage järgmised menüüd.
	- System Setup (Süsteemi seadistamine)
	- Supply Settings (Tarvikute seaded)
	- Black Cartridge (Must kassett) või Color Cartridges (Värvilised kassetid)
	- Very Low Setting (Väga madal seade)
- 3. Valige üks järgmistest suvanditest.
	- Valige suvand Continue (Jätka), et printer annaks kasseti tühjenemisest märku, kuid jätkaks printimist.
	- Valige suvand Stop (Peata), et printer lõpetaks printimise, kuni olete kasseti välja vahetanud.
	- Valige suvand Prompt (Teavita), et printer lõpetaks printimise ja paluks teil kasseti välja vahetada. Pärast teavituse nägemist saate printimist jätkata. Kliendi konfigureeritav suvand selle printeri puhul on "Prompt to Remind Me in 100 pages, 200 pages, 300 pages, 400 pages, or never" ("Teavita, kui jäänud on 100, 200, 300, 400 lehekülge või mitte kunagi"). See suvand on mõeldud kasutaja mugavuse huvides ega näita, et need leheküljed prinditakse aktsepteeritava kvaliteediga.

## Faksimisfunktsiooniga printerid

Kui printeris on valitud suvand Stop (Peata) või Prompt (Teavita), on risk, et fakse ei prindita, kui printer jätkab printimist. See probleem võib ilmneda, kui printer on ooteajal vastu võtnud rohkem fakse, kui mälu mahutab.

Kui valite kasseti jaoks suvandi Continue (Jätka), võib printer küll ka pärast läveni Very Low (Väga madal) jõudmist fakse edasi printida, kuid prindikvaliteet võib halveneda.

## Tarvikute tellimine

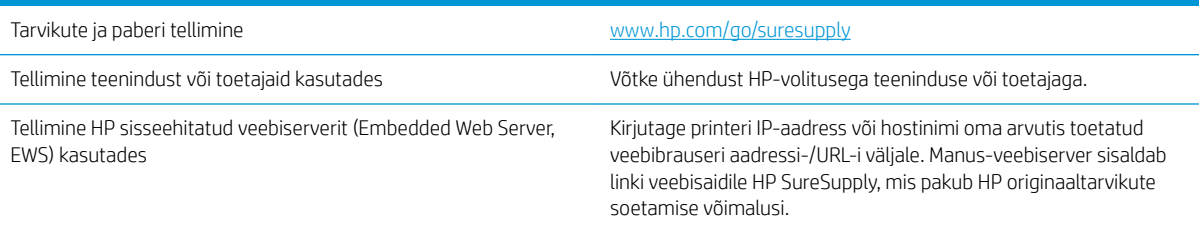

# <span id="page-100-0"></span>Printer ei võta paberit sisse või söödab valesti

## **Sissejuhatus**

Kui printer ei võta salvest paberit või võtab korraga mitu paberilehte, võib abi olla järgmistest lahendustest. Mõlemad olukorrad võivad tekitada paberiummistuse.

- Toode ei võta paberit sisse
- Toode võtab korraga sisse mitu paberilehte
- Dokumendisöötur ummistub, võtab lehti viltu või siis korraga mitu lehte

## Toode ei võta paberit sisse

Kui toode ei võta salvest paberit, proovige järgmisi lahendusi.

- 1. Avage toode ja eemaldage ummistunud paberilehed.
- 2. Laadige salve oma töö jaoks õiges formaadis paber.
- 3. Veenduge, et paberi formaat ja tüüp on toote juhtpaneelil õigesti seadistatud.
- 4. Veenduge, et salve paberijuhikud on reguleeritud vastavalt paberi suurusele. Reguleerige juhikuid vastavalt salve sälkudele.
- 5. Kontrollige toote juhtpaneelilt, kas toode ootab teie kinnitust käsule paberit käsitsi sööta. Laadige paber ja jätkake.
- 6. Rullid salve kohal võivad olla saastunud. Puhastage rullid soojas vees niisutatud ebemevaba lapiga.

## Toode võtab korraga sisse mitu paberilehte

Kui toode võtab salvest korraga mitu paberilehte, proovige järgmisi lahendusi.

- 1. Eemaldage paberipakk salvest, painutage seda, keerake 180 kraadi ja pöörake ümber. *Ärge tuulutage paberit.* Asetage paberipakk salve tagasi.
- 2. Kasutage tootes ainult paberit, mis vastab HP nõuetele.
- 3. Kasutage paberit, mis ei ole kortsus, voltidega ega kahjustatud. Vajadusel kasutage teisest pakist võetud paberit.
- 4. Veenduge, et salv ei ole üle täidetud. Sellisel juhul eemaldage salvest kogu paber, koputage paberipakk ühtlaseks ja asetage osa paberist salve tagasi.
- 5. Veenduge, et salve paberijuhikud on reguleeritud vastavalt paberi suurusele. Reguleerige juhikuid vastavalt salve sälkudele.
- 6. Veenduge, et töökeskkond vastaks soovitatud spetsifikatsioonidele.

## Dokumendisöötur ummistub, võtab lehti viltu või siis korraga mitu lehte

**WARKUS.** See teave kehtib vaid MFP-printerite jaoks.

- Originaali küljes võib olla esemeid, mis tuleks sealt eemaldada (nt klambrid või märkmepaberid).
- Kontrollige, kas kõik rullid on oma kohal ja kas dokumenditsööturi sees olev rullile ligipääsemise kaas on suletud.
- Veenduge, et dokumendiööturi ülemine kaas oleks suletud.
- Lehed võivad olla valesti sööturisse asetatud. Siluge lehti ja reguleerige paberijuhikuid nii, et paberipaki keskjoon oleks joondatud skanneri keskjoonega.
- Paberijuhikud peavad õigeks töötamiseks olema paberipaki servade vastas. Kontrollige, kas paberipakk on sirgelt ja kas juhikud puutuvad vastu paberipakki.
- Dokumendisööturi sisestussalves või väljastussalves on rohkem lehti kui lubatud. Veenduge, et sisestussalves olev paberivirn mahub juhikute vahele ja eemaldage lehti väljastussalvest.
- Veenduge, et paberi teel ei oleks paberit, klambreid, kirjaklambreid ega muud prahti.
- Puhastage dokumendisööturi rullid ja eralduspadi. Kasutage suruõhku või puhast, ebemevaba sooja veega niisutatud lappi. Kui söötmistõrked ikkagi ei kao, vahetage rullid välja.
- Kerige printeri juhtpaneeli koduekraanil nupuni Supplies (Tarvikud) ja puudutage seda. Kontrollige dokumendisööturi komplekti olekut ja vajaduse korral vahetage välja.

# <span id="page-102-0"></span>Paberiummistuste kõrvaldamine

## Sissejuhatus

Allpool leiate juhised toote paberiummistuste kõrvaldamiseks.

- Paberiummistuse asukoht
- [Sagedased või korduvad paberiummistused?](#page-103-0)
- [Paberiummistuste kõrvaldamine dokumendisööturist \(ainult fw-mudelitel\)](#page-106-0)
- [Paberiummistuste kõrvaldamine 1. salvest](#page-109-0)
- [Paberiummistuste kõrvaldamine tagaluugi ja kuumuti piirkonnast](#page-110-0)
- [Paberiummistuste kõrvaldamine väljastussalvest](#page-112-0)

## Paberiummistuse asukoht

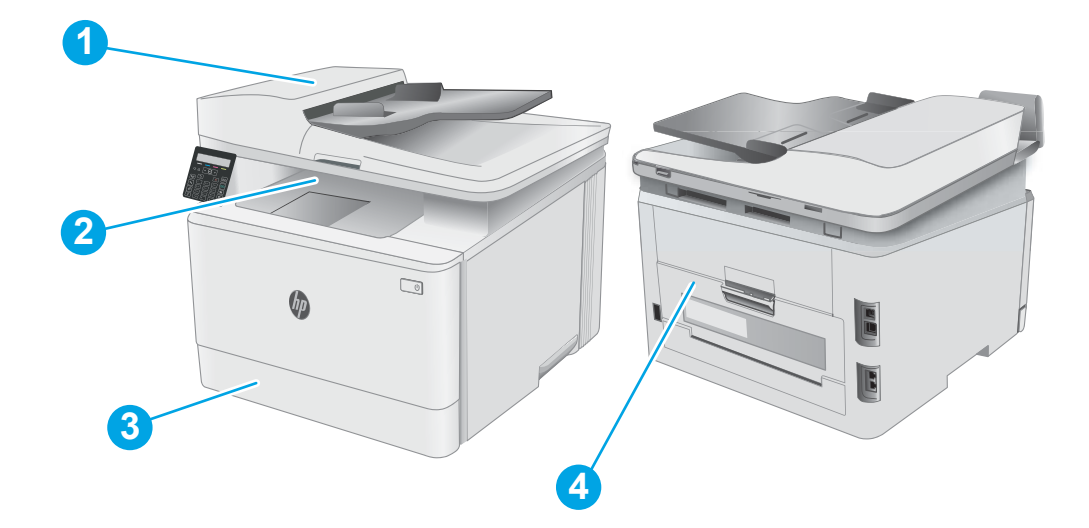

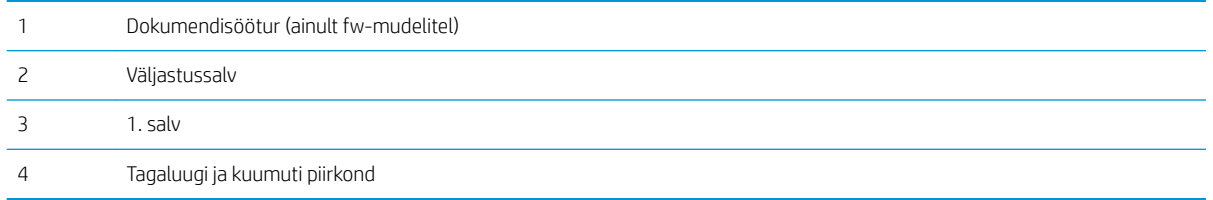

## <span id="page-103-0"></span>Sagedased või korduvad paberiummistused?

Järgige neid samme, et sagedasi paberiummistusi vältida. Kui esimene samm probleemi ei lahenda, jätkake järgmise sammuga, kuni probleem on lahendatud.

**WARKUS.** Olenevalt juhtpaneeli tüübist tuleb kasutada erinevaid toiminguid.

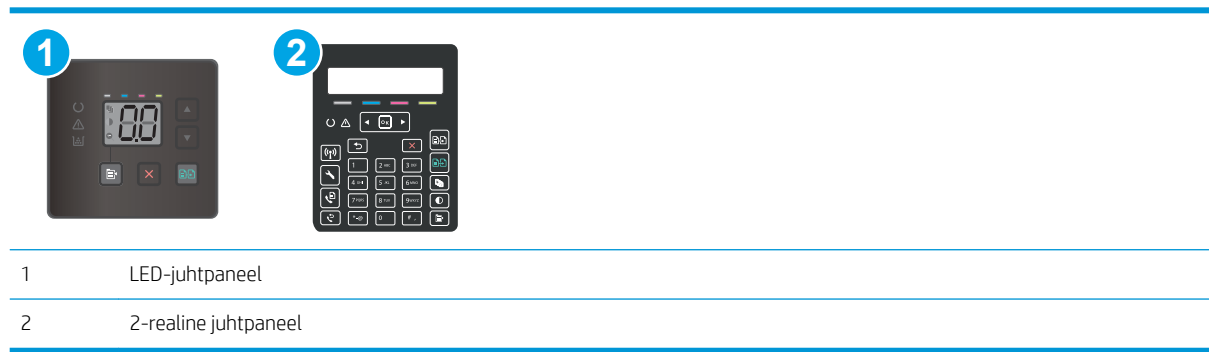

- 1. Kui printeris on tekkinud paberiummistus, kõrvaldage see ja printige printeri kontrollimiseks konfiguratsioonileht.
- 2. Kontrollige printeri juhtpaneelil, et salve jaoks oleks konfigureeritud õige paberi formaat ja tüüp. Vajaduse korral reguleerige paberiseadeid.

#### LED-juhtpaneelid.

- a. HP sisseehitatud veebiserveri (Embedded Web Server, EWS) avamine
	- i. Avage HP Printer Assistant.
		- Windows 10. Menüüst Start (Alusta) klõpsake valikut All Apps (Kõik rakendused), klõpsake valikut HP ja seejärel valige printeri nimi.
		- Windows 8.1. Klõpsake kuva Start alumises vasakus nurgas allanoolt ja seejärel valige printeri nimi.
		- Windows 8. Paremklõpsake kuva Start tühja ala; klõpsake rakenduste ribal valikut All Apps (Kõik rakendused) ja seejärel valige printeri nimi.
		- Windows 7, Windows Vista ja Windows XP. Arvuti töölaualt klõpsake valikut Start (Alusta), valige All Programs (Kõik programmid), klõpsake valikut HP, klõpsake printeri kausta ja seejärel valige printeri nimi. Avaneb HP Printer Assistant.
	- ii. Tehke rakenduses HP Printer Assistant valik Print (Printimine) ja seejärel tehke valik HP Device Toolbox (HP seadme tööriistakast).
- b. Klõpsake vahekaarti System (Süsteem) ja seejärel klõpsake lehte Paper Setup (Paberi seadistamine).
- c. Valige nimekirjast salv.
- d. Tehke valik Default Paper Type (Paberi vaiketüüp) ning seejärel valige salves oleva paberi tüüp.
- e. Tehke valik Default Paper Size (Paberi vaikesuurus) ning seejärel valige salves oleva paberi suurus.
- f. Muudatuste salvestamiseks klõpsake nuppu Apply (Rakenda).

## 2-realised juhtpaneelid.

- a. Vajutage printeri juhtpaneelil seadistamisnuppu
- b. Avage järgmised menüüd.
	- System Setup (Süsteemi seadistamine)
	- Paper Setup (Paberi seadistamine)
- c. Valige nimekirjast salv.
- d. Tehke valik Default Paper Type (Paberi vaiketüüp) ning seejärel valige salves oleva paberi tüüp.
- e. Tehke valik Default Paper Size (Paberi vaikesuurus) ning seejärel valige salves oleva paberi suurus.
- 3. Lülitage printer välja, oodake 30 sekundit ja seejärel lülitage see uuesti sisse.
- 4. Printige puhastusleht, et eemaldada printeri seest üleliigne tooner.

## LED-juhtpaneelid.

- a. Avage HP Printer Assistant.
	- Windows 10. Menüüst Start (Alusta) klõpsake valikut All Apps (Kõik rakendused), klõpsake valikut HP ja seejärel valige printeri nimi.
	- Windows 8.1. Klõpsake kuva Start alumises vasakus nurgas allanoolt ja seejärel valige printeri nimi.
	- Windows 8. Paremklõpsake kuva Start tühja ala; klõpsake rakenduste ribal valikut All Apps (Kõik rakendused) ja seejärel valige printeri nimi.
	- Windows 7, Windows Vista ja Windows XP. Arvuti töölaualt klõpsake valikut Start (Alusta), valige All Programs (Kõik programmid), klõpsake valikut HP, klõpsake printeri kausta ja seejärel valige printeri nimi.
- b. Tehke rakenduses HP Printer Assistant valik Print (Printimine) ja seejärel tehke valik HP Device Toolbox (HP seadme tööriistakast).
- c. Vajutage vahekaardil Systems (Süsteemid) Service (Hooldus).
- d. Puhastustoimingu alustamiseks klõpsake ala Cleaning Mode (Puhastusrežiim) valikut Start (Käivita).

## 2-realised juhtpaneelid.

- a. Vajutage printeri juhtpaneelil seadistamisnuppu
- b. Avage menüü Service (Teenus).
- c. Tehke valik Cleaning Page (Puhastusleht).
- d. Kui palutakse, laadige Letter- või A4-formaadis tavapaber.

Oodake, kuni toiming on lõppenud. Visake prinditud leht ära.

5. Printeri kontrollimiseks printige välja konfiguratsioonileht.

#### LED-juhtpaneelid.

▲ Vajutage ja hoidke all nuppu Start Color Copy (Värvilise kopeerimise alustamine)  $\Box$ , kuni valmisoleku märgutuli  $\bigcup$  hakkab vilkuma, ning vabastage seejärel nupp.

## 2-realised juhtpaneelid.

- a. Vajutage printeri juhtpaneelil seadistamisnuppu
- **b.** Avage menüü Reports (Aruanded).
- c. Valige Configuration Report (Konfiguratsiooniaruanne).

Kui ükski nendest toimingutest probleemi ei lahenda, võib printer vajada hooldust. Võtke ühendust HP klienditoega.

## <span id="page-106-0"></span>Paberiummistuste kõrvaldamine dokumendisööturist (ainult fw-mudelitel)

Paberi avastamiseks kõigist võimalikest dokumendisööturi seotud ummistuskohtadest toimige järgmiselt. Ummistuse korral võidakse kuvada juhtpaneelil järgmist teadet, mis aitab ummistuse kõrvaldada.

1. Avage dokumendisööturi kaas.

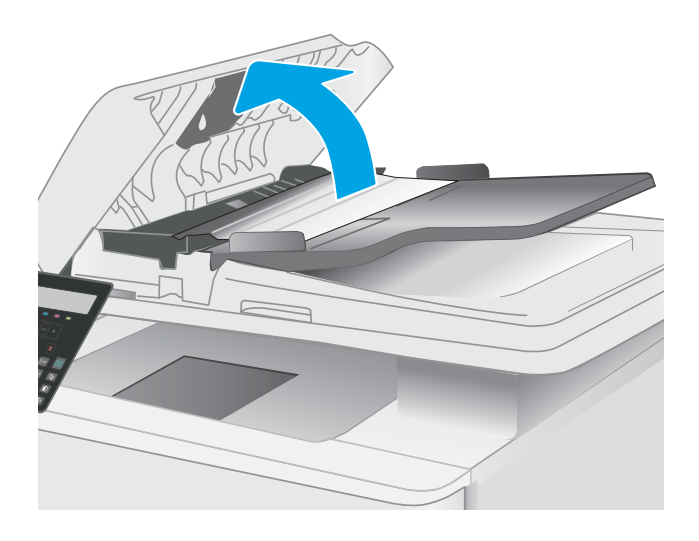

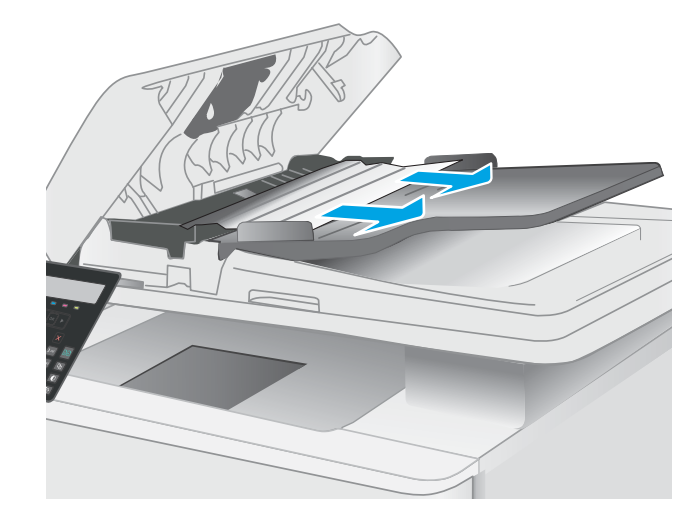

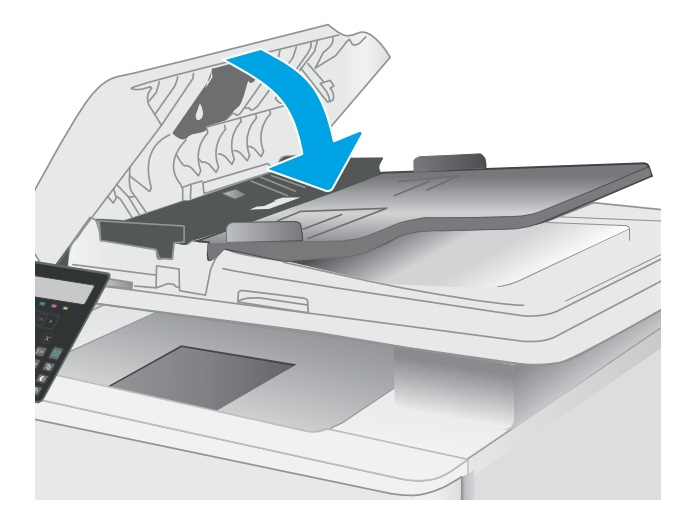

2. Eemaldage kogu ummistunud paber.

3. Sulgege skanneri kaas.

4. Tõstke dokumendisööturi sisendsalve, et pääseda paremini juurde dokumendisööturi väljundsalvele, ja seejärel eemaldage ummistunud paber väljundalalt.

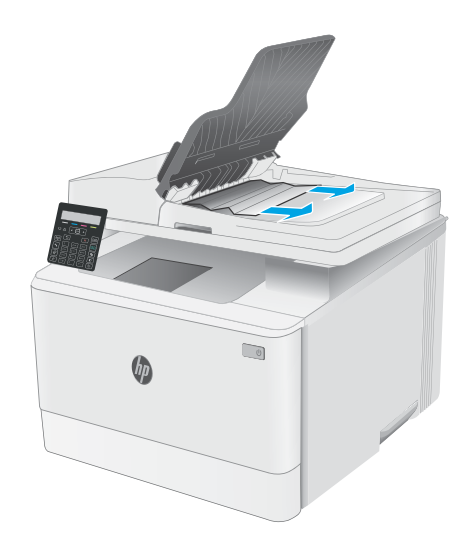
5. Avage skanneri kaas. Kui paber ummistub valge plastpinna taga, tõmmake paber ettevaatlikult välja.

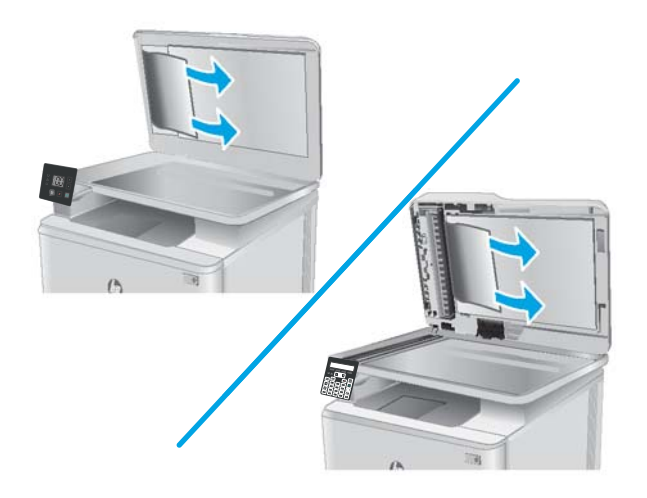

6. Laske skanneri kaas alla.

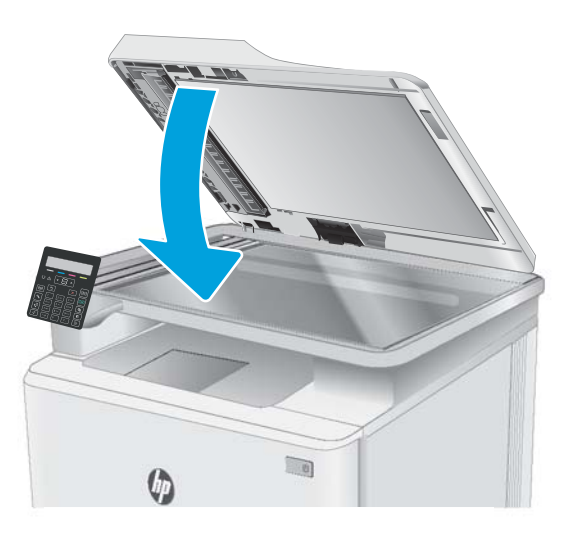

**MÄRKUS.** Ummistuste vältimiseks veenduge, et dokumendisööturi sisendsalve juhikud puutuksid vastu dokumenti. Eemaldage originaaldokumentidelt kõik (kirja)klambrid.

MÄRKUS. Raskele läikivale paberile prinditud originaaldokumendid võivad tihedamini ummistusi põhjustada kui tavalisele paberile prinditud originaaldokumendid.

# Paberiummistuste kõrvaldamine 1. salvest

1. salve ummistuste kõrvaldamiseks järgige järgmisi juhiseid. Ummistuse korral vilgub LED-juhtpaneelil tähelepanu  $\triangle$  LED-märgutuli ja 2-realisel juhtpaneelil kuvatakse teade, mis aitab ummistuse kõrvaldada.

1. Tõmmake salv printerist täielikult välja.

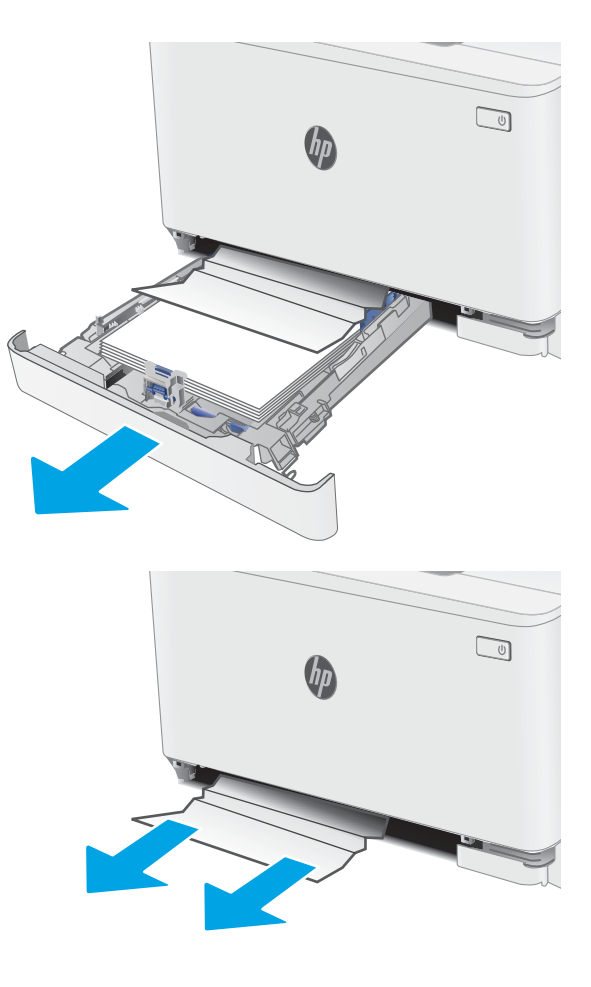

2. Eemaldage kinnikiilunud või kahjustatud paberilehed.

3. Sisestage uuesti ja sulgege 1. salv.

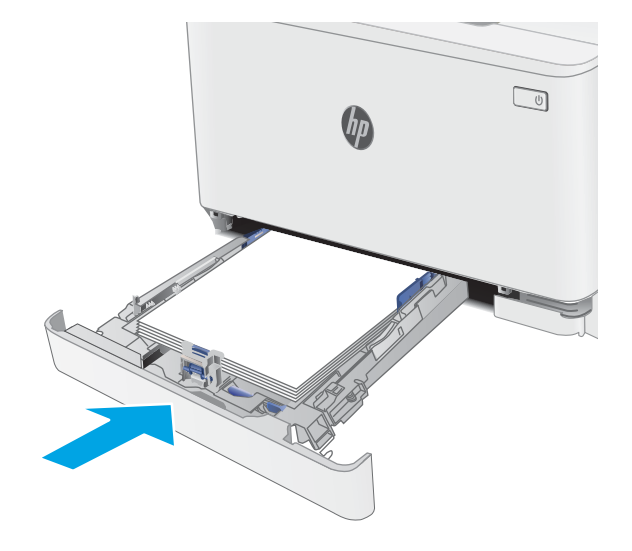

# Paberiummistuste kõrvaldamine tagaluugi ja kuumuti piirkonnast

Ummistuste kõrvaldamiseks tagaluugist ja kuumuti piirkonnast toimige järgmiselt. Ummistuse korral vilgub LEDjuhtpaneelil tähelepanu  $\triangle$  LED-märgutuli ja 2-realisel juhtpaneelil kuvatakse teade, mis aitab ummistuse kõrvaldada.

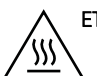

ETTEVAATUST! Kuumuti võib printeri kasutamise ajal kuum olla. Oodake enne kuumuti käsitsemist, kuni see jahtub.

1. Avage tagumine luuk.

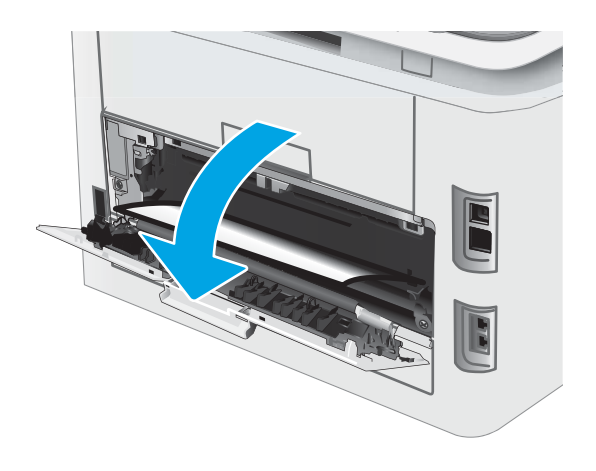

2. Tõmmake kinnikiilunud paber tagaluugi piirkonnas rullikutest ettevaatlikult välja.

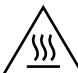

ETTEVAATUST! Kuumuti võib printeri kasutamise ajal kuum olla. Oodake enne kuumuti käsitsemist, kuni see jahtub.

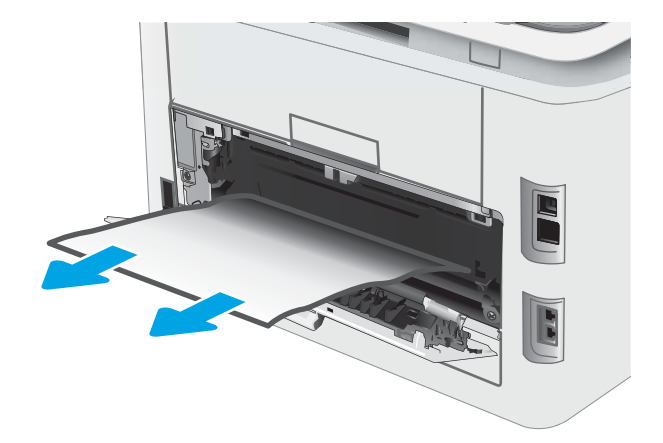

3. Sulgege tagumine luuk.

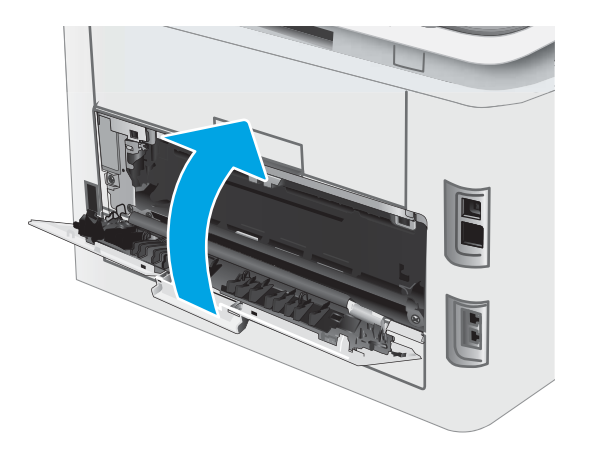

# Paberiummistuste kõrvaldamine väljastussalvest

Paberi avastamiseks kõigist võimalikest ummistuskohtadest väljundsalves järgige järgmisi juhiseid. Ummistuse korral vilgub LED-juhtpaneelil tähelepanu  $\triangle$  LED-märgutuli ja 2-realisel juhtpaneelil kuvatakse teade, mis aitab ummistuse kõrvaldada.

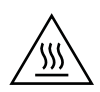

ETTEVAATUST! Kuumuti võib printeri kasutamise ajal kuum olla. Oodake enne kuumuti käsitsemist, kuni see jahtub.

1. Avage tagumine luuk.

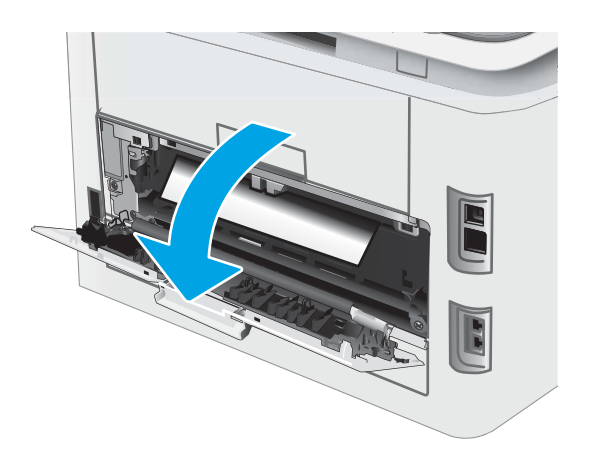

2. Kui paber on väljastussalves nähtav, võtke paberi servast kinni ja eemaldage see. Kasutage ummistunud paberi eemaldamiseks mõlemat kätt, et paber ei rebeneks.

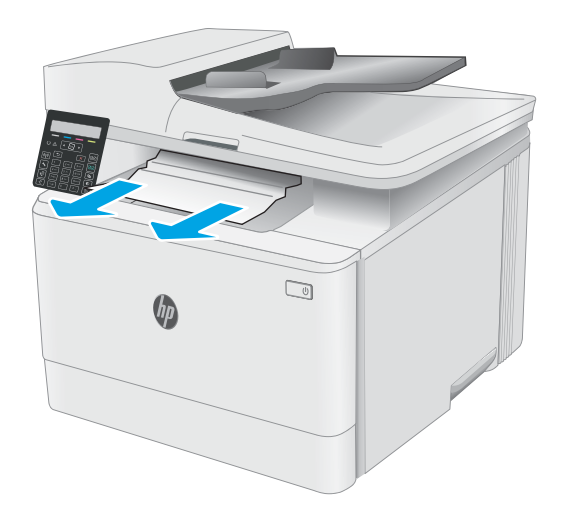

3. Tõmmake kinnikiilunud paber tagaluugi piirkonnas rullikutest ettevaatlikult välja.

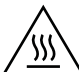

ETTEVAATUST! Kuumuti võib printeri kasutamise ajal kuum olla. Oodake enne kuumuti käsitsemist, kuni see jahtub.

4. Sulgege tagumine luuk.

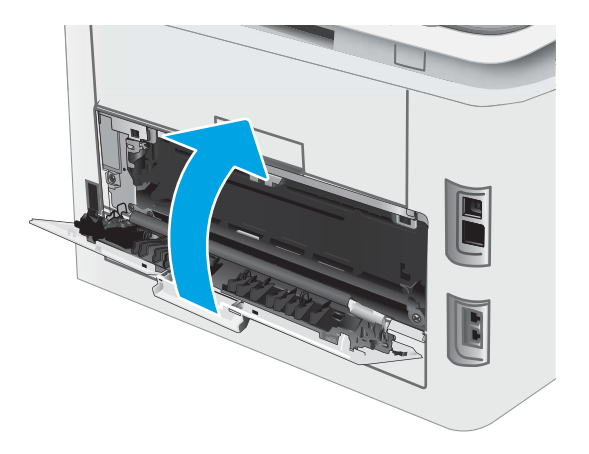

# Prindikvaliteedi parandamine

- Sissejuhatus
- [Püsivara värskendamine](#page-115-0)
- [Teisest tarkvaraprogrammist printimine](#page-115-0)
- [Kontrollige prinditöö paberi tüübi seadet](#page-115-0)
- [Toonerikasseti oleku kontrollimine](#page-116-0)
- [Puhastuslehe printimine](#page-117-0)
- [Vaadelge toonerikassetti või -kassette visuaalselt.](#page-118-0)
- [Paberi ja printimiskeskkonna kontrollimine](#page-118-0)
- [Proovige erinevat prindidraiverit](#page-120-0)
- [Režiimi EconoMode sätete kontrollimine](#page-120-0)
- [Printimistiheduse reguleerimine](#page-121-0)
- [Printeri kalibreerimine värvide ühtlustamiseks](#page-122-0)
- [Värvisätete reguleerimine \(Windows\)](#page-123-0)
- [Prindikvaliteedi lehekülje printimine](#page-125-0)

# **Sissejuhatus**

Alljärgnevas teabes on esitatud tõrkeotsingutoimingud prindikvaliteedi probleemide, sh järgmiste probleemide, lahendamiseks:

- Plekid
- Hajus prinditöö
- Tume prinditöö
- Õrn prinditulemus
- **Triibud**
- On puudu.
- Hajutatud tooneriplekid
- Lahtine tooner
- Viltused kujutised

Nende või muude printimiskvaliteedi probleemide lahendamiseks proovige esitatud järjekorras järgmisi lahendusi.

Teabe saamiseks konkreetsete kujutisedefektide lahendamise kohta vaadake käesoleva kasutusjuhendi jaotist "Prindikvaliteedi probleemid".

# <span id="page-115-0"></span>Püsivara värskendamine

Proovige printeri püsivara ülendada. Lisateabe saamiseks vaadake käesoleva kasutusjuhendi jaotist "Püsivara värskendus".

# Teisest tarkvaraprogrammist printimine

Proovige printida mõnest muust tarkvaraprogrammist. Kui lehekülg prinditakse korrektselt välja, on probleem printimisel kasutatud tarkvaraprogrammis.

# Kontrollige prinditöö paberi tüübi seadet

Kontrollige tarkvaraprogrammist printimise ajal paberitüübi seadet ja vaadake, kas prinditud lehtedel on plekke või ähmaseid või tumedaid printimislaike, kas paber on keerdunud, kas tooner jätab hajutatud täppe või on ebamäärane või kas väikestel aladel puudub tooner.

# Kontrollige paberi tüübi seadet printeril

- 1. Avage salv.
- 2. Veenduge, et salve on laaditud õiget tüüpi paber.
- 3. Sulgege salv.

# Kontrollige paberi tüübi sätet (Windows)

- 1. Valige tarkvaraprogrammis suvand Print (Printimine).
- 2. Valige printer ja klõpsake seejärel nupul Properties (Atribuudid) või Preferences (Eelistused).
- 3. Klõpsake vahekaarti Paper/Quality (Paber/kvaliteet).
- 4. Klõpsake rippmenüüst Paper Type (Paberi tüüp) valikut More... (Veel....)
- 5. Laiendage nimekirja: Type is: (Tüüp on:) suvandeid.
- 6. Laiendage teie paberit kõige paremini kirjeldavate paberitüüpide kategooriat.
- 7. Valige kasutatava paberitüübi jaoks suvand ja klõpsake nuppu OK.
- 8. Klõpsake nuppu OK, et sulgeda dialoogikast Document Properties(Dokumendi atribuudid). Dialoogikastis Print (Printimine) klõpsake töö printimiseks nuppu OK.

# Paberi tüübi seade kontrollimine (OS X)

- 1. Klõpsake menüüd File (Fail) ning seejärel klõpsake valikut Print (Printimine).
- 2. Valige printer menüüs Printer.
- 3. Prindidraiver kuvab vaikimisi menüüd Copies & Pages (Koopiad ja leheküljed). Avage menüüde ripploend, seejärel klõpsake menüüd Finishing (Viimistlemine).
- 4. Valige tüüp ripploendist Media Type(Kandja tüüp).
- 5. Klõpsake nupule Print Prindi.

# <span id="page-116-0"></span>Toonerikasseti oleku kontrollimine

Järgige neid samme, et kontrollida toonerikassettide hinnangulist kasutusiga ja võimaluse korral ka vahetatavate hooldusosade olekut.

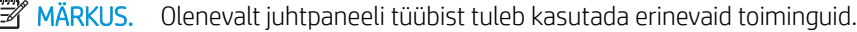

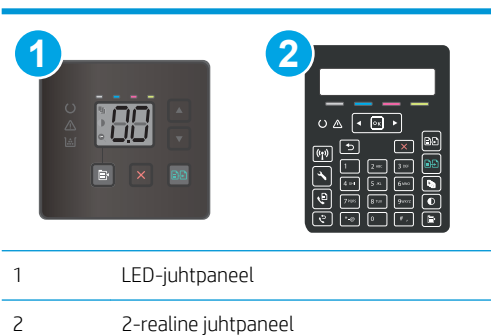

## Esimene samm. Tarvikute olekulehe printimine (LED-juhtpaneelid)

Konfiguratsioonilehe printimisel prindib printer tarvikute kokkuvõtte lehe.

- 1. Vajutage ja hoidke all nuppu Resume (Jätka)  $\Box$ , kuni valmisoleku märgutuli  $\bigcirc$  hakkab vilkuma.
- 2. Vabastage nupp Resume (Jätka)  $\boxed{a}$

#### Esimene samm. Tarvikute olekulehe printimine (2-realised juhtpaneelid)

- 1. Vajutage printeri juhtpaneelil seadistamisnuppu
- 2. Valige Reports (Aruanded).
- 3. Valige Supplies Status (Tarvikute olek).

#### Teine samm: Tarvikute oleku kontrollimine

1. Vaadake tarvikute olekulehte, et kontrollida toonerikassettide kasutusiga ja võimaluse korral ka vahetatavate hooldusosade olekut.

Kui kasutate toonerikassetti, mille hinnanguline kasutusiga on lõppenud, võivad tekkida prindikvaliteedi probleemid. Tarvikute oleku lehekülg annab märku, kui tarviku tase on väga madal.

HP kvaliteet-kaitsegarantii lõppeb, kui tarvikute olekulehele või EWSile ilmub teade, et sellel tarvikul on HP kvaliteet-kaitsegarantii lõppenud.

Toonerikassetti ei pea kohe vahetama, kui just prindikvaliteet ei ole vastuvõetamatu. Mõelge teise installitava printerikasseti varumisele juhuks, kui prindikvaliteet muutub vastuvõetamatuks.

Kui teil on vaja toonerikassett või muu vahetatav osa välja vahetada, loetleb tarvikute oleku lehekülg ehtsate HP osade numbrid.

2. Kontrollige, kas kasutate ehtsat HP kassetti.

HP originaaltoonerikassetil on peal sõna "HP" või HP logo. Lisateavet HP kassettide tuvastamise kohta leiate veebilehelt [www.hp.com/go/learnaboutsupplies.](http://www.hp.com/go/learnaboutsupplies)

# <span id="page-117-0"></span>Puhastuslehe printimine

Printimise ajal võivad paber, tooner ja tolmuosakesed printerisse koguneda ning põhjustada probleeme printimiskvaliteediga, nt tooneritäpikesi või -pritsmeid, plekke, jooni või korduvaid laike.

Printige puhastusleht järgmiselt.

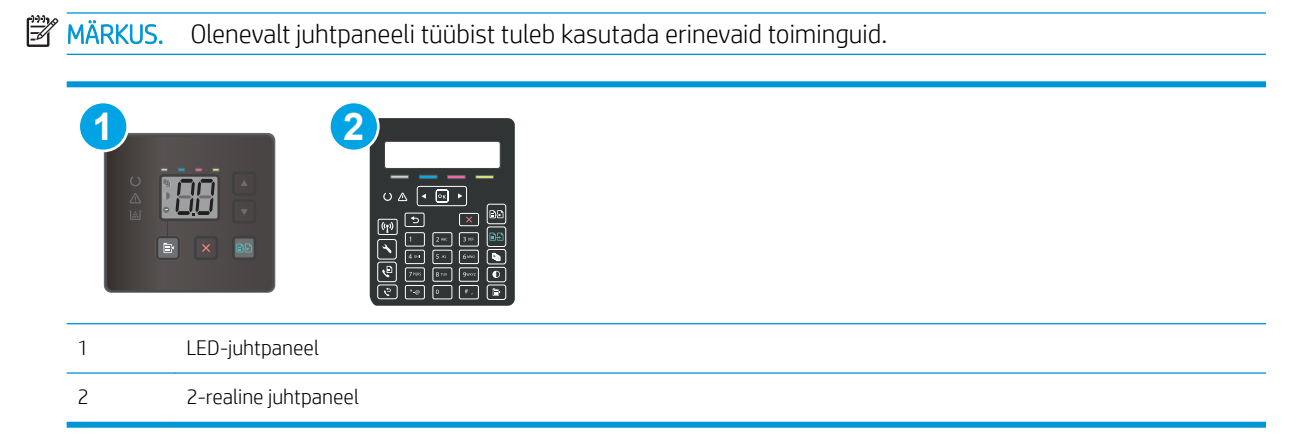

## LED-juhtpaneelid

- 1. Avage HP Printer Assistant.
	- Windows 10. Menüüst Start (Alusta) klõpsake valikut All Apps (Kõik rakendused), klõpsake valikut HP ja seejärel valige printeri nimi.
	- Windows 8.1. Klõpsake kuva Start alumises vasakus nurgas allanoolt ja seejärel valige printeri nimi.
	- Windows 8. Paremklõpsake kuva Start tühja ala; klõpsake rakenduste ribal valikut All Apps (Kõik rakendused) ja seejärel valige printeri nimi.
	- Windows 7, Windows Vista ja Windows XP. Arvuti töölaualt klõpsake valikut Start (Alusta), valige All Programs (Kõik programmid), klõpsake valikut HP, klõpsake printeri kausta ja seejärel valige printeri nimi.
- 2. Tehke rakenduses HP Printer Assistant valik Print (Printimine) ja seejärel tehke valik HP Device Toolbox (HP seadme tööriistakast).
- 3. Vajutage vahekaardil Systems (Süsteemid) Service (Hooldus).
- 4. Puhastustoimingu alustamiseks klõpsake ala Cleaning Mode (Puhastusrežiim) valikut Start (Käivita).

#### 2-realised juhtpaneelid

- 1. Vajutage printeri juhtpaneelil seadistamisnuppu
- 2. Valige järgmised menüüd.
	- Hooldus
	- Puhastusleht
- 3. Viiba kuvamisel laadige salve tühi Letter- või A4-formaadis paberileht ja seejärel valige OK.

Printeri juhtpaneelil kuvatakse teade Cleaning (Puhastamine). Oodake, kuni toiming on lõppenud. Visake prinditud leht ära.

# <span id="page-118-0"></span>Vaadelge toonerikassetti või -kassette visuaalselt.

Järgige iga toonerikasseti ülevaatamiseks järgmisi samme.

- 1. Eemaldage printerist toonerikassetid ja kontrollige, kas sulgemislint on eemaldatud.
- 2. Kontrollige mälukiipi kahjustuste osas.
- 3. Kontrollige rohelise kujutistrumli pinda.

 $\triangle$  ETTEVAATUST. Ärge puudutage kujutistrumlit. Kujutistrumlile jäävad sõrmejäljed võivad rikkuda printimiskvaliteeti.

- 4. Kui näete kujutistrumlil kriimustusi, sõrmejälgi või muid kahjustusi, vahetage toonerikassett.
- 5. Paigaldage toonerikassett tagasi ja printige paar lehte, et näha, kas probleem lahenes.

# Paberi ja printimiskeskkonna kontrollimine

# Esimene samm: HP nõuetele vastava paberi kasutamine

Mõned prindikvaliteediga seotud probleemid tekivad seetõttu, et kasutatav paber ei vasta HP nõuetele.

- Kasutage alati sellist printeri toetatava tüüpi kaaluga paberit.
- Kasutage kvaliteetset paberit, millel ei ole sisselõikeid, murdekohti, rebendeid, lahtisi osi, tolmu, kortse ega auke ja mille servad on sirged.
- Kasutage paberit, millele ei ole prinditud.
- Kasutage paberit, mis ei sisalda metallmaterjali (nt sätendav paber).
- Kasutage laserprinteritele mõeldud paberit. Ärge kasutage paberit, mis on mõeldud ainult tindiprinteritega kasutamiseks.
- Ärge kasutage liiga karedat paberit. Siledama paberi kasutamisega kaasneb üldiselt ka parem prindikvaliteet.

## Teine samm: Keskkonna kontrollimine

Keskkond võib otseselt printimiskvaliteeti mõjutada ning see on tavaline printimiskvaliteedi või paberisööduga seotud probleemide tekitaja. Proovige järgmisi lahendusi.

- Paigutage printer eemale tõmbetuulega kohtadest (nt lahtised aknad või uksed või ventilatsiooniavad).
- Veenduge, et printeri kasutuskeskkond vastab printeri spetsifikatsioonis märgitud õhutemperatuuri ja õhuniiskuse vahemikele.
- Ärge paigutage printerit kitsasse kohta, nt kappi.
- Paigutage printer tugevale ja tasasele pinnale.
- Eemaldage esemed, mis võivad printeri ventilatsiooniavasid blokeerida. Õhk peab printerile hästi juurde pääsema, ka printeri pealt.
- Kaitske printerit lenduva puru, tolmu, auru, rasva või muude ainete eest, mis võivad printerisse jääke jätta.

# Kolmas samm: individuaalse salve joonduse seadistamine

Järgige neid samme erisalvest printides, kui tekst või pildid ei asu keskel või need ei ole prinditud lehel õigesti joondatud.

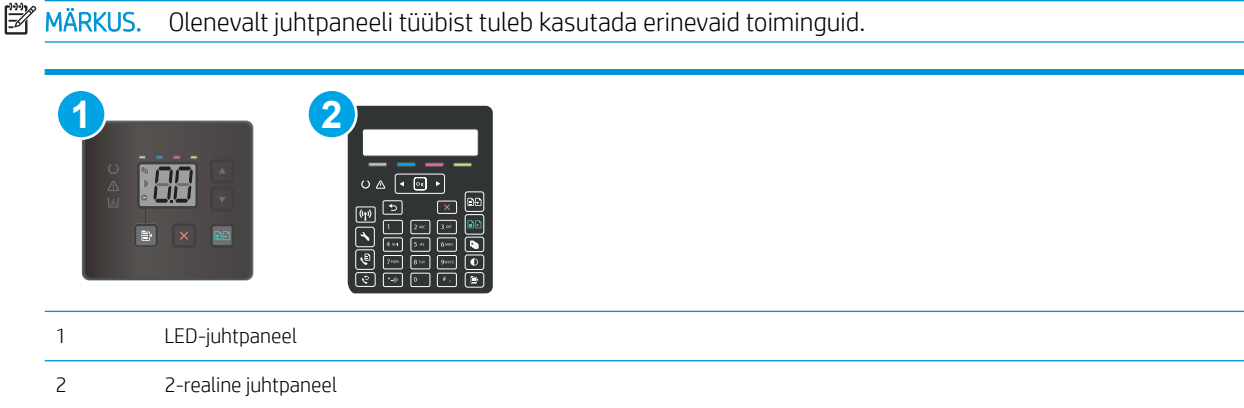

## LED-juhtpaneelid

- 1. Avage HP sisseehitatud veebiserver (Embedded Web Server, EWS) järgmiselt.
	- a. Avage HP Printer Assistant.
		- Windows 10. Menüüst Start (Alusta) klõpsake valikut All Apps (Kõik rakendused), klõpsake valikut HP ja seejärel valige printeri nimi.
		- Windows 8.1. Klõpsake kuva Start alumises vasakus nurgas allanoolt ja seejärel valige printeri nimi.
		- Windows 8. Paremklõpsake kuva Start tühja ala; rakenduste ribal klõpsake valikut All Apps (Kõik rakendused) ja seejärel valige printeri nimi.
		- Windows 7, Windows Vista ja Windows XP. Arvuti töölaualt klõpsake valikut Start (Alusta), valige All Programs (Kõik programmid), klõpsake valikut HP, klõpsake printeri kausta ja seejärel valige printeri nimi.
	- b. Tehke rakenduses HP Printer Assistant valik Print (Printimine) ja seejärel tehke valik HP Device Toolbox (HP seadme tööriistakast).
- 2. Klõpsake vahekaardil System (Süsteem) ja seejärel valige leht Service (Teenus).
- 3. Valige alal Adjust Alignment (Joonduse kohandamine) reguleeritav salv.
- 4. Reguleerige joondust ja seejärel klõpsake valikut Apply (Rakenda).
- 5. Uue joonduse seadete kinnitamiseks printige proovileht, klõpsates valikut Print Test Page (Proovilehe printimine).

#### 2-realised juhtpaneelid

- 1. Vajutage printeri juhtpaneelil seadistamisnuppu
- 2. Valige järgmised menüüd.
- <span id="page-120-0"></span>System Setup (Süsteemi seadistamine)
- Print Quality (Prindikvaliteet)
- Adjust Alignment (Joonduse kohandamine)
- Print Test Page (Printimise proovileht)
- 3. Valige salv, mida soovite kohandada, ja seejärel järgige prinditud lehekülgedel olevaid suuniseid.
- 4. Tulemuse kontrollimiseks printige proovileht uuesti. Vajaduse korral tehke täiendavaid kohandusi.
- 5. Uute seadete salvestamiseks tehke valik OK.

# Proovige erinevat prindidraiverit

Proovige teist printeri draiverit, kui tarkvaraprogrammiga printides on prinditud lehtedel ootamatud jooned piltidel, kui tekst või pildid puuduvad, vorming on vale või fondid asendatud.

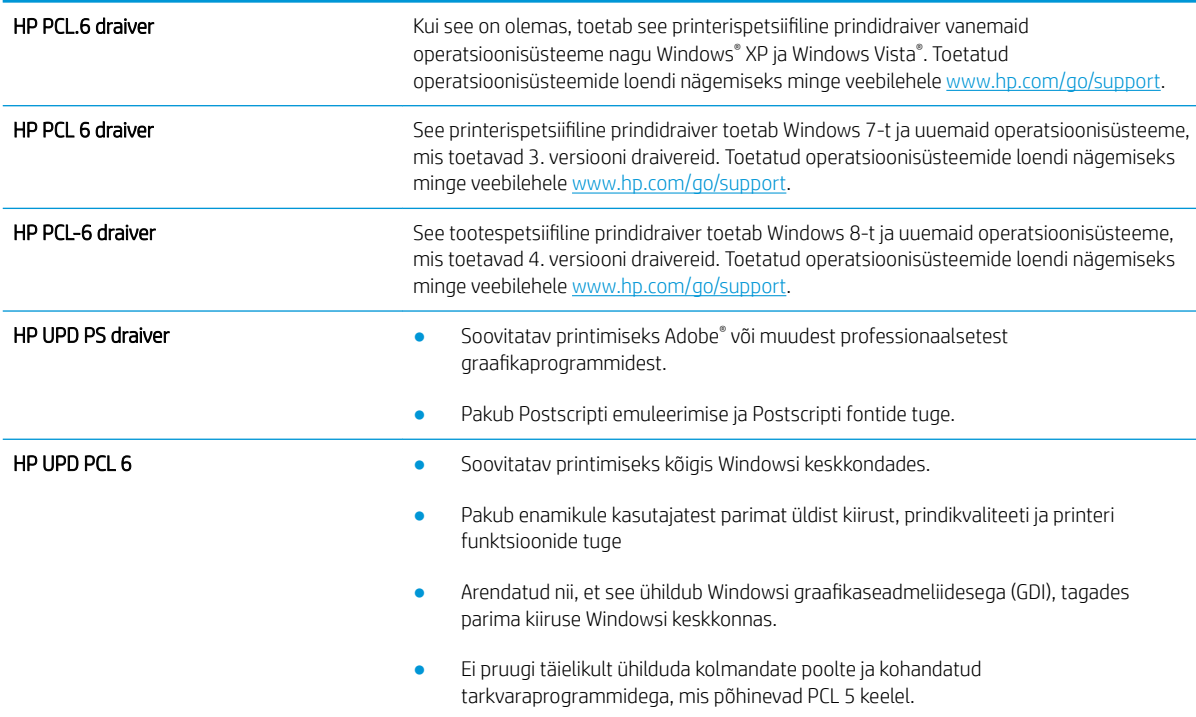

Laadige mis tahes draiver HP veebilehelt alla: [www.hp.com/support/ljM178MFP](http://www.hp.com/support/ljM178MFP).

# Režiimi EconoMode sätete kontrollimine

HP ei soovita režiimi EconoMode pidevalt kasutada. Režiimi EconoMode pideval kasutusel võib tooner vastu pidada kauem kui toonerikasseti mehaanilised osad. Kui prindikvaliteet hakkab halvenema ja pole enam vastuvõetav, kaaluge toonerikasseti väljavahetamist.

<sup>2</sup> MÄRKUS. See funktsioon on saadaval PCL 6 prindidraiverile Windowsis. Kui te ei kasuta seda draiverit, saate funktsiooni lubada, kasutades HP sisseehitatud veebiserverit.

Kui kogu lehekülg on kas liiga tume või hele, toimige järgmiselt.

- <span id="page-121-0"></span>1. Valige tarkvaraprogrammis suvand Printimine.
- 2. Valige printer ja klõpsake seejärel nupul Properties (Atribuudid) või Preferences (Eelistused).
- 3. Klõpsake vahekaarti Paber/kvaliteet ja määrake asukoht Prindikvaliteet.
- 4. Kui kogu lehekülg on liiga tume, kasutage järgmiseid sätteid.
	- Valige suvand 600 dpi, kui see on saadaval.
	- Lubamiseks valige märkeruut EconoMode.

Kui kogu lehekülg on liiga hele, kasutage järgmiseid sätteid.

- Valige suvand FastRes 1200, kui see on saadaval.
- Keelamiseks tühjendage märkeruut EconoMode.
- 5. Klõpsake nuppu OK, et sulgeda dialoogikast Dokumendi atribuudid. Klõpsake dialoogikastis Printimine töö printimiseks nuppu OK.

# Printimistiheduse reguleerimine

Printimistiheduse reguleerimiseks toimige järgmiselt.

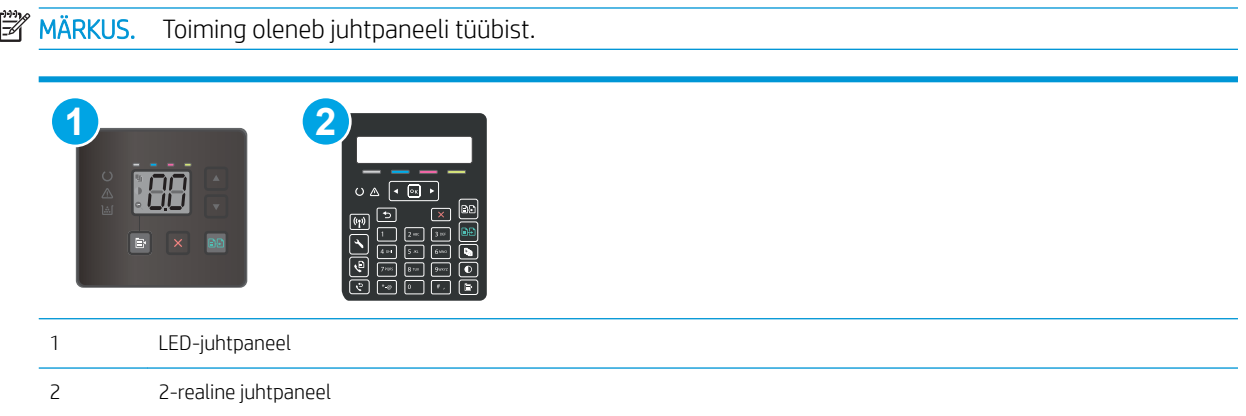

1. Avage HP sisseehitatud veebiserver (Embedded Web Server, EWS) järgmiselt.

#### LED-juhtpaneelid

- a. Avage HP Printer Assistant.
	- Windows 10. Menüüst Start (Alusta) klõpsake valikut All Apps (Kõik rakendused), klõpsake valikut HP ja seejärel valige printeri nimi.
	- Windows 8.1. Klõpsake kuva Start alumises vasakus nurgas allanoolt ja seejärel valige printeri nimi.
- <span id="page-122-0"></span>Windows 8. Paremklõpsake kuva Start tühja ala; klõpsake rakenduste ribal valikut All Apps (Kõik rakendused) ja seejärel valige printeri nimi.
- Windows 7, Windows Vista ja Windows XP. Arvuti töölaualt klõpsake valikut Start (Alusta), valige All Programs (Kõik programmid), klõpsake valikut HP, klõpsake printeri kausta ja seejärel valige printeri nimi.
- b. Tehke rakenduses HP Printer Assistant valik Print (Printimine) ja seejärel tehke valik HP Device Toolbox (HP seadme tööriistakast).

## 2-realised juhtpaneelid

- a. Vajutage printeri juhtpaneelil seadistamisnuppu . Avage menüü Network Setup (Võrgu seadistamine), valige Show IP Address (Näita IP-aadressi) ja seejärel valige Yes (Jah). IP-aadressi vaatamiseks minge tagasi avakuvale.
- b. Avage veebibrauser ja sisestage aadressireale IP-aadress või hostinimi täpselt samamoodi, kui seda kuvatakse printeri juhtpaneelil. Vajutage arvuti klaviatuuril sisestusklahvi Enter. Avaneb EWS.

https://10.10.XXXXX/

- **MÄRKUS.** Kui veebibrauseris kuvatakse teade, et juurdepääs veebisaidile ei pruugi olla turvaline, valige veebisaidi kasutamise jätkamist lubav suvand. Sellele veebisaidile juurdepääsemine ei kahjusta teie arvutit.
- 2. Klõpsake vahekaarti System (Süsteem) ja seejärel valige leht Print Density (Printimistihedus).
- 3. Valige õiged tihedusseaded.
- 4. Muudatuste salvestamiseks klõpsake nuppu Apply (Rakenda).

# Printeri kalibreerimine värvide ühtlustamiseks

Kalibreerimine on printeri funktsioon, mis optimeerib prindikvaliteeti.

Järgige neid samme, et lahendada printimiskvaliteediga seotud probleeme, nt mitte kohakuti olev värv, varjutatud värv, udune graafika või muud printimiskvaliteediga seotud probleemid.

**MÄRKUS.** Olenevalt juhtpaneeli tüübist tuleb kasutada erinevaid toiminguid.

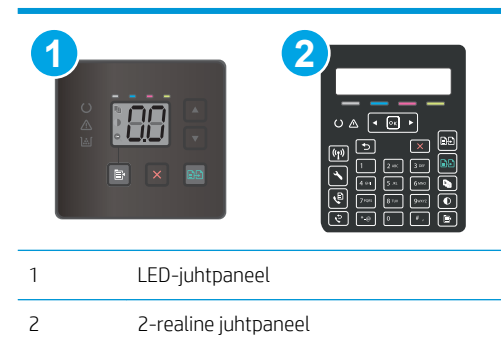

#### LED-juhtpaneelid

1. Avage HP sisseehitatud veebiserver (Embedded Web Server, EWS) järgmiselt.

- <span id="page-123-0"></span>a. Avage HP Printer Assistant.
	- Windows 10. Menüüst Start (Alusta) klõpsake valikut All Apps (Kõik rakendused), klõpsake valikut HP ja seejärel valige printeri nimi.
	- Windows 8.1. Klõpsake kuva Start alumises vasakus nurgas allanoolt ja seejärel valige printeri nimi.
	- Windows 8. Paremklõpsake kuva Start tühja ala; rakenduste ribal klõpsake valikut All Apps (Kõik rakendused) ja seejärel valige printeri nimi.
	- Windows 7, Windows Vista ja Windows XP. Arvuti töölaualt klõpsake valikut Start (Alusta), valige All Programs (Kõik programmid), klõpsake valikut HP, klõpsake printeri kausta ja seejärel valige printeri nimi.
- b. Tehke rakenduses HP Printer Assistant valik Print (Printimine) ja seejärel tehke valik HP Device Toolbox (HP seadme tööriistakast).
- 2. Klõpsake vahekaarti System (Süsteem) ja seejärel valige leht Print Quality (Printimiskvaliteet).
- 3. Valige Calibrate Now: (Kalibreeri kohe:) ja seejärel klõpsake valikut Apply (Rakenda) kalibreerimisprotsessi alustamiseks.

## 2-realised juhtpaneelid

- 1. Vajutage printeri juhtpaneelil seadistamisnuppu
- 2. Valige järgmised menüüd.
	- Süsteemi seadistamine
	- Prindikvaliteet
	- Värvi kalibreerimine
	- Kalibreeri kohe
- 3. Valige OK, et alustada kalibreerimist.
- 4. Printeri juhtpaneelil kuvatakse teade Calibrating (Kalibreerimine). Kalibreerimisprotsess kestab mõne minuti. Ärge lülitage printerit välja enne, kui kalibreerimine on lõpule viidud. Oodake, kuni printer on kalibreerimise lõpetanud, seejärel proovige uuesti printida.

# Värvisätete reguleerimine (Windows)

Tarkvaraprogrammist printides järgige neid samme, kui prinditud lehe värvid ei ühti arvuti ekraanil kuvatud värvidega või kui prinditud lehe värvid ei ole rahuldavad.

#### Muutke värvisuvandeid

- 1. Valige tarkvaraprogrammis suvand Printimine.
- 2. Valige printer ja klõpsake seejärel nupul Properties (Atribuudid) või Preferences (Eelistused).
- 3. Klõpsake vahekaardil Värvid.
- 4. Vajutage värvidokumendi halltoonides printimiseks suvandit Print in Grayscale (Prindi hallskaalas). Kasutage seda valikut värvidokumentide printimiseks, mida soovite paljundada või faksida. Seda valikut võib kasutada ka mustandite printimiseks või värvitooneri säästmiseks.
- 5. Klõpsake nuppu OK, et sulgeda dialoogikast Dokumendi atribuudid. Dialoogikastis Printimine klõpsake töö printimiseks nuppu OK.

# <span id="page-125-0"></span>Prindikvaliteedi lehekülje printimine

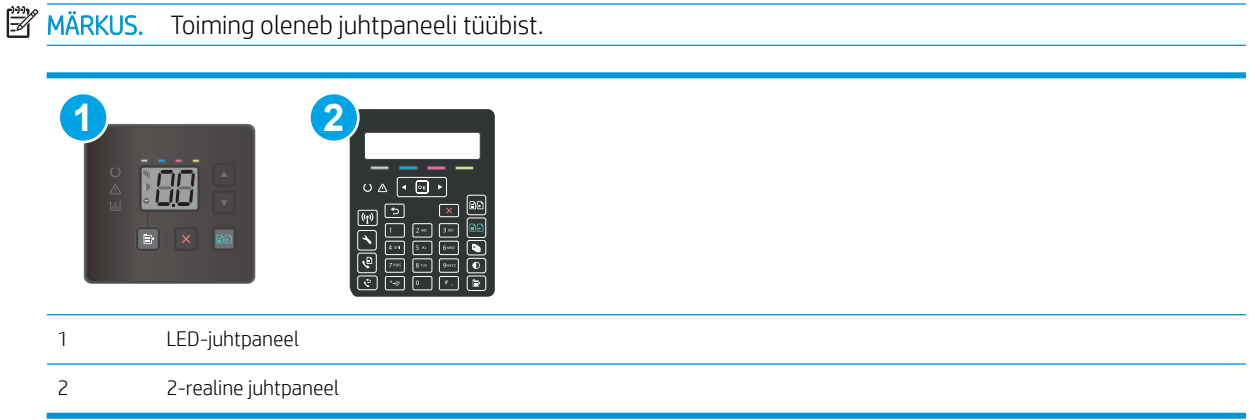

## LED-juhtpaneelid

- 1. Avage HP sisseehitatud veebiserver (EWS) järgmiselt.
	- a. Avage HP Printer Assistant.
		- Windows 10. Menüüst Start (Alusta) klõpsake valikut All Apps (Kõik rakendused), klõpsake valikut HP ja seejärel valige printeri nimi.
		- Windows 8.1. Klõpsake kuva Start alumises vasakus nurgas allanoolt ja seejärel valige printeri nimi.
		- Windows 8. Paremklõpsake kuva Start tühja ala; rakenduste ribal klõpsake valikut All Apps (Kõik rakendused) ja seejärel valige printeri nimi.
		- Windows 7, Windows Vista ja Windows XP. Arvuti töölaualt klõpsake valikut Start (Alusta), valige All Programs (Kõik programmid), klõpsake valikut HP, klõpsake printeri kausta ja seejärel valige printeri nimi.
	- b. Tehke rakenduses HP Printer Assistant valik Print (Printimine) ja seejärel tehke valik HP Device Toolbox (HP seadme tööriistakast).
- 2. Klõpsake vahekaarti Home (Avakuva) ja seejärel valige leht Reports (Aruanded).
- 3. Leidke aruannete loendist Print Quality Page (Prindikvaliteedi leht) ja seejärel klõpsake Print (Printimine).

#### 2-realised juhtpaneelid

- 1. Vajutage printeri juhtpaneelil seadistamisnuppu
- 2. Valige menüü Reports (Aruanded).
- 3. Valige üksus Print Quality Page (Prindi kvaliteedileht).

Sellel leheküljel on viis värviriba, mis jagunevad nelja gruppi vastavalt järgmisele joonisele. Iga grupi uurimisel saab probleemi ulatuse piiritleda kindla toonerikassetiga.

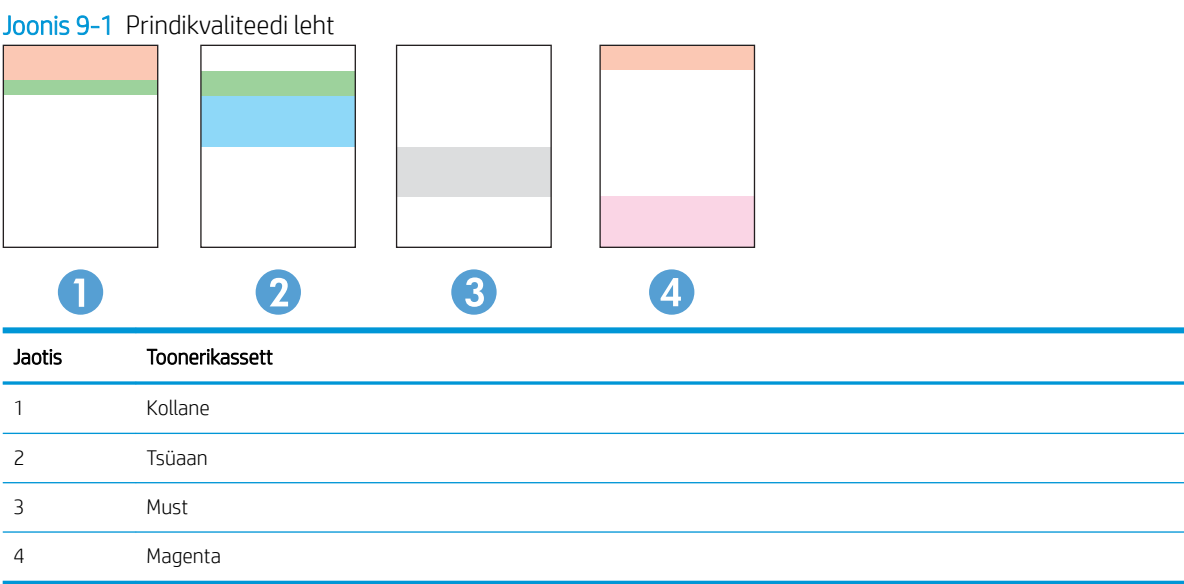

- Kui plekid või triibud esinevad ainult ühes grupis, vahetage vastava grupi toonerikassett välja.
- Kui plekid esinevad enam kui ühes grupis, printige puhastusleht. Kui see ei kõrvalda probleemi, tehke kindlaks, kas plekid on alati sama värvi; nt kas magenta-värvi plekid esinevad kõigil viiel värviribal. Kui plekid on kõik sama värvi, vahetage vastav toonerikassett välja.
- Erinevat värvi triipude esinemisel võtke ühendust HP-ga. Probleemi põhjuseks on tõenäoliselt muu kui toonerikassett.

# Prindikvaliteedi probleemide lahendamine

- Sissejuhatus
- Prindikvaliteedi probleemide tõrkeotsing

# Sissejuhatus

Alljärgnevas teabes on esitatud tõrkeotsingutoimingud kujutisedefektidega seotud probleemide, sh järgmiste probleemide, lahendamiseks:

- **•** Õrn prinditulemus
- Hall taust või tume prinditulemus
- Tühjad lehed
- Mustad lehed
- Tumedad või heledad vöödid
- Tumedad või heledad triibud
- Tooner on puudu
- Viltused kujutised
- Mittejoonduvad värvid
- Krussis paber

# Prindikvaliteedi probleemide tõrkeotsing

#### Tabel 9-3 Kujutise defektide tabeli lühiviited

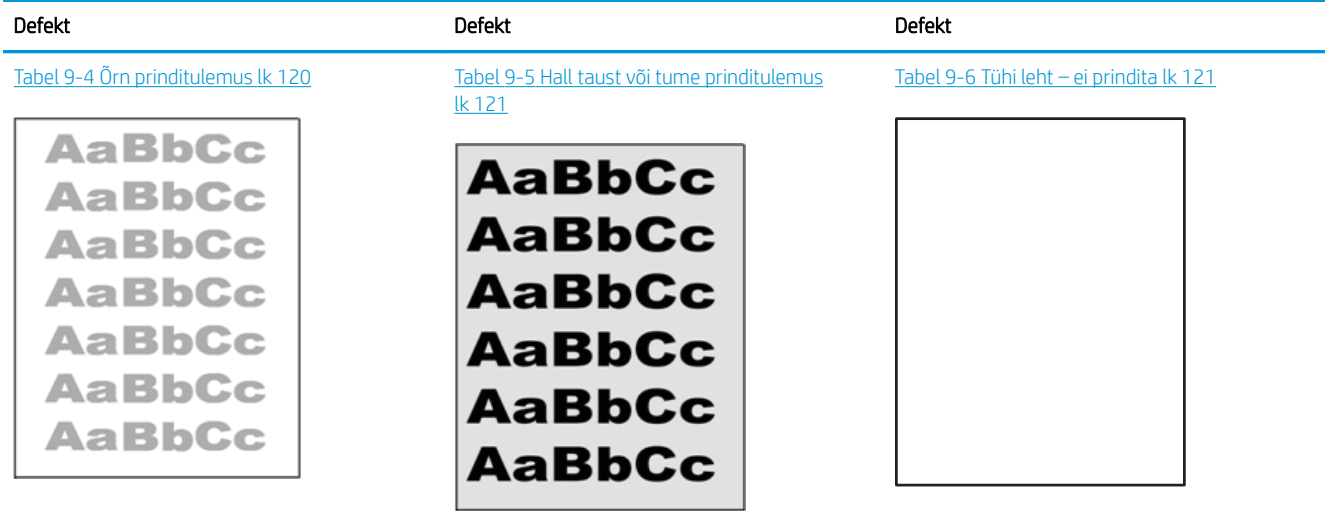

#### Tabel 9-3 Kujutise defektide tabeli lühiviited (järg)

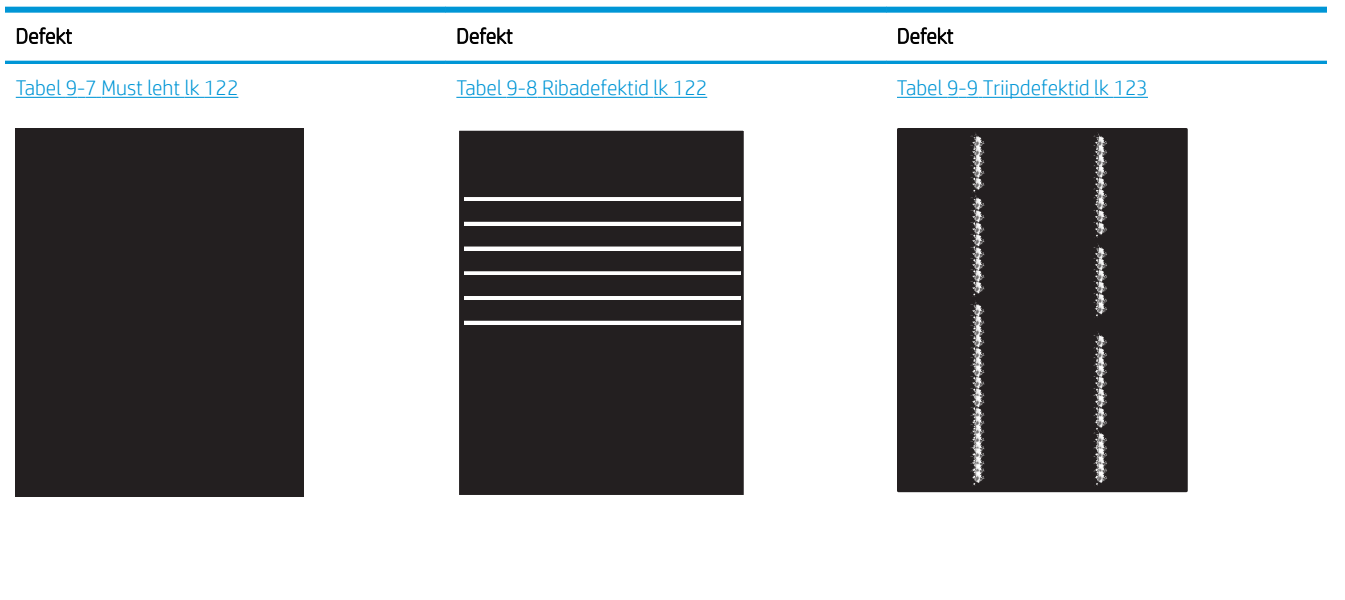

Tabel 9-10 [Fikseerimise/kinnitussõlme defektid](#page-133-0) [lk 124](#page-133-0) Tabel 9-11 [Kujutise paigutamise defektid lk 124](#page-133-0) Tabel 9-12 [Värvitasandite registreerimise](#page-134-0) [defektid \(ainult värviprinterite mudelid\) lk 125](#page-134-0)

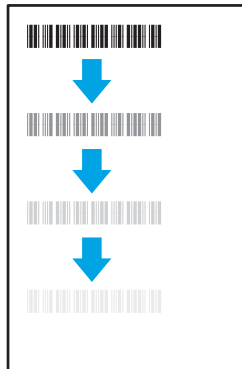

Tabel 9-13 [Väljundi defektid lk 125](#page-134-0)

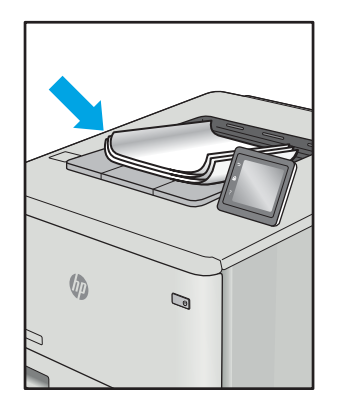

LP

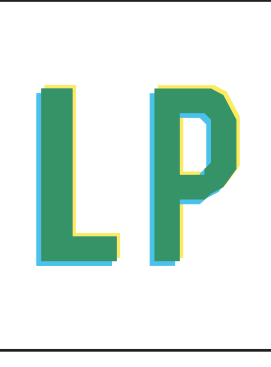

Põhjusest olenemata saab kujutise defektide eemaldamiseks kasutada sageli samu toiminguid. Kasutage järgmiseid toiminguid lähtepunktina kujutise defektide probleemide lahendamiseks.

- <span id="page-129-0"></span>1. Printige dokument uuesti. Printimiskvaliteedi defektid võivad olla ajutised ja kaduda täielikult, kui jätkate printimist.
- 2. Kontrollige kasseti või kassettide seisundit. Kui kasseti olek on Very Low (Väga madal) (hinnanguline tööaeg on möödunud), vahetage kassett välja.
- 3. Veenduge, et draiveri ja salve prindirežiimi seaded vastaksid salve paigutatud prindimaterjalile. Proovige kasutada teist prindimaterjali või salve. Proovige kasutada teist printimisrežiimi.
- 4. Veenduge, et printer oleks toetatud töötemperatuuri/õhuniiskuse vahemikus.
- 5. Veenduge, et printer toetaks valitud paberi tüüpi, suurust ja kaalu. Vaadake printeri toetatud paberi suuruste ja tüüpide kohta teavet aadressilt [support.hp.com](http://support.hp.com).

## **WARKUS.** Termin "sulatamine" viitab printimisprotsessi osale, kus tooner kinnitatakse paberile.

Järgmised näited kirjeldavad kirjasuuruses paberit, mis liikus läbi printeri nii, et lühikene külg oli eespool.

#### Tabel 9-4 Õrn prinditulemus

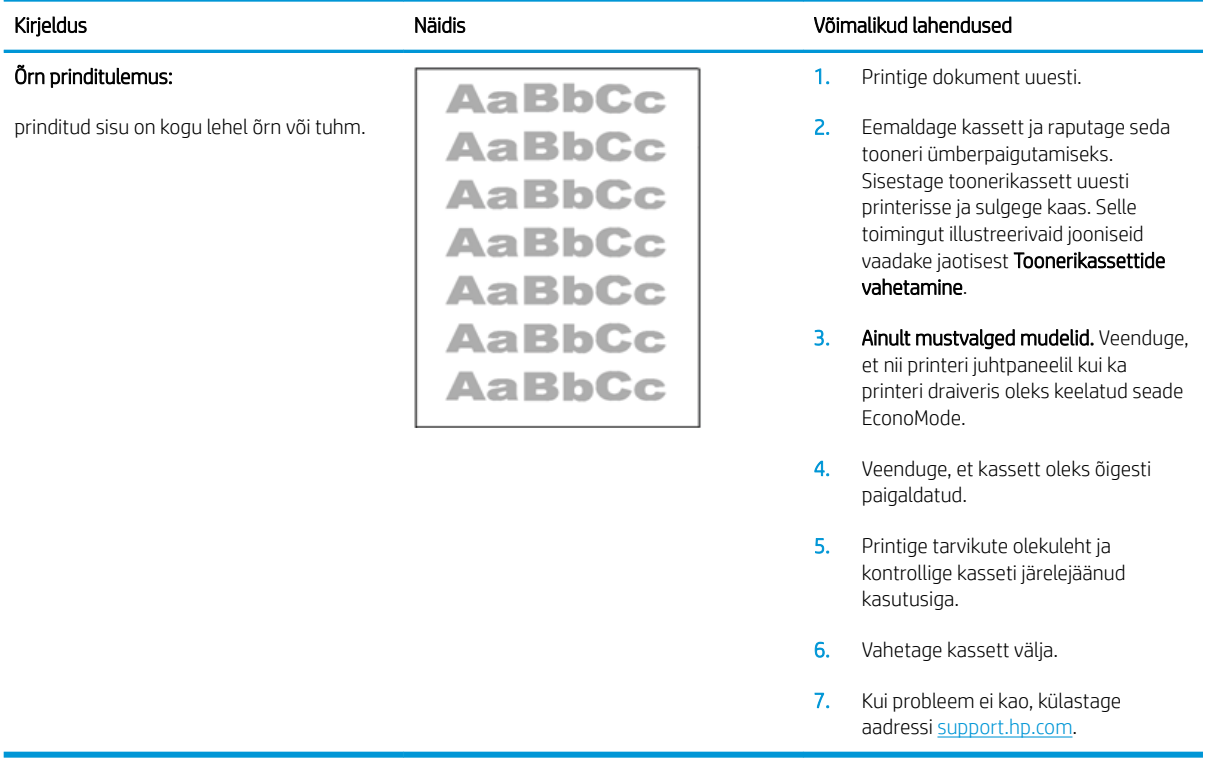

## <span id="page-130-0"></span>Tabel 9-5 Hall taust või tume prinditulemus

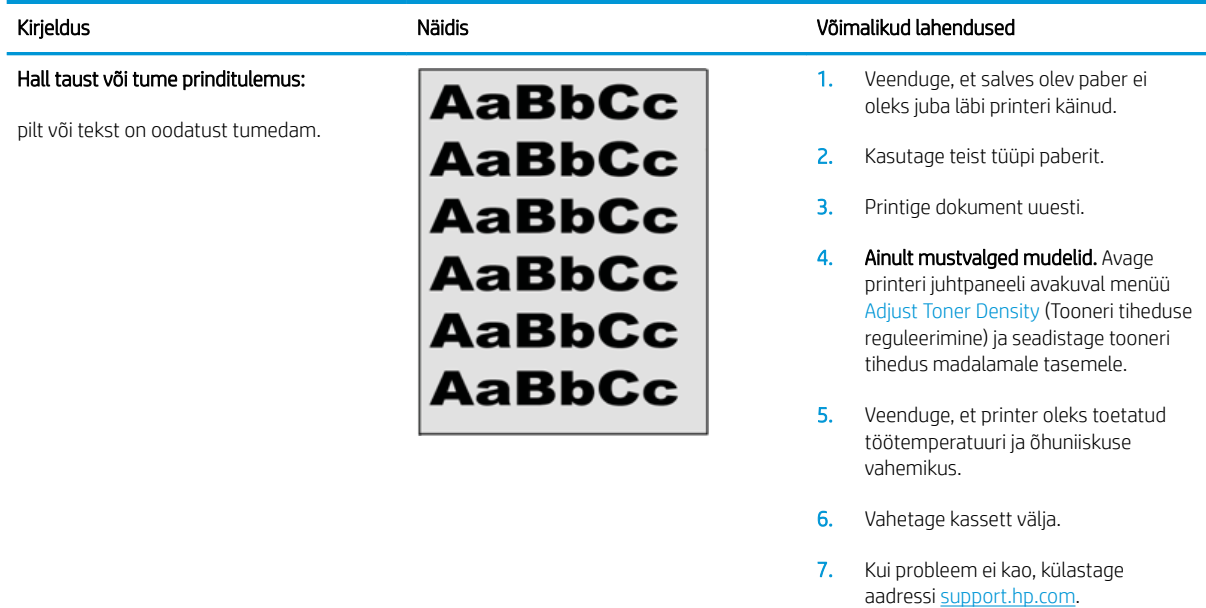

# Tabel 9-6 Tühi leht – ei prindita

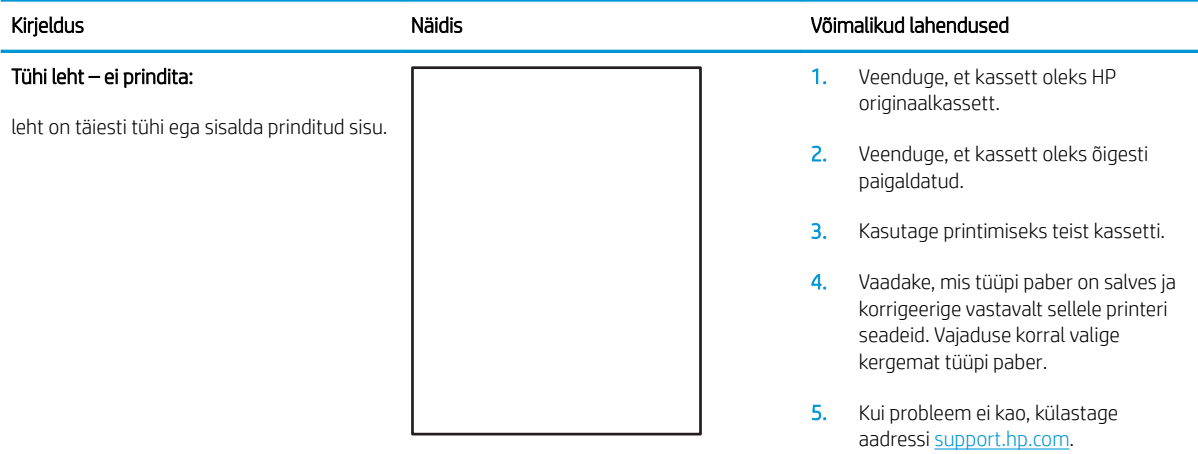

#### <span id="page-131-0"></span>Tabel 9-7 Must leht

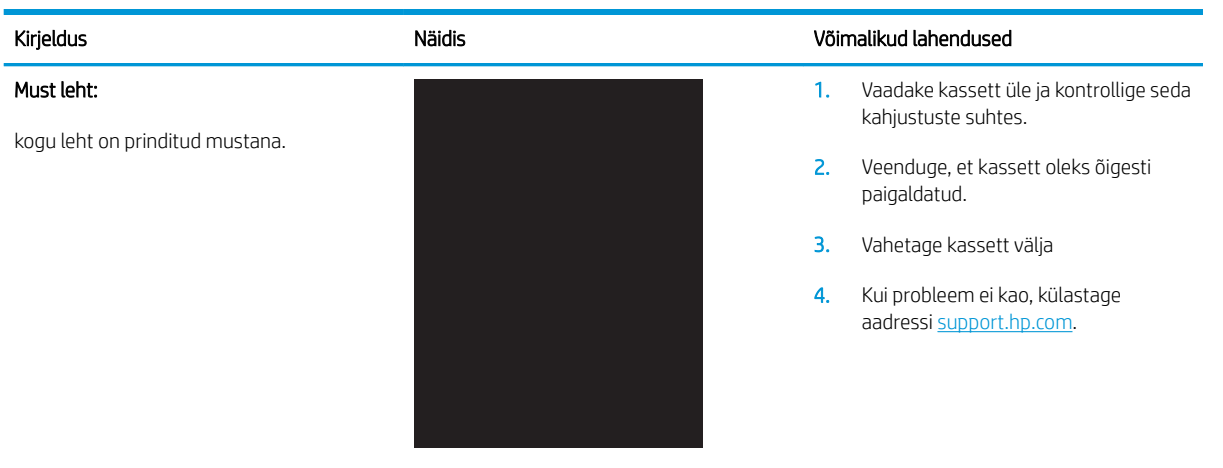

#### Tabel 9-8 Ribadefektid

#### Korduvad laia vahega read ja impulssread:

tumedad või heledad jooned, mis korduvad kogu lehe ulatuses. Need võivad olla teravad või pehmed. Defekt on ainult värviga kaetud alas, mitte teksti alas ega alas, kus ei ole prinditud sisu.

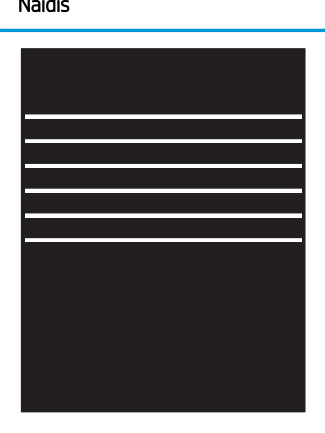

#### Kirjeldus Näidis Võimalikud lahendused

- 1. Printige dokument uuesti.
- 2. Proovige printida mõnest muust salvest.
- 3. Vahetage kassett välja.
- 4. Kasutage teist tüüpi paberit.
- 5. Ainult Enterprise'i mudelid. Avage printeri juhtpaneeli avakuval menüü Adjust Paper Types (Paberi tüüpide reguleerimine) ja valige seejärel prindirežiim, mis on mõeldud pisut raskema meediumi jaoks, kui te hetkel kasutate. See aeglustab printimiskiirust ja võib prindikvaliteeti parandada.
- 6. Kui probleem ei kao, külastage aadressi [support.hp.com.](http://support.hp.com)

## <span id="page-132-0"></span>Tabel 9-9 Triipdefektid

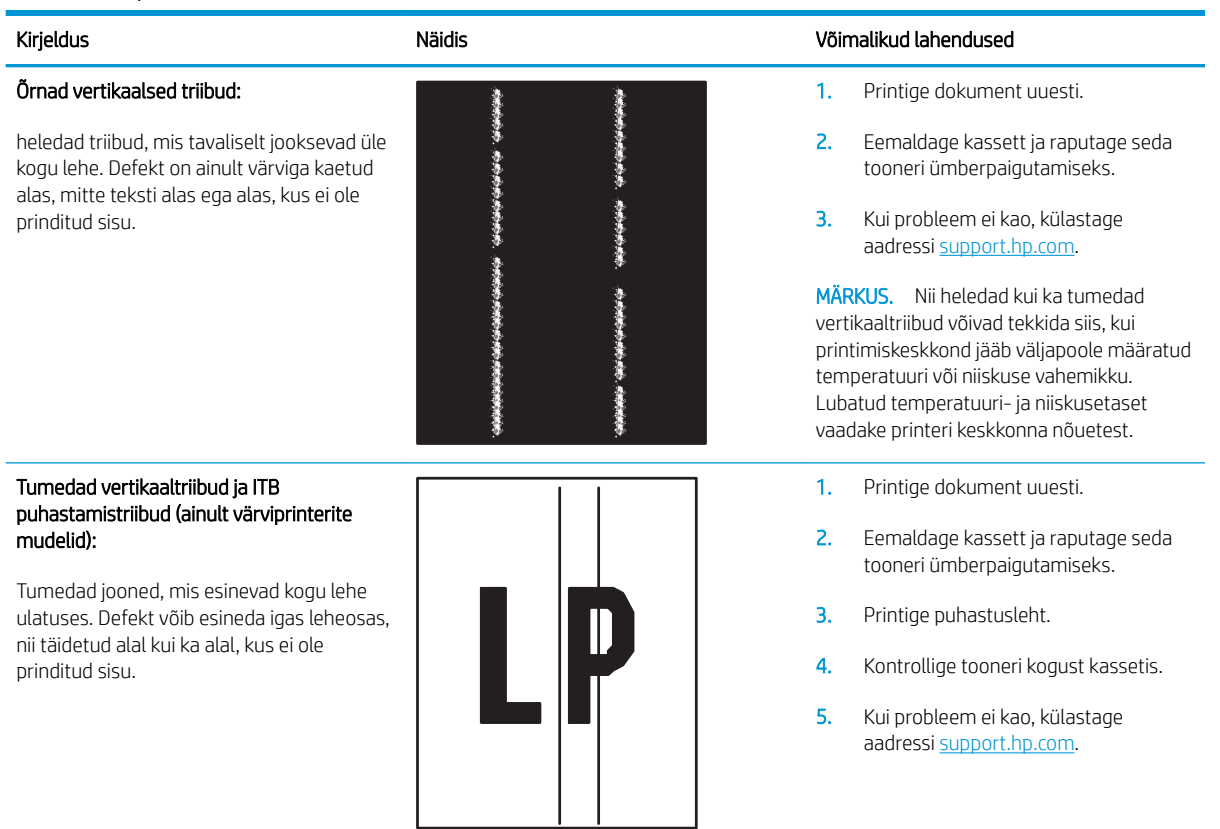

## <span id="page-133-0"></span>Tabel 9-10 Fikseerimise/kinnitussõlme defektid

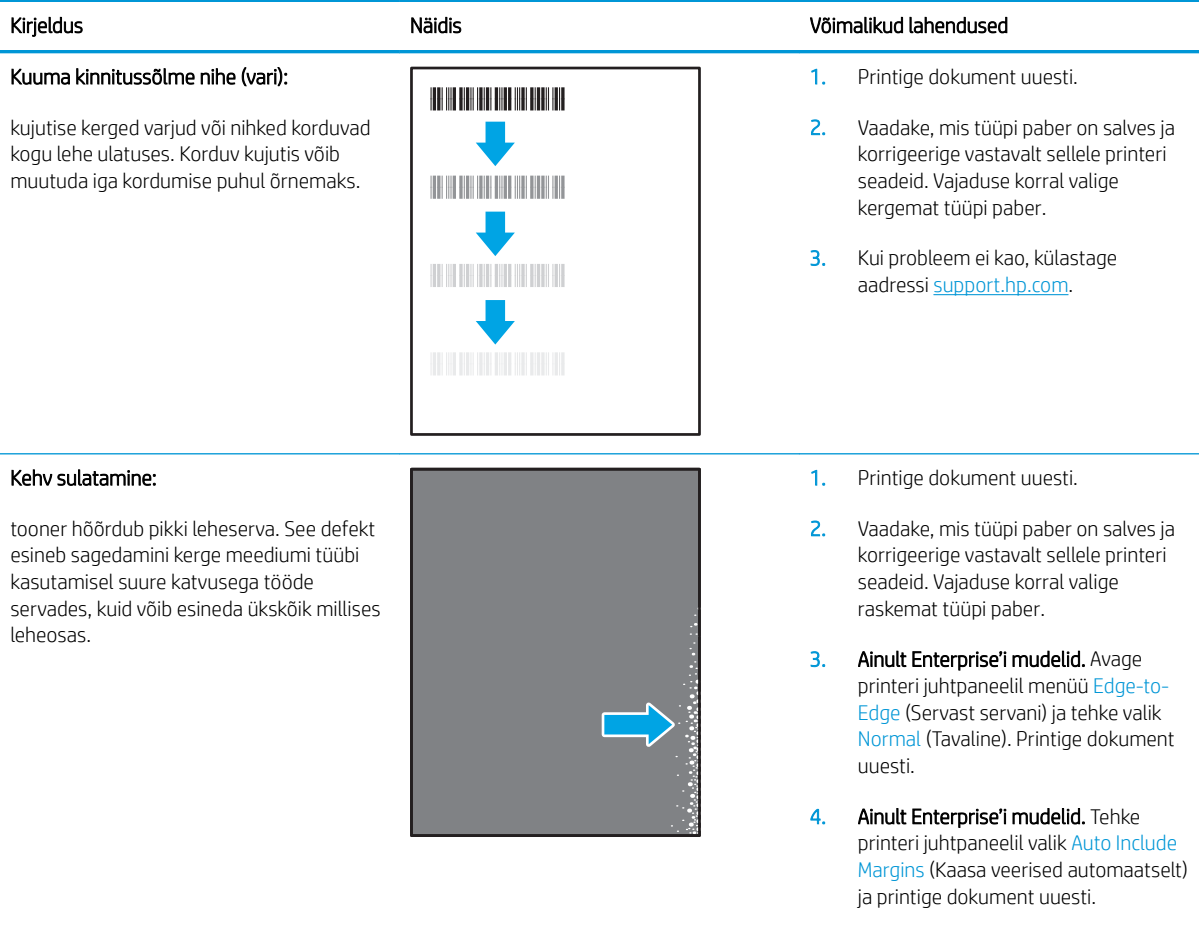

5. Kui probleem ei kao, külastage aadressi [support.hp.com.](http://support.hp.com)

# Tabel 9-11 Kujutise paigutamise defektid

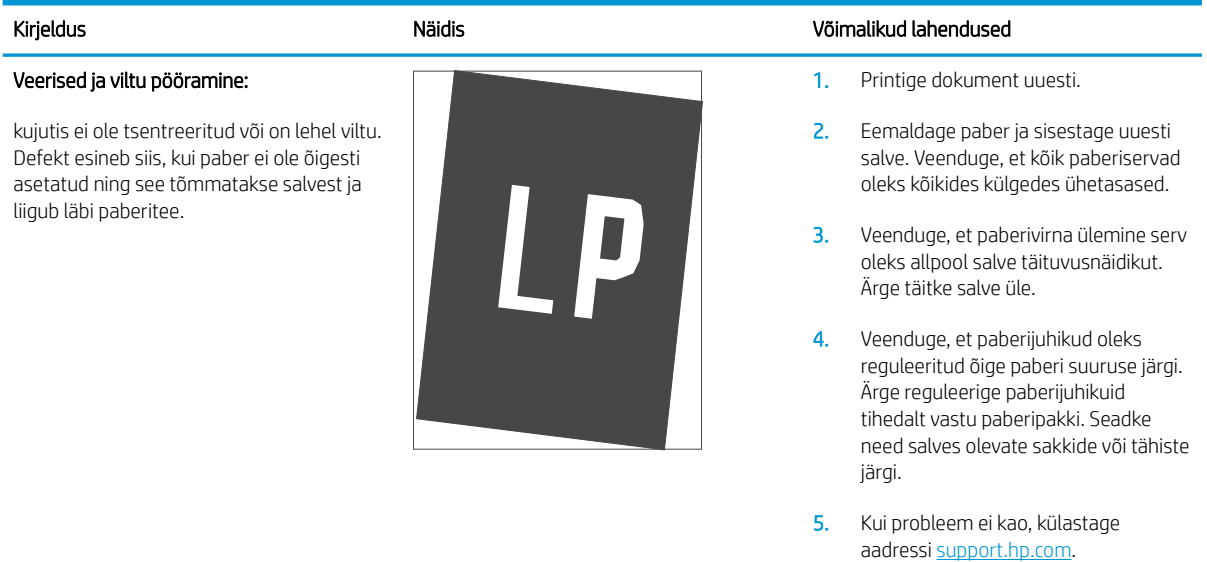

#### <span id="page-134-0"></span>Tabel 9-12 Värvitasandite registreerimise defektid (ainult värviprinterite mudelid)

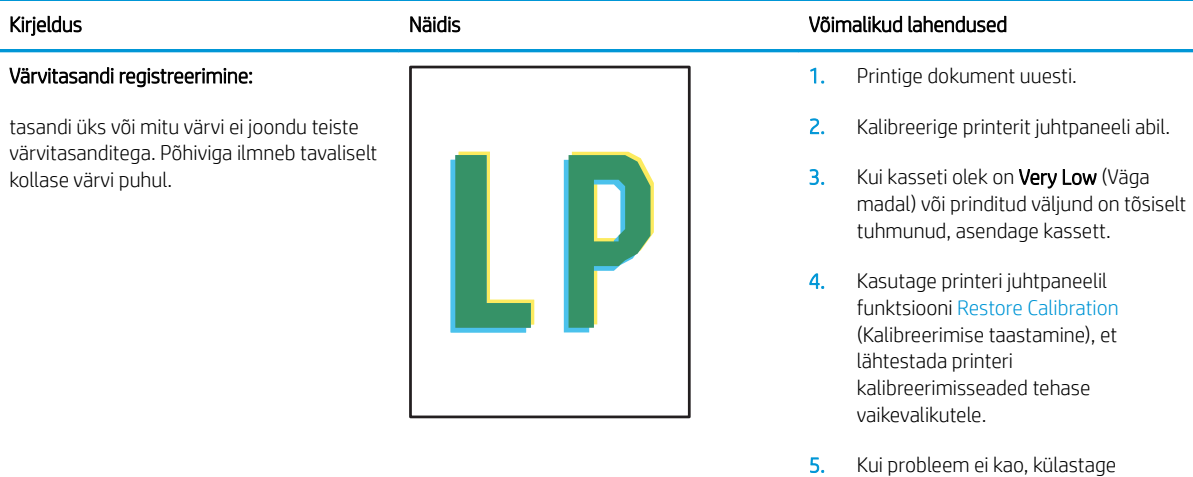

#### Tabel 9-13 Väljundi defektid

## Kirjeldus Näidis Võimalikud lahendused

#### Väljundi rullitõmbumine:

prinditud paberil on kooldunud servad. Kooldunud võib olla kas paberi pikem või lühem külg. Esineda võib kahte tüüpi rullitõmbumist.

- Positiivne rullitõmbumine: paber kooldub printeri poole. Defekt ilmneb kuivas keskkonnas või suure katvusega lehtede printimisel.
- Negatiivne rullitõmbumine: paber kooldub printerist eemale. Defekt ilmneb suure õhuniiskusega keskkonnas või väikse katvusega lehtede printimisel.

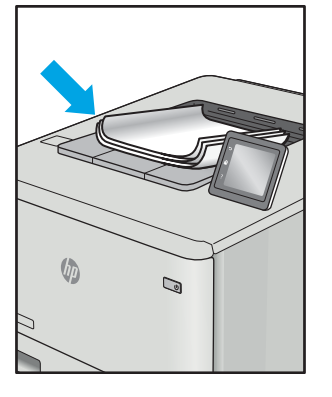

#### Väljundi virnastamine:

paberit ei virnastata väljundsalves hästi. Virn võib olla ebaühtlane, viltu või lehed võidakse salvest välja põrandale lükata. Seda defekti võivad põhjustada kõik järgmised tegurid.

- Ülitugev paberi rullumine
- Salves olev paber on kortsus või moondunud
- Tegemist on ebastandardse paberitüübiga, nt ümbrikud
- Väljundsalv on liiga täis.

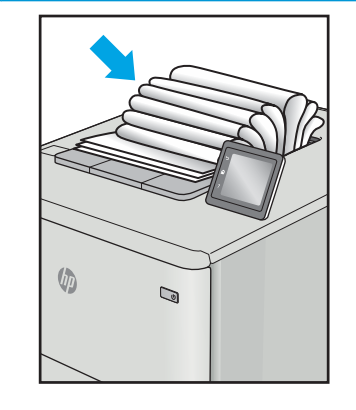

1. Printige dokument uuesti.

aadressi [support.hp.com.](http://support.hp.com)

2. Positiivne rullitõmbumine: valige printeri juhtpaneelil raskem paberitüüp. Raskem paberitüüp suurendab printimistemperatuuri.

> Negatiivne rullitõmbumine: valige printeri juhtpaneelil kergem paberitüüp. Kergem paberitüüp vähendab printimistemperatuuri. Proovige hoida paberit kuivas keskkonnas või kasutage värskelt avatud pakist võetud paberit.

- 3. Printige dupleksrežiimis.
- 4. Kui probleem ei kao, külastage aadressi [support.hp.com.](http://support.hp.com)
- 1. Printige dokument uuesti.
- 2. Tõmmake välja väljundsalve pikendus.
- 3. Kui defekti põhjuseks on paberi ülitugev rullumine, tehke positiivse rullitõmbumise veaotsingu toimingud.
- 4. Kasutage teist tüüpi paberit.
- 5. Kasutage värskelt avatud pakist võetud paberit.
- 6. Eemaldage paber väljundsalvest enne, kui salv saab liiga täis.
- 7. Kui probleem ei kao, külastage aadressi [support.hp.com.](http://support.hp.com)

# Kopeeritud ja skannitud kujutise kvaliteedi parandamine

# **Sissejuhatus**

Kui printer prindib kehva pildikvaliteediga, proovige järjekorras järgmisi võimalikke lahendusi.

- Veenduge, et skanneri klaasil ei ole mustust ega plekke
- [Joonte või triipude eemaldamine dokumendisööturit kasutades](#page-136-0)
- [Paberi seadete kontrollimine](#page-136-0)
- [Kujutise reguleerimissätete kontrollimine](#page-137-0)
- [Teksti või piltide jaoks optimeerimine](#page-139-0)
- [Skanneri eraldusvõime ja värviseadete vaatamine arvutist](#page-140-0)
- [Servast servani kopeerimine](#page-141-0)
- [Dokumendisööturi paberivõturullide ja eralduspadja puhastamine \(ainult fw-mudelitel\)](#page-142-0)

Kõigepealt proovige järgmisi lihtsaid samme.

- Kasutage dokumendisööturi asemel lameskannerit.
- Kasutage kvaliteetseid algdokumente.
- Dokumendisööturit kasutades laadige originaaldokument õigesti sööturisse (kasutades paberijuhikuid), et vältida ähmaseid või viltuseid pilte.

Kui probleem püsib, proovige veel ka neid lahendusi. Kui ka need probleemi ei lahenda, vaadake edasisi lahendusi jaotisest "Prindikvaliteedi parandamine".

# Veenduge, et skanneri klaasil ei ole mustust ega plekke

Aja jooksul võib skanneri klaasile ja valgele plastpinnale koguneda mustust, mis võib mõjutada töökvaliteeti. ADF-i testimiseks kasutage järgmiseid meetodeid.

- 1. Vajutage toitenuppu, et printer välja lülitada, ning seejärel eemaldage toitekaabel pistikupesast.
- 2. Avage skanneri kaas.
- 3. Puhastage skanneri klaas ja skanneri kaane all asuv valge plastpind mitteabrasiivse puhastusvahendiga niisutatud pehme riidelapi või käsnaga.

ETTEVAATUST. Ärge kasutage printeri ühelgi osal abrasiivseid aineid, atsetooni, benseeni, ammooniaaki, etüülalkoholi ega süsiniktetrakloriidi, sest need võivad printerit kahjustada. Ärge valage klaasile või trükisilindrile vedelikke. Need võivad läbi imbuda ja printerit kahjustada.

- 4. Plekkide jäämise vältimiseks kuivatage klaas seemisnahkse lapi või tsellulooskäsnaga.
- 5. Ühendage toitekaabel pistikupesasse ja seejärel vajutage toitenuppu, et printer sisse lülitada.

# <span id="page-136-0"></span>Joonte või triipude eemaldamine dokumendisööturit kasutades

Kui jooned või triibud ilmuvad kopeeritud või skannitud dokumentide, kui kasutate dokumendisööturit, kasutage dokumendisööturi klaasi puhastamiseks alltoodud toimingut. Prahi alla võib kuuluda mustus, paberi või tooneri tolm, kleeppaberi liimaine jäägid, vedelkorrektor või lint, tint, sõrmejäljed jne.

- 1. Avage skanneri kaas.
- 2. Leidke peamise lameskanneri klaasist vasakule jääv ühetolline klaasriba ning kasutage klaasriba puhastamiseks pehmet veega niisutatud udemekiududeta lappi.
- $\bigtriangleup$  ETTEVAATUST. Ärge kasutage abrasiivseid aineid, atsetooni, benseeni, ammooniumit, etüülalkoholi ega süsiniktetrakloriidi ühelgi toote osal, need võivad toodet kahjustada. Ärge valage klaasile või trükisilindrile vedelikke. Need võivad läbi imbuda ja toodet kahjustada.
- 3. Skanneri kaane all klaasriba kohal kasutage ülemise plastriba puhastamiseks pehmet veega niisutatud udemekiududeta lappi.
- 4. Plekkide ennetamiseks kuivatage klaasriba ja ülemine riba pehme ja kuiva lapiga ning proovige seejärel uuesti kopeerida või skannida.

# Paberi seadete kontrollimine

**WARKUS.** Olenevalt juhtpaneeli tüübist tuleb kasutada erinevaid toiminguid.

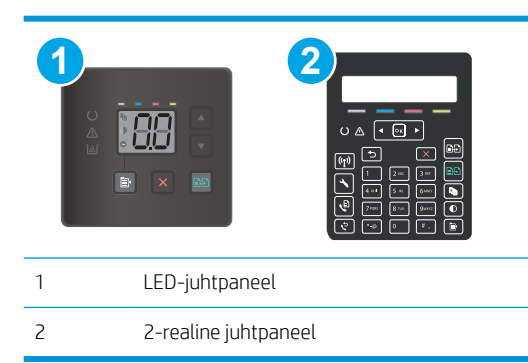

#### LED-juhtpaneelid

- 1. Avage HP manus-veebiserver (Embedded Web Server, EWS) järgmiselt.
	- a. Avage HP Printer Assistant.
		- Windows 10. Menüüst Start (Alusta) klõpsake valikut All Apps (Kõik rakendused), klõpsake valikut HP ja seejärel valige printeri nimi.
		- Windows 8.1. Klõpsake kuva Start alumises vasakus nurgas allanoolt ja seejärel valige printeri nimi.
- <span id="page-137-0"></span>● Windows 8. Paremklõpsake kuva Start tühja ala; klõpsake rakenduste ribal valikut All Apps (Kõik rakendused) ja seejärel valige printeri nimi.
- Windows 7, Windows Vista ja Windows XP. Arvuti töölaualt klõpsake valikut Start (Alusta), valige All Programs (Kõik programmid), klõpsake valikut HP, klõpsake printeri kausta ja seejärel valige printeri nimi.
- b. Tehke rakenduses HP Printer Assistant valik Print (Printimine) ja seejärel tehke valik HP Device Toolbox (HP seadme tööriistakast).
- 2. Klõpsake vahekaarti Systems (Süsteemid) ja seejärel valikut Paper Setup (Paberi seadistamine).
- 3. Muutke vajalikke seadistusi ja klõpsake valikut Apply (Rakenda).

## 2-realised juhtpaneelid

- 1. Vajutage printeri juhtpaneelil nuppu Setup (Seadistamine) \.
- 2. Avage järgmised menüüd.
	- System Setup (Süsteemi seadistamine)
	- Paper Setup (Paberi seadistamine)
- 3. Tehke valik Def. paper size (Vaikimisi paberiformaat).
- 4. Valige söötesalves oleva paberiformaadi nimi ja vajutage seejärel nuppu OK.
- 5. Tehke valik Def. paper type (Vaikimisi paberitüüp).
- 6. Valige söötesalves oleva paberitüübi nimi ja vajutage seejärel nuppu OK.

# Kujutise reguleerimissätete kontrollimine

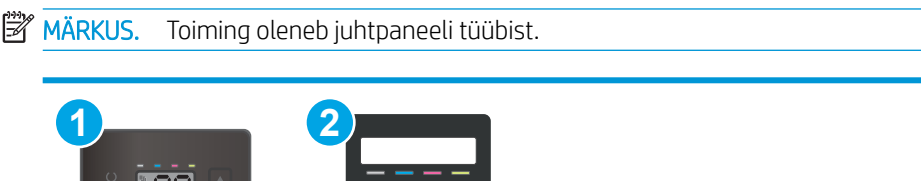

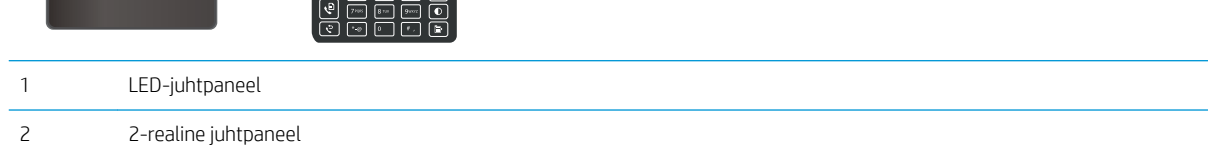

## LED-juhtpaneelid

Kujutise reguleerimise seadete kontrollimiseks kasutage HP sisseehitatud veebiserverit (EWS).

- 1. Avage HP sisseehitatud veebiserver (EWS) järgmiselt.
	- a. Avage HP Printer Assistant.
- Windows 10. Menüüst Start (Alusta) klõpsake valikut All Apps (Kõik rakendused), klõpsake valikut HP ja seejärel valige printeri nimi.
- Windows 8.1. Klõpsake kuva Start alumises vasakus nurgas allanoolt ja seejärel valige printeri nimi.
- Windows 8. Paremklõpsake kuva Start tühja ala; rakenduste ribal klõpsake valikut All Apps (Kõik rakendused) ja seejärel valige printeri nimi.
- Windows 7, Windows Vista ja Windows XP. Arvuti töölaualt klõpsake valikut Start (Alusta), valige All Programs (Kõik programmid), klõpsake valikut HP, klõpsake printeri kausta ja seejärel valige printeri nimi.
- b. Tehke rakenduses HP Printer Assistant valik Print (Printimine) ja seejärel tehke valik HP Device Toolbox (HP seadme tööriistakast).
- 2. Klõpsake vahekaarti Copy (Kopeerimine).
- 3. Muutke seadeid vastavalt vajadusele alal Advanced Image Adjustment (Kujutise täiustatud reguleerimine).
	- Heledus: reguleerib heleduse/tumeduse seadet.
	- Kontrastsus: reguleerib kujutise kõige heledamate ja tumedamate alade vahelist kontrastsust.
	- Teravus: reguleerib tähemärkide selgust.
	- · Tausta eemaldamine: reguleerib kujutise tausta tumedust. See on eriti kasulik värvilisele paberile prinditud originaaldokumentide puhul.
	- Halli tase: reguleerib värvide erksust.
- 4. Seadete salvestamiseks klõpsa valikut Set as New Defaults (Sea uuteks vaikeväärtusteks).

#### 2-realised juhtpaneelid

- 1. Vajutage kopeerimismenüü nuppu **:**
- 2. Valige noolenuppe menüü Image Adjustment (Kujutise reguleerimine) valimiseks ja seejärel vajutage nuppu OK.
- 3. Valige seade, mida soovite reguleerida, ja seejärel vajutage nuppu OK.
	- Heledus: reguleerib heleduse/tumeduse seadet.
	- Kontrastsus: reguleerib kujutise kõige heledamate ja tumedamate alade vahelist kontrastsust.
	- Teravus: reguleerib tähemärkide selgust.
	- Tausta eemaldamine: reguleerib kujutise tausta tumedust. See on eriti kasulik värvilisele paberile prinditud originaaldokumentide puhul.
	- Värvitasakaal: reguleerib punast, rohelist ja sinist värvitooni.
	- Halli tase: reguleerib värvide erksust.
- 4. Kasutage noolenuppe, et reguleerida seade väärtust, seejärel puudutage nuppu OK.
- 5. Reguleerige mõnda teist sätet või puudutage tagasinoolt, et kopeerimise põhimenüüsse naasta.

# <span id="page-139-0"></span>Teksti või piltide jaoks optimeerimine

**WARKUS.** Olenevalt juhtpaneeli tüübist tuleb kasutada erinevaid toiminguid. **1 2**  $0\triangle$   $\sqrt{2}$   $\sqrt{2}$ 1 LED-juhtpaneel 2 2-realine juhtpaneel

## LED-juhtpaneelid

- 1. Avage HP manus-veebiserver (Embedded Web Server, EWS) järgmiselt.
	- a. Avage HP Printer Assistant.
		- Windows 10. Menüüst Start (Alusta) klõpsake valikut All Apps (Kõik rakendused), klõpsake valikut HP ja seejärel valige printeri nimi.
		- Windows 8.1. Klõpsake kuva Start alumises vasakus nurgas allanoolt ja seejärel valige printeri nimi.
		- Windows 8. Paremklõpsake kuva Start tühja ala; klõpsake rakenduste ribal valikut All Apps (Kõik rakendused) ja seejärel valige printeri nimi.
		- Windows 7, Windows Vista ja Windows XP. Arvuti töölaualt klõpsake valikut Start (Alusta), valige All Programs (Kõik programmid), klõpsake valikut HP, klõpsake printeri kausta ja seejärel valige printeri nimi.
	- b. Tehke rakenduses HP Printer Assistant valik Print (Printimine) ja seejärel tehke valik HP Device Toolbox (HP seadme tööriistakast).
- 2. Tehke vahekaardi Copy (Koopia) ripploendis valik Optimize (Optimeeri).
- 3. Valige soovitud seadistus.
	- Auto Select (Automaatne valimine): kasutage seda seadet, kui koopia kvaliteet ei ole teie jaoks väga oluline. See on vaikeseade.
	- Mixed (Segu): kasutage seda seadet dokumentide puhul, mis sisaldavad nii teksti kui ka graafilisi kujutisi.
	- Text (Tekst): kasutage seda seadet peamiselt teksti sisaldavate dokumentide puhul.
	- Picture (Pilt): kasutage seda seadet peamiselt graafikat sisaldavate dokumentide puhul.
- 4. Muutke vajalikke seadistusi ja klõpsake valikut Apply (Rakenda).

### <span id="page-140-0"></span>2-realised juhtpaneelid

- 1. Vajutage printeri juhtpaneelil kopeerimismenüü nuppu $\|\mathbf{B}\|$
- 2. Koopia kvaliteeti saate eri tüüpi dokumentide tarvis optimeerida, valides nooleklahvidega menüü Optimize (Optimeeri) ja seejärel vajutades nuppu OK. Kasutada on võimalik järgmisi koopiate kvaliteediseadeid.
	- Auto Select (Automaatne valimine): kasutage seda seadet, kui koopia kvaliteet ei ole teie jaoks väga oluline. See on vaikeseade.
	- Mixed (Kombinatsioon): kasutage seda seadet dokumentide puhul, mis sisaldavad nii teksti kui ka graafilisi kujutisi.
	- Text (Tekst): kasutage seda seadet peamiselt teksti sisaldavate dokumentide puhul.
	- Picture (Pilt): kasutage seda seadet peamiselt graafikat sisaldavate dokumentide puhul.

# Skanneri eraldusvõime ja värviseadete vaatamine arvutist

Kui kujutise kvaliteet ei ole skannitud kujutise printimisel ootuspärane, võisite skanneri tarkvaras valida eraldusvõime või värvisätte, mis ei vasta teie vajadustele. Eraldusvõime ja värv mõjutavad järgmisi skaneeritud kujutiste funktsioone:

- kujutise selgus
- astenduste tekstuur (sujuv või järguline);
- skannimisaeg:
- faili suurus.

Skannimise eraldusvõimet mõõdetakse pikslites tolli kohta (ppi).

MÄRKUS. Skannimise eraldusvõime astmeid (ppi) ei tohi segi ajada printimise eraldusvõime astmetega (dpi – punkti tolli kohta).

Värvi, hallskaala ja musta-valge sätted määratlevad võimaliku värvide arvu. Skanneri riistvara eraldusvõimet saab reguleerida väärtuseni 1200 ppi.

Eraldusvõime ja värvijuhiste tabelis on lihtsaid nõuandeid, mis aitavad skannida vastavalt oma vajadustele.

MÄRKUS. Eraldusvõime ja värvuse seadmine suurele väärtusele võib luua suuri faile, mis võtavad kettaruumi ja aeglustavad skaneerimisprotsessi. Enne eraldusvõime ja värvuse seadmist määrake, kuidas soovite skannitud kujutist kasutada.

## Eraldusvõime ja värvijuhised

Järgmises tabelis kirjeldatakse soovitatud eraldusvõimet ja värvisätteid erinevat tüüpi skannimistööde jaoks.

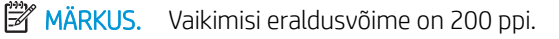

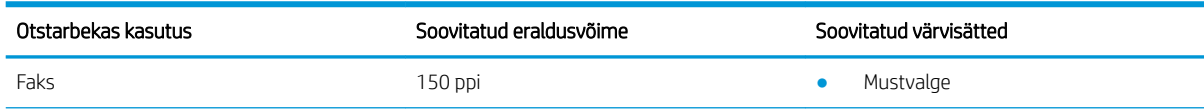

<span id="page-141-0"></span>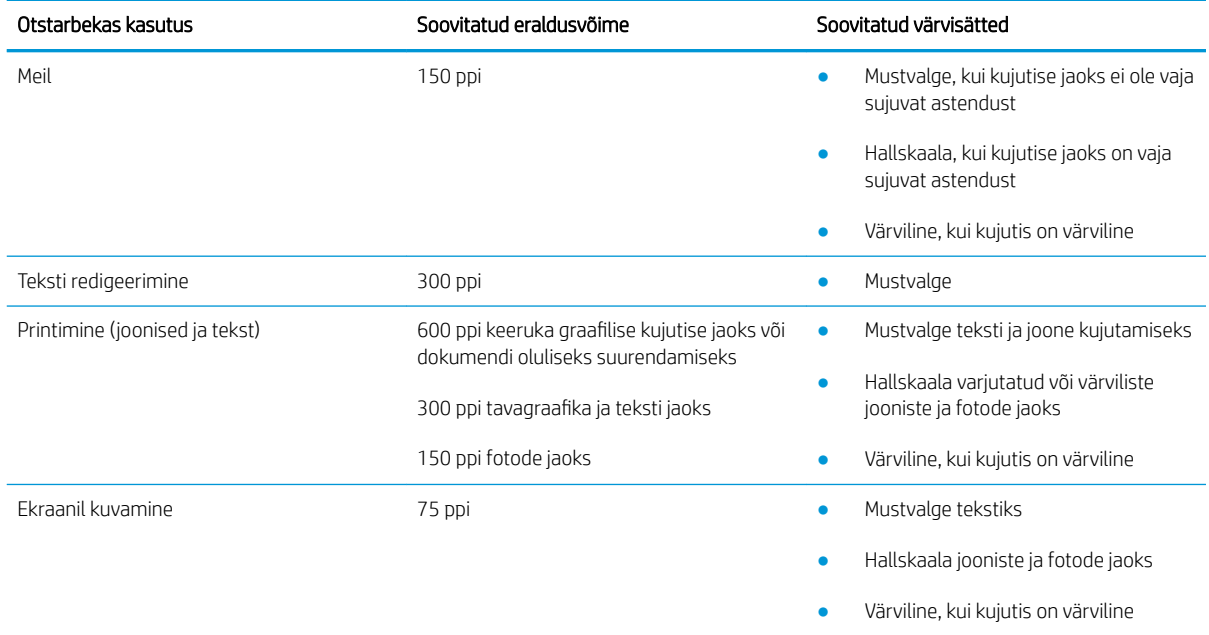

## Värv

Skaneerimisel saab värviväärtused järgmistele seadetele seada.

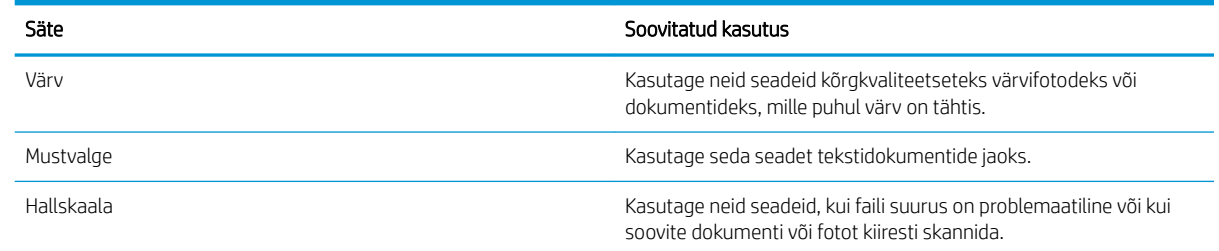

# Servast servani kopeerimine

Printer ei saa printida lehe servast servani. Lehe ümber on 4 mm ( ääris, mida ei saa printida.

## Olulised punktid kärbitud servadega dokumentide printimise ja skannimise korral

- Kui originaal on väiksem kui väljundsuurus, liigutage originaali skanneri ikooni osutatud nurgast 4 mm eemale. Tehke sellest asendist uus koopia või skanninge.
- Kui originaal on soovitud väljatrüki suurusega, kasutage funktsiooni Vähenda/suurenda, et vähendada kujutise suurust nii, et koopiat ei kärbitaks.

# <span id="page-142-0"></span>Dokumendisööturi paberivõturullide ja eralduspadja puhastamine (ainult fw-mudelitel)

Kui dokumendisööturil on paberikäsitsemisprobleeme, näiteks ummistusi või mitme lehe korraga võtmist, puhastage dokumendisööturi rullid ja eralduspadi.

1. Avage dokumendisööturi juurdepääsu kaas.

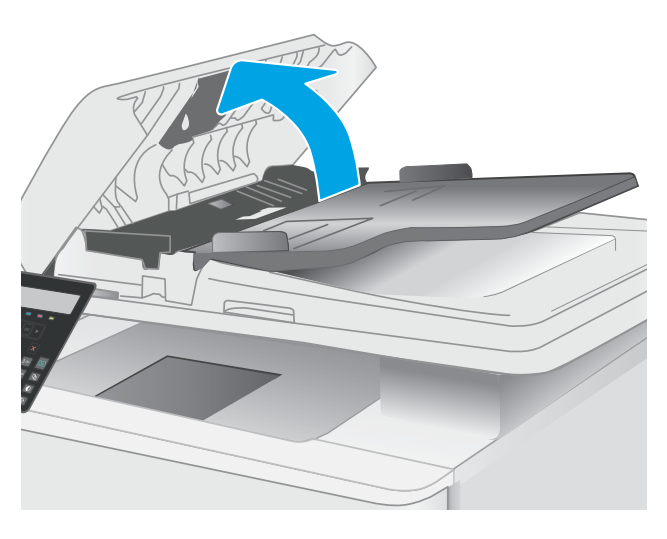

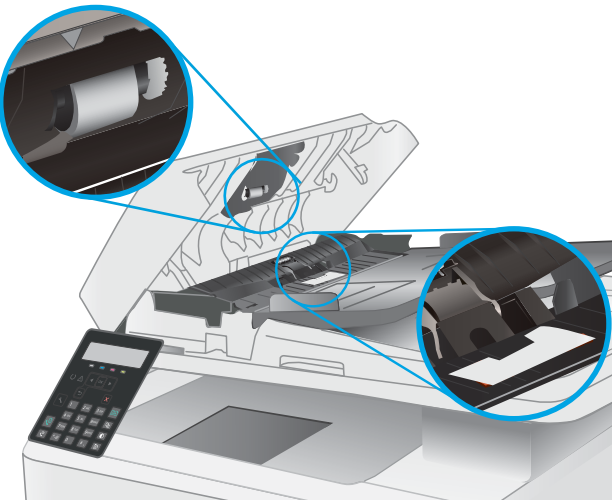

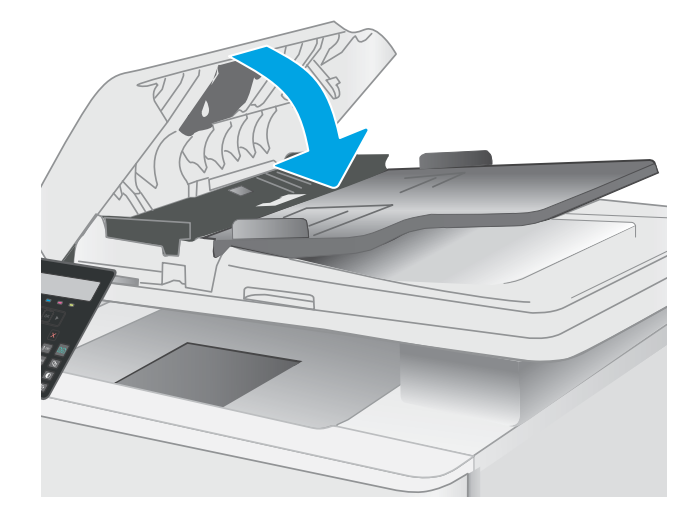

2. Kasutage nii paberivõturullidelt kui ka eralduspadjalt mustuse eemaldamiseks niisket kiuvaba lappi.

> ETTEVAATUST. Ärge kasutage printeri ühelgi osal abrasiivseid aineid, atsetooni, benseeni, ammoniaaki, etüülalkoholi ega süsiniktetrakloriidi, sest need võivad printerit kahjustada.

3. Sulgege dokumendisööturi juurdepääsukaas.

# Faksimise pildikvaliteedi parandamine

# **Sissejuhatus**

Kui printer prindib kehva pildikvaliteediga, proovige järjekorras järgmisi võimalikke lahendusi.

- Veenduge, et skanneri klaasil ei ole mustust ega plekke
- Faksi saatmise eraldusvõime seadete kontrollimine
- [Veaparanduse seadete kontrollimine](#page-144-0)
- [Leheküljele sobitamise seade kontrollimine](#page-144-0)
- [Teisele faksimasinale saatmine](#page-144-0)
- [Saatja faksimasina kontrollimine](#page-144-0)

Kõigepealt proovige järgmisi lihtsaid samme.

- Kasutage dokumendisööturi asemel lameskannerit.
- Kasutage kvaliteetseid algdokumente.
- Dokumendisööturit kasutades laadige originaaldokument õigesti sööturisse (kasutades paberijuhikuid), et vältida ähmaseid või viltuseid pilte.

Kui probleem püsib, proovige veel ka neid lahendusi. Kui ka need probleemi ei lahenda, vaadake edasisi lahendusi jaotisest "Prindikvaliteedi parandamine".

# Veenduge, et skanneri klaasil ei ole mustust ega plekke

Aja jooksul võib skanneri klaasile ja valgele plastpinnale koguneda mustust, mis võib mõjutada töökvaliteeti. ADF-i testimiseks kasutage järgmiseid meetodeid.

- 1. Vajutage toitenuppu, et printer välja lülitada, ning seejärel eemaldage toitekaabel pistikupesast.
- 2. Avage skanneri kaas.
- 3. Puhastage skanneri klaas ja skanneri kaane all asuv valge plastpind mitteabrasiivse puhastusvahendiga niisutatud pehme riidelapi või käsnaga.

ETTEVAATUST. Ärge kasutage printeri ühelgi osal abrasiivseid aineid, atsetooni, benseeni, ammooniaaki, etüülalkoholi ega süsiniktetrakloriidi, sest need võivad printerit kahjustada. Ärge valage klaasile või trükisilindrile vedelikke. Need võivad läbi imbuda ja printerit kahjustada.

- 4. Plekkide jäämise vältimiseks kuivatage klaas seemisnahkse lapi või tsellulooskäsnaga.
- 5. Ühendage toitekaabel pistikupesasse ja seejärel vajutage toitenuppu, et printer sisse lülitada.

# Faksi saatmise eraldusvõime seadete kontrollimine

- 1. Vajutage printeri juhtpaneelil nuppu Setup (Seadistamine) \.
- 2. Tehke valik Fax Setup (Faksi seadistamine).
- 3. Tehke valik Send Fax Setup (Faksi saatmise seadistamine) ja seejärel valik Def. Resolution (Vaikimisi eraldusvõime).
- 4. Valige soovitud eraldusvõime seadistus ja seejärel vajutage valikut OK.

## Veaparanduse seadete kontrollimine

Harilikult seirab printer faksi saatmisel või vastuvõtmisel telefoniliini signaale. Kui printer avastab edastuse ajal vea ja veaparanduse seade on On (Sees), saab printer taotleda osa faksi uuesti saatmist. Veaparanduse tehasepoolne vaikeväärtus on Sees.

Te peaksite veaparanduse välja lülitama ainult siis, kui faksi saatmise või vastuvõtmisega on raskusi ning teil pole midagi edastusvigade vastu. Sätte väljalülitamine võib olla kasulik juhul, kui te proovite faksida välismaale või sealt faksi vastu võtta või kui kasutate telefoni satelliitühendust.

- 1. Vajutage printeri juhtpaneelil nuppu Setup (Seadistamine)
- 2. Tehke valik Service (Teenus) ja seejärel valik Fax Service (Faksi teenus).
- 3. Tehke valik Error Correction (Veaparandus) ja seejärel valik On (Sees).

# Leheküljele sobitamise seade kontrollimine

Kui printer printis faksi lehelt välja, lülitage printeri juhtpaneelil sisse leheküljele sobitamise funktsioon.

**MÄRKUS.** Veenduge, et paberisuuruse vaikeseade sobib salve asetatud paberisuurusega.

- 1. Vajutage printeri juhtpaneelil nuppu Setup (Seadistamine) \.
- 2. Tehke valik Fax Setup (Faksi seadistamine) ja seejärel valik Recv. Fax Setup (Vastuvõetud faksi seadistamine).
- 3. Tehke valik Fit to Page (Mahuta lehele) ja seejärel valik On (Sees).

## Teisele faksimasinale saatmine

Proovige saata faksi teise faksimasinasse. Kui faksi kvaliteet on parem, on probleem seotud algse saaja faksimasina seadete või tarvikute olekuga.

## Saatja faksimasina kontrollimine

Paluge saatjal saata faks teisest faksimasinast. Kui faksi kvaliteet on parem, on viga saatja faksimasinas. Kui teist faksimasinat ei ole võimalik kasutada, paluge saatjal mõelda järgmiste muudatuste peale.

- Veenduge, et originaaldokument on valgel (mitte värvilisel) paberil.
- Suurendage faksi eraldusvõimet, kvaliteeditaset või kontrastiseadeid.
- Võimaluse korral saatke faks arvuti tarkvaraprogrammist.

# <span id="page-145-0"></span>Traadiga võrgu probleemide lahendamine

# **Sissejuhatus**

Teatud tüüpi probleemid võivad viidata võrguside probleemidele. Need probleemid hõlmavad järgmiseid probleeme:

- **•** printeriside regulaarne kadumine;
- draiveri installimisel ei õnnestu printerit leida;
- printimine nurjub regulaarselt.

MÄRKUS. Kui teil on esinenud ajuti võrgutootlikkuse kadu, värskendage esmalt printeri püsivara. Printeri püsivara värskendamise juhised leiab aadressilt <http://support.hp.com>, otsige oma printerit ja seejärel teostage otsing märksõnadega "püsivara värskendamine".

Kontrollige järgmisi asjaolusid, veendumaks, et printer on võrguga ühendatud. Enne alustamist printige printeri juhtpaneelilt konfiguratsioonileht ja leidke sellel olev printeri IP-aadress.

- Kehv füüsiline ühendus
- Arvuti ei saa printeriga ühendust
- [Printer kasutab võrgu jaoks vale linki ja võrguseadeid](#page-146-0)
- [Uued tarkvaraprogrammid võivad tekitada probleeme ühilduvusega](#page-146-0)
- [Teie arvuti või tööjaam võib olla valesti seadistatud](#page-146-0)
- [Printer on keelatud või on teised võrguseaded valed](#page-146-0)

**MÄRKUS.** HP ei toeta võrdõigusvõrgu kasutamist, kuna see funktsioon on Microsofti operatsioonisüsteemide, mitte HP printeridraiverite funktsioon. Lisateavet leiate Microsofti kodulehelt [www.microsoft.com.](http://www.microsoft.com)

# Kehv füüsiline ühendus

- 1. Veenduge, et printer on ühendatud õigesse võrguporti õige pikkusega kaabli abil.
- 2. Veenduge, et kaabli ühendused on kindlad.
- 3. Vaadake printeri taga olevat võrguporti ja veenduge, et võrguliiklust tähistav kollane aktiivsustuli vilguks ja võrgulingi olemasolu tähistav roheline lingioleku tuli põleks püsivalt.
- 4. Kui probleem jätkub, katsetage erinevaid jaoturi kaableid või porte.

# Arvuti ei saa printeriga ühendust

- 1. Testige pingides võrguühendust.
	- a. Avage arvuti käsurida.
- <span id="page-146-0"></span>Windowsis klõpsake menüül Start, seejärel Käivita, sisestage cmd ja vajutage nuppu Enter.
- OS X puhul minge menüüsse Rakendused, seejärel Utiliidid ja avage Terminal.
- b. Sisestage sõna ping ja selle järel oma printeri IP-aadress.
- c. Kui aknas kuvatakse tagastusajad, siis võrk töötab.
- 2. Kui pingikäsklus nurjus, kontrollige, et võrgujaoturid oleksid sisse lülitatud, ning seejärel kontrollige, et võrguseaded, printer ja arvuti on kõik samasse võrku konfigureeritud (alamvõrk).
- 3. Avage printeriatribuutide aken ja klõpsake vahekaardil Pordid. Veenduge, et valitud on printeri kehtiv IPaadress. Printeri IP-aadressi leiate printeri konfiguratsioonilehel olevast loendist.
- 4. Kui olete ühendanud printeri HP standardse TCP-/IP-pordi kaudu, valige märkeruut nimega Always print to this printer, even if its IP address change (Prindi alati sellesse printerisse, isegi kui selle IP-aadress muutub).
- 5. Kui olete printeri ühendanud Microsofti standardse TCP-/IP-pordi kaudu, kasutage IP-aadressi asemel printeri hosti nime.
- 6. Kui IP-aadress on õige, kustutage printer ja lisage see uuesti.

## Printer kasutab võrgu jaoks vale linki ja võrguseadeid

HP soovitab jätta need seaded automaatrežiimi (vaikeseade). Nende seadete muutmisel peate muutma ka oma võrgu seadeid.

## Uued tarkvaraprogrammid võivad tekitada probleeme ühilduvusega

Veenduge, et kõik uued tarkvaraprogrammid on õigesti installitud ja et need kasutavad õiget printeridraiverit.

## Teie arvuti või tööjaam võib olla valesti seadistatud

- 1. Kontrollige võrgudraiverite, printeridraiverite ja võrgu ümbersuunamise seadeid.
- 2. Veenduge, et operatsioonisüsteem on õigesti konfigureeritud.

# Printer on keelatud või on teised võrguseaded valed

- 1. Vaadake printeri konfigureerimise/võrgunduse leheküljed oleku võrguseadete ja -protokollide oleku kontrollimiseks üle.
- 2. Konfigureerige vajadusel võrguseaded uuesti.

# <span id="page-147-0"></span>Traadita võrguga seotud probleemide lahendamine (ainult traadita mudelitel)

- Sissejuhatus
- Traadita ühenduvuse kontroll-loend
- [Pärast traadita ühenduse konfigureerimise lõpetamist ei saa printeriga printida](#page-148-0)
- [Printer ei prindi ja arvutisse on installitud mõne teise tootja tulemüür](#page-148-0)
- [Traadita ühendus ei tööta pärast Wi-Fi ruuteri või printeri liigutamist](#page-148-0)
- [Traadita printeriga ei saa rohkem arvuteid ühendada](#page-148-0)
- [Traadita printeri ühendus katkeb ühendamisel VPN-iga](#page-149-0)
- [Võrku ei kuvata traadita võrguühenduste loendis](#page-149-0)
- [Traadita võrk ei tööta](#page-149-0)
- [Traadita võrgu diagnostikatesti tegemine](#page-149-0)
- [Häirete vähendamine traadita võrgus](#page-150-0)

## **Sissejuhatus**

Kasutage probleemide lahendamiseks tõrkeotsingu teavet.

MÄRKUS. Et teha kindlaks, kas funktsioonidega HP NFC ja HP Wi-Fi Direct printimine on teie printeris lubatud, printige printeri juhtpaneelilt välja konfiguratsioonileht.

## Traadita ühenduvuse kontroll-loend

- Veenduge, et võrgukaabel pole ühendatud.
- Veenduge, et printer ja Wi-Fi ruuter on sisse lülitatud ja toitega varustatud. Veenduge ka, et printeri Wi-Fikaart on sisse lülitatud.
- Veenduge, et võrguidentifikaator (SSID) on õige. SSID määratlemiseks printige konfiguratsioonileht. Kui te pole kindel, kas SSID on õige, käitage traadita ühenduse häälestus uuesti.
- Turvaliste võrkude puhul veenduge, et turvateave on õige. Kui turvateave on vale, käitage traadita ühenduse häälestus uuesti.
- Kui traadita võrk töötab, proovige juurde pääseda traadita võrgus olevatele teistele arvutitele. Kui võrgul on juurdepääs Internetile, proovige traadita ühenduse abil luua ühendus Internetiga.
- Veenduge, et printeri krüptimismeetod (AES või TKIP) on sama, mis Wi-Fi pääsupunktil (WPA-turvet kasutavates võrkudes).
- Veenduge, et printer on Wi-Fi levialas. Enamiku võrkude puhul peab printer olema 30 m raadiuses Wi-Fi pääsupunktist (Wi-Fi ruuterist).
- Veenduge, et traadita ühenduse signaaliraadiuses ei oleks takistusi. Eemaldage pääsupunkti ja printeri vahel olevad suured metallesemed. Veenduge, et printeri ja Wi-Fi pääsupunkti vahel ei ole metalli või betooni sisaldavaid talasid, seinu või tugisambaid.
- <span id="page-148-0"></span>Veenduge, et printer asub eemal elektroonilistest seadmetest, mis võivad Wi-Fi signaali häirida. Traadita ühenduse signaali võivad segada paljud seadmed, nagu mootorid, juhtmeta telefonid, turvasüsteemide kaamerad, muud juhtmeta võrgud ja mõned Bluetooth-seadmed.
- Veenduge, et printeridraiver on arvutisse installitud.
- Veenduge, et olete valinud õige printeri pordi.
- Veenduge, et arvuti ja printer on ühendatud samasse Wi-Fi võrku.
- Mac OS X-i puhul veenduge, et traadita ühenduse marsruuter toetab Bonjouri.

### Pärast traadita ühenduse konfigureerimise lõpetamist ei saa printeriga printida

- 1. Veenduge, et printer on sisse lülitatud ja valmisolekus.
- 2. Lülitage kõik arvutis olevad kolmanda osapoole tulemüürid välja.
- 3. Veenduge, et traadita võrk töötab korralikult.
- 4. Veenduge, et teie arvuti töötab korralikult. Vajadusel taaskäivitage arvuti.
- 5. Veenduge, et saate avada võrku ühendatud arvutist printeri HP sisseehitatud veebiserveri.

## Printer ei prindi ja arvutisse on installitud mõne teise tootja tulemüür

- 1. Värskendage tulemüür tootja pakutava uusima värskendusega.
- 2. Kui programmid küsivad printeri installimisel või printimiskatsel juurdepääsu tulemüürile, lubage kindlasti programmide käitamine.
- 3. Lülitage tulemüür ajutiselt välja ja installige traadita printer arvutisse. Kui olete traadita ühenduse seadme installimise lõpetanud, lülitage tulemüür uuesti sisse.

## Traadita ühendus ei tööta pärast Wi-Fi ruuteri või printeri liigutamist

- 1. Veenduge, et ruuter või printer on ühendatud arvutiga samasse võrku.
- 2. Printige konfiguratsioonileht.
- 3. Võrrelge konfiguratsioonilehel olevat võrguidentifikaatorit (SSID) arvutis oleva printerikonfiguratsiooni SSIDga.
- 4. Kui numbrid ei ole samad, ei ole seadmed ühendatud samasse võrku. Määrake printeri traadita ühenduse seaded uuesti.

## Traadita printeriga ei saa rohkem arvuteid ühendada

- 1. Veenduge, et teised arvutid on traadita ühenduse ulatuses ja esemed ei blokeeri signaali. Enamiku võrkude puhul on traadita ühenduse ulatusraadius 30 m traadita ühenduse pääsupunktist.
- 2. Veenduge, et printer on sisse lülitatud ja valmisolekus.
- 3. Veenduge, et funktsiooni Wi-Fi Direct ei kasuta korraga rohkem kui 5 kasutajat.
- 4. Lülitage kõik arvutis olevad kolmanda osapoole tulemüürid välja.
- <span id="page-149-0"></span>5. Veenduge, et traadita võrk töötab korralikult.
- 6. Veenduge, et teie arvuti töötab korralikult. Vajadusel taaskäivitage arvuti.

# Traadita printeri ühendus katkeb ühendamisel VPN-iga

● Üldiselt ei saa luua ühendust VPN-i ja teiste võrkudega samaaegselt.

## Võrku ei kuvata traadita võrguühenduste loendis

- Veenduge selles, et traadita ühenduse ruuter on sisse lülitatud ja vooluvõrku ühendatud.
- Võrk võib olla varjatud. Varjatud võrguga saab siiski ühenduse luua.

## Traadita võrk ei tööta

- 1. Veenduge, et võrgukaabel pole ühendatud.
- 2. Võrguühenduse kadumises veendumiseks üritage võrguga ühendada teised seadmed.
- 3. Testige pingides võrguühendust.
	- a. Avage arvuti käsurida.
		- Windowsis klõpsake menüül Start, seejärel Käivita, sisestage cmd ja vajutage nuppu Enter.
		- OS X puhul minge menüüsse Applications (Rakendused), seejärel Utilities (Utiliidid) ja avage Terminal.
	- b. Sisestage ping ja selle järel IP-aadress.
	- c. Kui aknas kuvatakse tagastusajad, siis võrk töötab.
- 4. Veenduge, et ruuter või printer on ühendatud arvutiga samasse võrku.
	- a. Printige konfiguratsioonileht.
	- b. Võrrelge konfiguratsiooniaruandes olevat võrguidentifikaatorit (SSID) arvutis oleva printerikonfiguratsiooni SSID-ga.
	- c. Kui numbrid ei ole samad, ei ole seadmed ühendatud samasse võrku. Määrake printeri traadita ühenduse seaded uuesti.

# Traadita võrgu diagnostikatesti tegemine

Printeri juhtpaneelil saate käitada diagnostikatesti, mis annab teavet traadita võrgu seadete kohta.

- 1. Vajutage printeri juhtpaneelil nuppu OK.
- 2. Avage järgmised menüüd.
	- **Self Diagnostics**
	- Käivita traadita andmeside test.
- 3. Testi alustamiseks vajutage nuppu OK. Printer prindib testlehe, mis näitab testi tulemusi.

# <span id="page-150-0"></span>Häirete vähendamine traadita võrgus

Järgmised näpunäited aitavad vähendada häireid traadita võrgus.

- Hoidke traadita seadmed eemal suurtest metallesemetest, nagu dokumendikapid, ja muudest elektromagnetilistest seadmetest, nagu mikrolaineahjud ja juhtmeta telefonid. Sellised esemed võivad häirida raadiosignaale.
- Hoidke traadita seadmed eemal suurtest kivikonstruktsioonidest ja muudest ehituskonstruktsioonidest. Sellised objektid võivad neelata raadiolaineid ja vähendada signaalitugevust.
- Paigutage traadita ruuter kesksesse asukohta, kus on otsenähtavus kõigi võrgus olevate traadita printeritega.

# <span id="page-151-0"></span>Faksiprobleemide lahendamine

# **Sissejuhatus**

Kasutage probleemide lahendamiseks faksi tõrkeotsingu teavet.

- Faksi tõrkeotsingu kontroll-loend
- [Üldiste faksiprobleemide lahendamine](#page-152-0)

## Faksi tõrkeotsingu kontroll-loend

- Saadaval on mitmed võimalikud veaparandused. Proovige pärast iga soovitatud tegevust uuesti faksida, et näha, kas probleem on lahendatud.
- Parimate tulemuste saamiseks faksiprobleemide lahendamisel veenduge, et printer on ühendatud otse telefoni seinapistikupessa. Ühendage printeri küljest lahti kõik muud seadmed.
- 1. Veenduge, et telefonijuhe on sisestatud printeri tagaküljel õigesse porti.
- 2. Kontrollige telefoniliini faksitesti abil.
	- a. Vajutage printeri juhtpaneelil seadistamisnuppu
	- b. Tehke valik Service (Teenus) ja seejärel valik Run Fax Test (Tee faksikontroll). Printer prindib faksitesti aruande.

Aruanne sisaldab järgmisi võimalikke tulemusi.

- Pass: aruanne sisaldab ülevaatuseks kõiki kehtivaid faksiseadeid.
- Fail: Aruanne näitab vea olemust ja annab probleemi lahendamiseks soovitusi.
- 3. Veenduge alltoodud viisil, et printeri püsivara on uuendatud.
	- a. Printige juhtpaneeli menüüst Reports (Aruanded) konfiguratsioonileht, et hankida püsivara kehtiv kuupäevakood.
	- b. Minge veebisaidile [www.hp.com/go/support](http://www.hp.com/support), valige oma riigi/piirkonna keel, klõpsake linki Get software and drivers (Hangi tarkvara ja draiverid), sisestage printeri nimetus otsinguväljale, vajutage sisestusklahvi ENTER ning valige otsingutulemuste loetelust printer.
	- c. Valige operatsioonisüsteem.
	- d. Määrake osa Firmware (Püsivara) all Firmware Update Utility (Püsivara uuendamise utiliit).

MÄRKUS. Veenduge, et kasutate püsivara utiliiti, mis on mõeldud teie printeri mudeli jaoks.

- e. Klõpsake Download (Laadi alla), klõpsake Run (Käivita) ja seejärel klõpsake uuesti Run (Käivita).
- f. Kui utiliit käivitub, valige ripploendist printer ja seejärel klõpsake nupul Send Firmware (Saada püsivara).
- $\mathbb{F}$  MÄRKUS. Klõpsake Print Config. (Prindi konfig.), et konfiguratsioonileht välja printida ja installitud püsivara versioon enne või pärast uuendamisprotsessi kinnitada.
- g. Järgige ekraanil kuvatud juhiseid, et installimine lõpetada, ning klõpsake seejärel utiliidi sulgemiseks nuppu Exit (Välju).

<span id="page-152-0"></span>4. Kontrollige, kas faksi seadistamisel oli printeri tarkvara installitud.

Käivitage arvuti HP programmikaustas Fax Setup Utility (Faksihäälestuse utiliit).

- 5. Kontrollige, kas telefoniteenus toetab analoogfaksi.
	- Kui kasutate ISDNi või digitaalset PBXi, võtke analoogfaksiliiniga konfigureerimise kohta teabe saamiseks ühendust oma teenusepakkujaga.
	- Kui kasutate VoIP-teenust, määrake juhtpaneelil seade Fax Speed (Faksi kiirus) väärtuseks Slow (V.29) (Aeglane (V.29)). Uurige, kas teie teenusepakkuja toetab faksi ja milline on soovitatav faksimodemi kiirus. Mõned ettevõtted võivad nõuda adapterit.
	- Kui kasutate DSL-teenust, veenduge, et printeri telefoniliini ühendusel on ka filter. Võtke ühendust DSL-teenuse pakkujaga või ostke D6L-filter, kui teil seda ei ole. Kui D6L-filter on paigaldatud, proovige teist, kuna filtrid võivad olla defektsed.

# Üldiste faksiprobleemide lahendamine

- Faksid liiguvad aeglaselt
- [Faksi kvaliteet on kehv](#page-153-0)
- [Faks jätab printimise pooleli või prindib kahele lehele](#page-153-0)

#### Faksid liiguvad aeglaselt

Printeri telefoniliinil on kehv kvaliteet.

- Proovige faksi saata siis, kui liini olukord on paranenud.
- Kontrollige telefoniteenuse pakkujalt, kas liinil on faksitugi.
- Lülitage seade Veaparandus välja.
	- a. Vajutage printeri juhtpaneelil nuppu Setup (Seadistamine) \.
	- b. Tehke valik Service (Teenus) ja seejärel valik Fax Service (Faksi teenus).
	- c. Tehke valik Error Correction (Veaparandus) ja seejärel valik Off (Väljas).

**EZ MÄRKUS.** See võib pildi kvaliteeti vähendada.

- Kasutage originaali jaoks valget paberit. Ärge kasutage värve, näiteks halli, kollast või roosat.
- Seade Faksi kiirus suurendamine
	- a. Vajutage printeri juhtpaneelil nuppu Setup (Seadistamine) \.
	- b. Tehke valik Fax Setup (Faksi seadistamine) ja seejärel valik Advanced Setup (Täpsem seadistamine).
	- c. Tehke valik Fax Speed (Faksi kiirus) ja seejärel valige õige seade.
- Jagage suured faksitööd väiksemateks osadeks ja faksige need siis eraldi.
- Määrake faksiseaded juhtpaneelil väiksemale eraldusvõimele.
	- a. Vajutage printeri juhtpaneelil nuppu Setup (Seadistamine) \.
	- **b.** Tehke valik Fax Setup (Faksi seadistamine).
- <span id="page-153-0"></span>c. Tehke valik Advanced Setup (Täpsem seadistamine) ja seejärel valik Fax Resolution (Faksi eraldusvõime).
- d. Valige eraldusvõime soovitud seadistus ja seejärel vajutage valikut OK.

#### Faksi kvaliteet on kehv

Faks on ähmane või hele.

- Suurendage faksi saatmisel faksi eraldusvõimet. Eraldusvõime ei mõju vastuvõetavatele faksidele.
	- a. Vajutage printeri juhtpaneelil nuppu Setup (Seadistamine) \.
	- **b.** Tehke valik Fax Setup (Faksi seadistamine).
	- c. Tehke valik Advanced Setup (Täpsem seadistamine) ja seejärel valik Fax Resolution (Faksi eraldusvõime).
	- d. Valige soovitud eraldusvõime seadistus ja seejärel vajutage valikut OK.

**WARKUS.** Eraldusvõime suurendamine aeglustab edastuskiirust.

- Lülitage juhtpaneelilt sisse seade Veaparandus.
	- a. Vajutage printeri juhtpaneelil nuppu Setup (Seadistamine) \.
	- b. Tehke valik Service (Teenus) ja seejärel valik Fax Service (Faksi teenus).
	- c. Tehke valik Error Correction (Veaparandus) ja seejärel valik On (Sees).
- Kontrollige ja vajadusel vahetage toonerikassette.
- Paluge saatjal muuta saatva faksiseadme kontrastiseadet tumedamaks ja seejärel saata faks uuesti.

#### Faks jätab printimise pooleli või prindib kahele lehele

- Määrake seade Vaikimisi paberiformaat. Faksid prinditakse ühes formaadis paberile, põhinedes Vaikimisi paberiformaat seadetele.
	- a. Vajutage printeri juhtpaneelil nuppu Setup (Seadistamine) \.
	- b. Tehke valik System Setup (Süsteemi seadistamine) ja seejärel valik Paper Setup (Paberi seadistamine).
	- c. Tehke valik Default Paper Size (Paberi vaikesuurus) ja seejärel valige õige seade.
- Valige faksisalve jaoks paberi tüüp ja formaat.
- Pikemate fakside printimiseks letter- või A4-formaadis paberile lülitage sisse seade Mahuta lehele.
	- a. Vajutage printeri juhtpaneelil nuppu Setup (Seadistamine) \.
	- b. Tehke valik Fax Setup (Faksi seadistamine) ja seejärel valik Advanced Setup (Täpsem seadistamine).
	- c. Tehke valik Fit to Page (Mahuta lehele) ja seejärel valik On (Sees).

**MÄRKUS.** Kui seade Fit to Page (Mahuta lehele) on välja lülitatud ja seade Default Paper Size (Vaikimisi paberiformaat) väärtuseks on määratud letter, prinditakse legal-formaadis originaal kahele lehele.

# Tähestikuline register

#### Sümbolid/Numbrid

1. salv etikettide laadimine [20](#page-29-0) laadimine [14](#page-23-0) paberi paigutus [17](#page-26-0) ummistused [100](#page-109-0) ümbrikute laadimine [19](#page-28-0)

### A

AirPrint [38](#page-47-0) akustika tehnilised andmed [11](#page-20-0) andmed elektrilised ja akustilised [11](#page-20-0) Android-seadmed printimine [39](#page-48-0)

#### B

brauseri nõuded HP sisseehitatud veebiserver [63](#page-72-0)

#### D

dokumendisöötur [44](#page-53-0) kahepoolsete dokumentide kopeerimine [44](#page-53-0) paberi söötmise probleemid [91](#page-100-0) ummistused [97](#page-106-0) dokumendisööturist faksimine [59](#page-68-0) draiverid, toetatud [7](#page-16-0) dupleks [44](#page-53-0) käsitsi (Mac) [33](#page-42-0) käsitsi (Windows) [30](#page-39-0) dupleksprintimine Mac [33](#page-42-0) dupleksprintimine (kahepoolne) Windows [30](#page-39-0)

#### E

EconoMode seadistus [72](#page-81-0), [111](#page-120-0)

elektrilised andmed [11](#page-20-0) elektroonilised faksid saatmine [60](#page-69-0) etiketid printimine [20](#page-29-0) etiketid, laadimine [20](#page-29-0) etikett paigutus [20](#page-29-0) Explorer, toetatud versioonid HP sisseehitatud veebiserver [63](#page-72-0)

## F

faks kehva kvaliteediga seotud probleemide lahendamine [144](#page-153-0) kiirvalimised [59](#page-68-0) lahendus aeglasele kiirusele [143](#page-152-0) lehekülje ruumi probleemi lahendamine [144](#page-153-0) tarkvarast saatmine [60](#page-69-0) üldiste probleemide lahendamine [143](#page-152-0) fakside saatmine tarkvarast [60](#page-69-0) faksimine arvutist (Windows) [60](#page-69-0) dokumendisööturist [59](#page-68-0) lameskannerilt [58](#page-67-0) faksimine Microsoft Wordist [60](#page-69-0) faksimine Wordist [60](#page-69-0) faksipordid asukoht [3](#page-12-0) faksi tõrkeotsing kontroll-loend [142](#page-151-0)

## H

hoolduskomplektid osanumbrid [22](#page-31-0) HP Device Toolbox, kasutamine [63](#page-72-0) HP ePrint [37](#page-46-0) HP ePrinti tarkvara [38](#page-47-0) HP EWS, kasutamine [63](#page-72-0) HP klienditeenindus [82](#page-91-0) HP sisseehitatud veebiserver (EWS) funktsioonid [63](#page-72-0) HP Web Jetadmin [77](#page-86-0) häired traadita võrgus [141](#page-150-0)

#### I

Internet Explorer, toetatud versioonid HP sisseehitatud veebiserver [63](#page-72-0)

#### J

Jetadmin, HP Web [77](#page-86-0) juhtpaneel asukoht [2](#page-11-0) LED [4](#page-13-0) LED-tulede tähendused [83](#page-92-0)

## K

kaal, printer [10](#page-19-0) kaaned, asukoht [2](#page-11-0) kahepoolne kopeerimine [44](#page-53-0) kahepoolne printimine Mac [33](#page-42-0) kalibreerimine värvid [113](#page-122-0) kassett asendamine [24](#page-33-0) kiirvalimised programmeerimine [59](#page-68-0) klaas, puhastamine [126,](#page-135-0) [134](#page-143-0) klambrikassetid osanumbrid [22](#page-31-0) klienditugi on-line [82](#page-91-0) kokkuhoiu seaded [72](#page-81-0)

kontroll-loend faksi tõrkeotsing [142](#page-151-0) traadita ühendus [138](#page-147-0) koopiate arv, muutuv [42](#page-51-0) kopeerimine dokumentide servad [132](#page-141-0) kahepoolsed dokumendid [44](#page-53-0) mitmikkoopiad [42](#page-51-0) paberiformaadi ja -tüübi seadistamine [127](#page-136-0) teksti või piltide jaoks optimeerimine [130](#page-139-0) üks koopia [42](#page-51-0) kujutise kvaliteediprobleemide näited ja lahendused [118](#page-127-0) kujutise kvaliteet toonerikasseti oleku kontrollimine [107](#page-116-0) kuumuti ummistused [101](#page-110-0) käsidupleks Mac [33](#page-42-0) Windows [30](#page-39-0)

#### L

laadimine paber 1. salve [14](#page-23-0) LED-juhtpaneel nupud [4](#page-13-0) lehekülgi lehe kohta valimine (Mac) [33](#page-42-0) valimine (Windows) [31](#page-40-0) lehekülgi minutis [7](#page-16-0) liidesepordid asukoht [3](#page-12-0) lisaseadmed osade numbrid [22](#page-31-0) lisavarustus tellimine [22](#page-31-0)

#### M

mitu lehekülge lehel printimine (Mac) [33](#page-42-0) printimine (Windows) [31](#page-40-0) mobiilne printimine Android-seadmed [39](#page-48-0) mobiilne printimine, toetatud tarkvara [9](#page-18-0) mobiilsed printimislahendused [7](#page-16-0) mõlemale lehepoolele printimine Windows [30](#page-39-0) mõlemale poolele printimine käsitsi, Windows [30](#page-39-0) Windows [30](#page-39-0) mõõtmed, printer [10](#page-19-0) mälu komplektis [7](#page-16-0) mälukiip (tooner) asukoht [24](#page-33-0)

## O

olek juhtpaneeli tuled [83](#page-92-0) online-tugi [82](#page-91-0) operatsioonisüsteemid, toetatud [7](#page-16-0) operatsioonisüsteemid (OS) toetatud [7](#page-16-0) OS (operatsioonisüsteem) toetatud [7](#page-16-0) osade numbrid lisaseadmed [22](#page-31-0) tarvikud [22](#page-31-0) toonerikassetid [22](#page-31-0) varuosad [22](#page-31-0) osanumbrid klambrikassetid [22](#page-31-0) toonerikassett [22](#page-31-0)

## P

paber laadimine 1. salve [14](#page-23-0) paigutus 1. salves [17](#page-26-0) valimine [109](#page-118-0) paber, tellimine [22](#page-31-0) paberi sissevõtuprobleemid lahendamine [91](#page-100-0) paberi tüübi valimine (Windows) [31](#page-40-0) paberi tüübid valimine (Mac) [34](#page-43-0) paberiummistused 1. salves [100](#page-109-0) asukohad [93](#page-102-0) dokumendisöötur [97](#page-106-0) kuumuti [101](#page-110-0) tagaluuk [101](#page-110-0) väljastussalv [103](#page-112-0) prindidraiverid, toetatud [7](#page-16-0) Printimine funktsiooniga Wi-Fi Direct [9,](#page-18-0) [35](#page-44-0) probleemilahendus faks [143](#page-152-0) puhastamine klaas [126,](#page-135-0) [134](#page-143-0) paberi tee [108](#page-117-0)

### S

salved asukoht [2](#page-11-0) komplektis [7](#page-16-0) mahutavus [7](#page-16-0) salved, väljastus asukoht [2](#page-11-0) seaded tehase vaikeseaded, taastamine [86](#page-95-0) seerianumbri silt asukoht [3](#page-12-0) sisse/välja-nupp, asukoht [2](#page-11-0) Sisseehitatud veebiserver (EWS) funktsioonid [63](#page-72-0) paroolide määramine [70](#page-79-0) skanner faksimine [58](#page-67-0) klaas puhastus [126](#page-135-0), [134](#page-143-0) skannimine tarkvarast HP Easy Scan (OS X) [47](#page-56-0) tarkvarast HP Scan (Windows) [46](#page-55-0) süsteeminõuded HP sisseehitatud veebiserver [63](#page-72-0) minimaalsed [9](#page-18-0)

## T

tagumine luuk ummistused [101](#page-110-0) tarkvara fakside saatmine [60](#page-69-0) Tarkvara HP Easy Scan (OS X) [47](#page-56-0) Tarkvara HP Scan (Windows) [46](#page-55-0) tarvikud kasutamine madala tasemega [88](#page-97-0) madala läve seaded [88](#page-97-0) osade numbrid [22](#page-31-0) tellimine [22](#page-31-0) toonerikassettide vahetamine [24](#page-33-0) tehase vaikeseaded, taastamine [86](#page-95-0)

tehase vaikeseadete taastamine [86](#page-95-0) tehniline tugi on-line [82](#page-91-0) telefoniraamat, faks kirjete lisamine [59](#page-68-0) tellimine tarvikud ja lisavarustus [22](#page-31-0) toitelüliti, asukoht [2](#page-11-0) toiteühendus asukoht [3](#page-12-0) toonerikassetid osad [24](#page-33-0) osade numbrid [22](#page-31-0) vahetamine [24](#page-33-0) toonerikassett kasutamine madala tasemega [88](#page-97-0) madala läve seaded [88](#page-97-0) osanumbrid [22](#page-31-0) toote- ja seerianumbri silt asukoht [3](#page-12-0) traadita võrk tõrkeotsing [138](#page-147-0) tugi võrgus [82](#page-91-0) turvaluku pesa asukoht [3](#page-12-0) tõrkeotsing faksid [142](#page-151-0) LED, tulede tähendused [83](#page-92-0) LED, vead [83](#page-92-0) probleemid paberi söötmisega [91](#page-100-0) toonerikasseti oleku kontrollimine [107](#page-116-0) traadiga võrk [136](#page-145-0) traadita võrk [138](#page-147-0) võrguprobleemid [136](#page-145-0)

#### U

ummistused 1. salv [100](#page-109-0) asukohad [93](#page-102-0) dokumendisöötur [97](#page-106-0) kuumuti [101](#page-110-0) tagaluuk [101](#page-110-0) väljastussalv [103](#page-112-0) unerežiimi viivitus seade [72](#page-81-0)

USB port asukoht [3](#page-12-0)

#### V

vahetamine toonerikassetid [24](#page-33-0) vaikeseaded, taastamine [86](#page-95-0) varuosad osade numbrid [22](#page-31-0) veebibrauseri nõuded HP sisseehitatud veebiserver [63](#page-72-0) Veebilehed HP Web Jetadmin, allalaadimine [77](#page-86-0) Veebisaidid klienditugi [82](#page-91-0) voolu tarbimine [11](#page-20-0) võrgu abil installimine [62](#page-71-0) võrgud HP Web Jetadmin [77](#page-86-0) printeri installimine [62](#page-71-0) toetatud [7](#page-16-0) võrguport asukoht [3](#page-12-0) väljalülitamise viivitus seade [73](#page-82-0) väljastussalv asukoht [2](#page-11-0) ummistuste kõrvaldamine [103](#page-112-0) värvid kalibreerimine [113](#page-122-0) värvitemaatika muutmine, Windows [114](#page-123-0) värvivalikute muutmine, Windows [114](#page-123-0)

#### W

Windows faksimine [60](#page-69-0)

## Ü

üheleheline eelissöötmispilu etikettide laadimine [20](#page-29-0) ümbrike laadimine [19](#page-28-0) ümbrik paigutus [19](#page-28-0) ümbrikud, laadimine [19](#page-28-0)